**Oracle Primavera P6 Professional Installation and Configuration Guide (Microsoft SQL Server Database) for On-Premises**  March 2023 Version 21

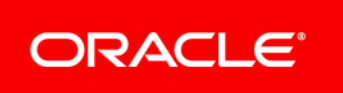

# **Contents**

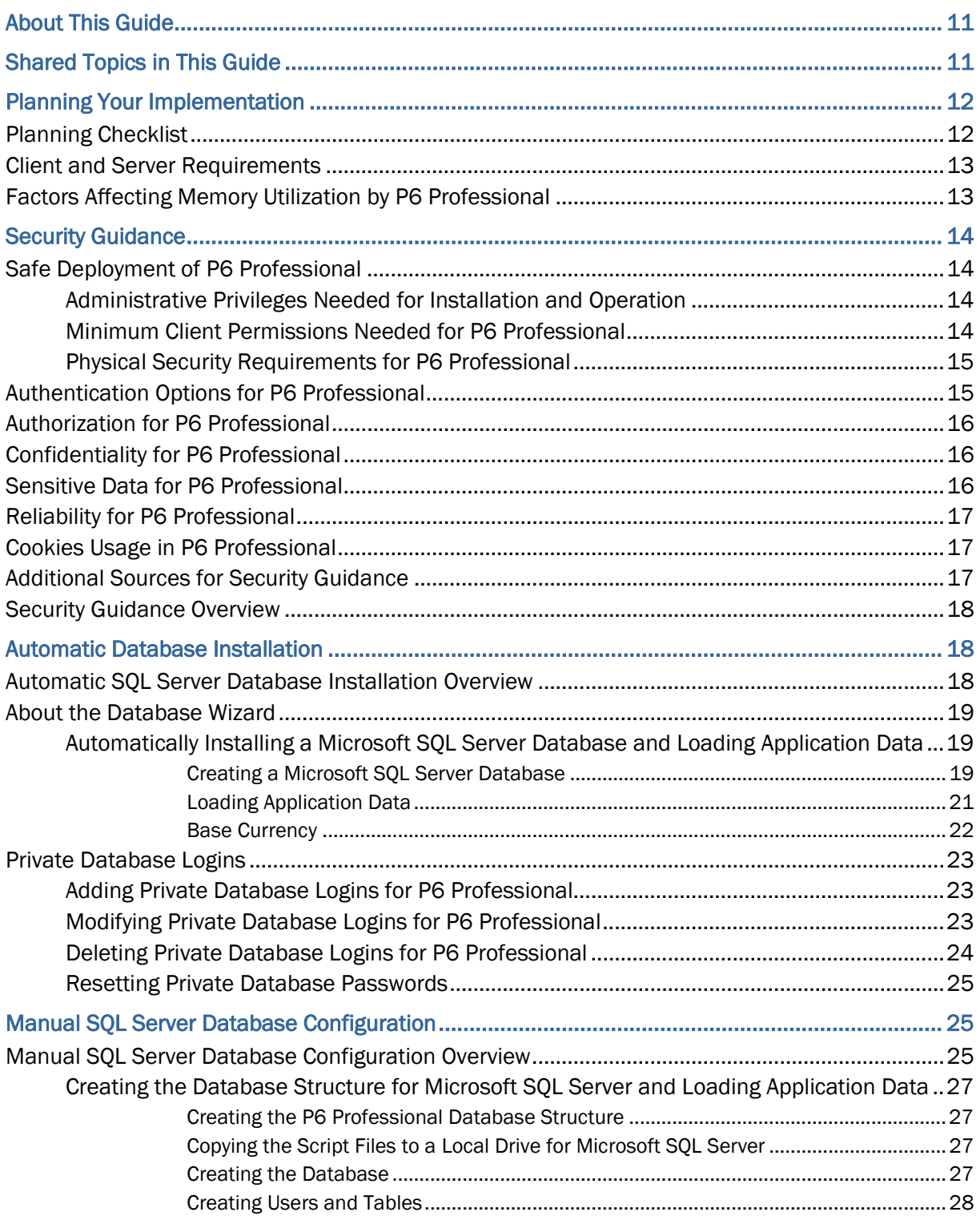

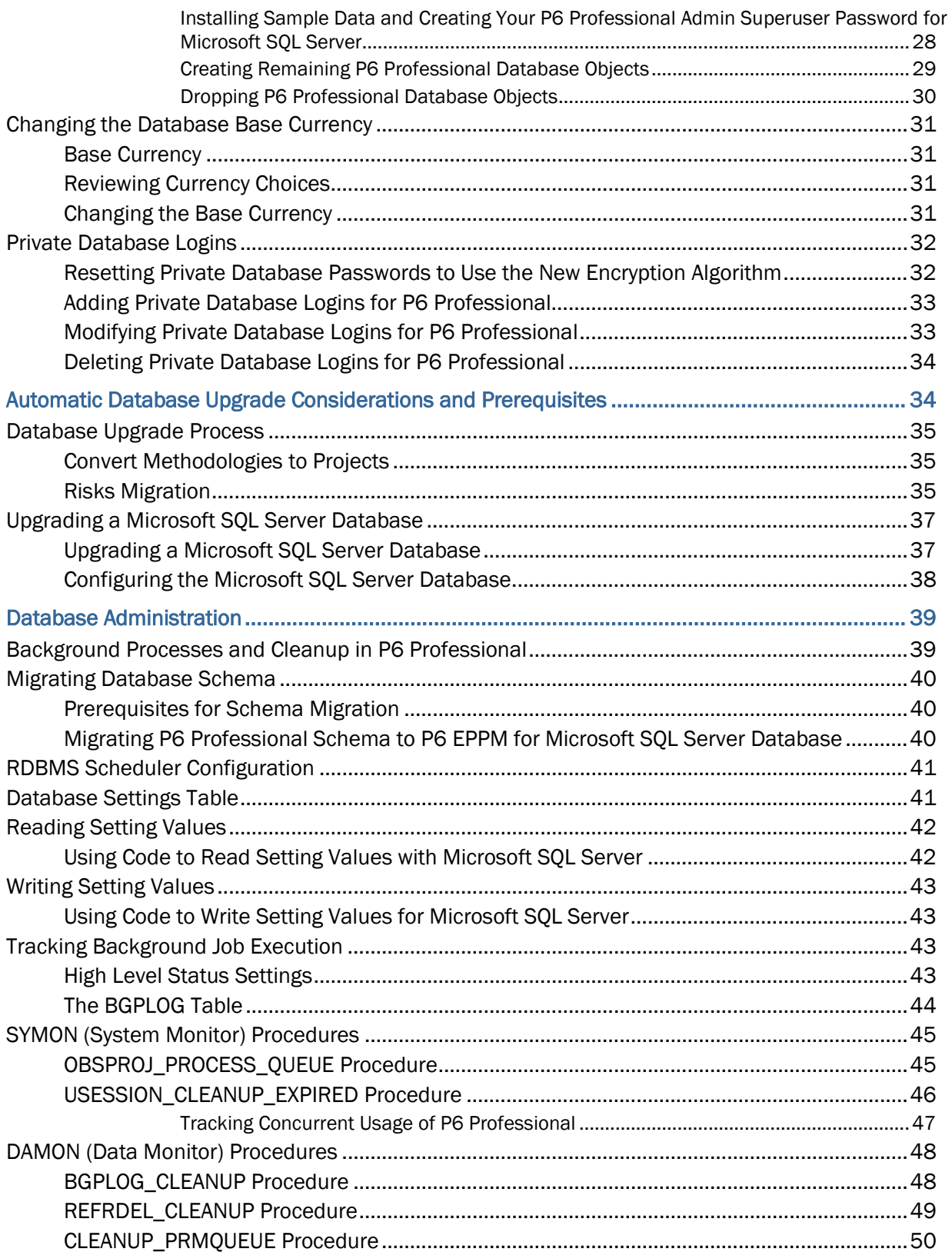

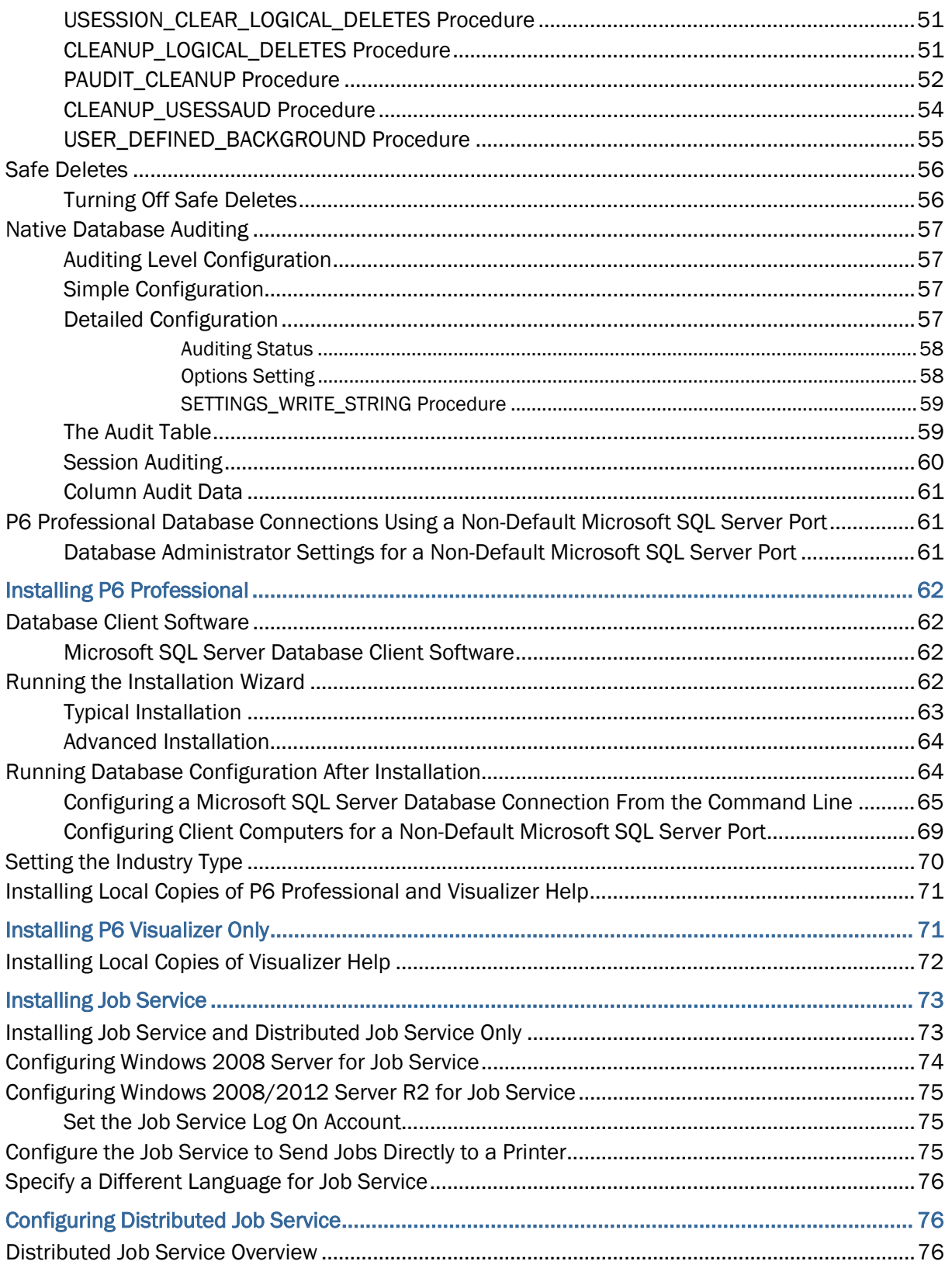

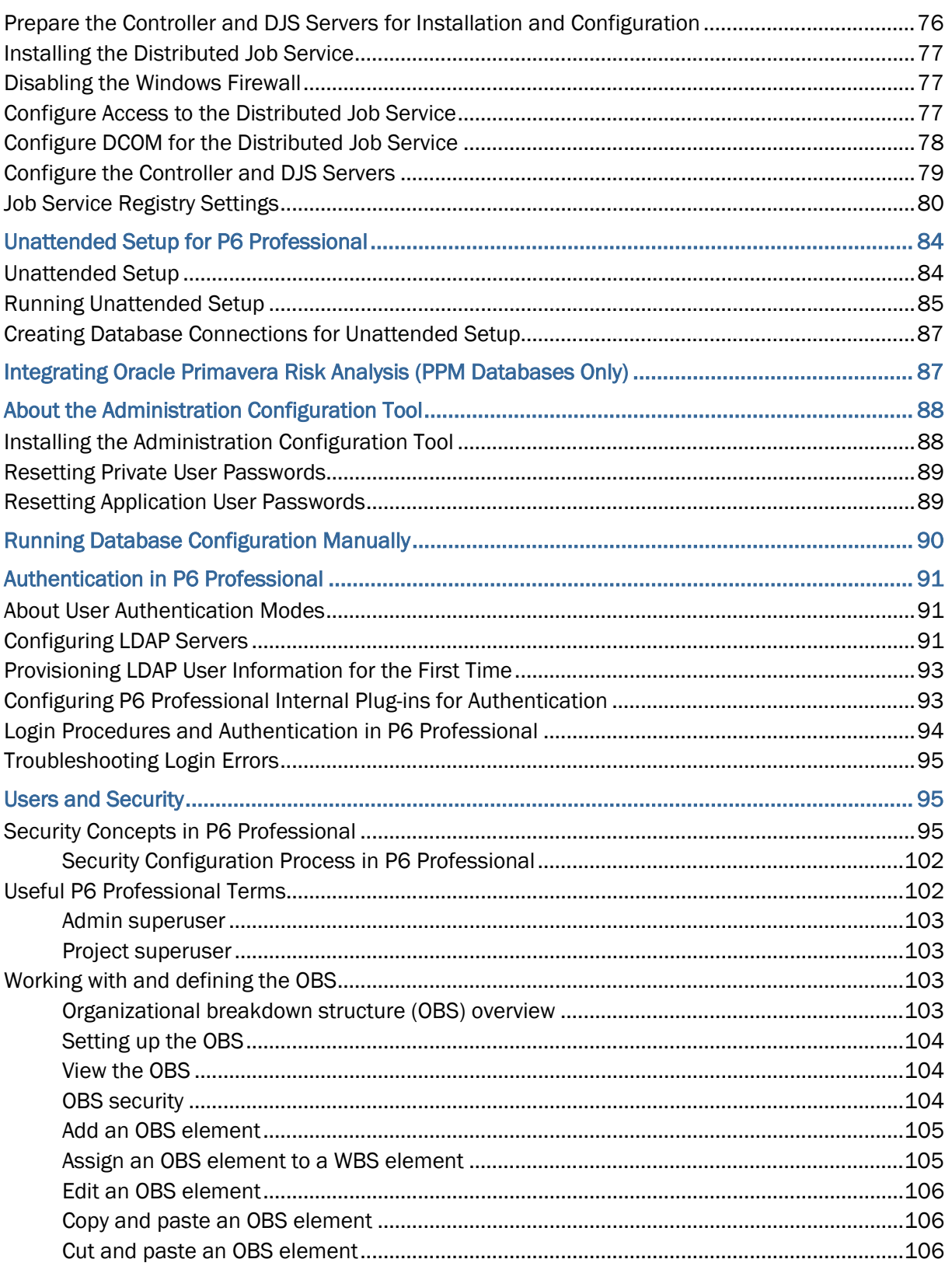

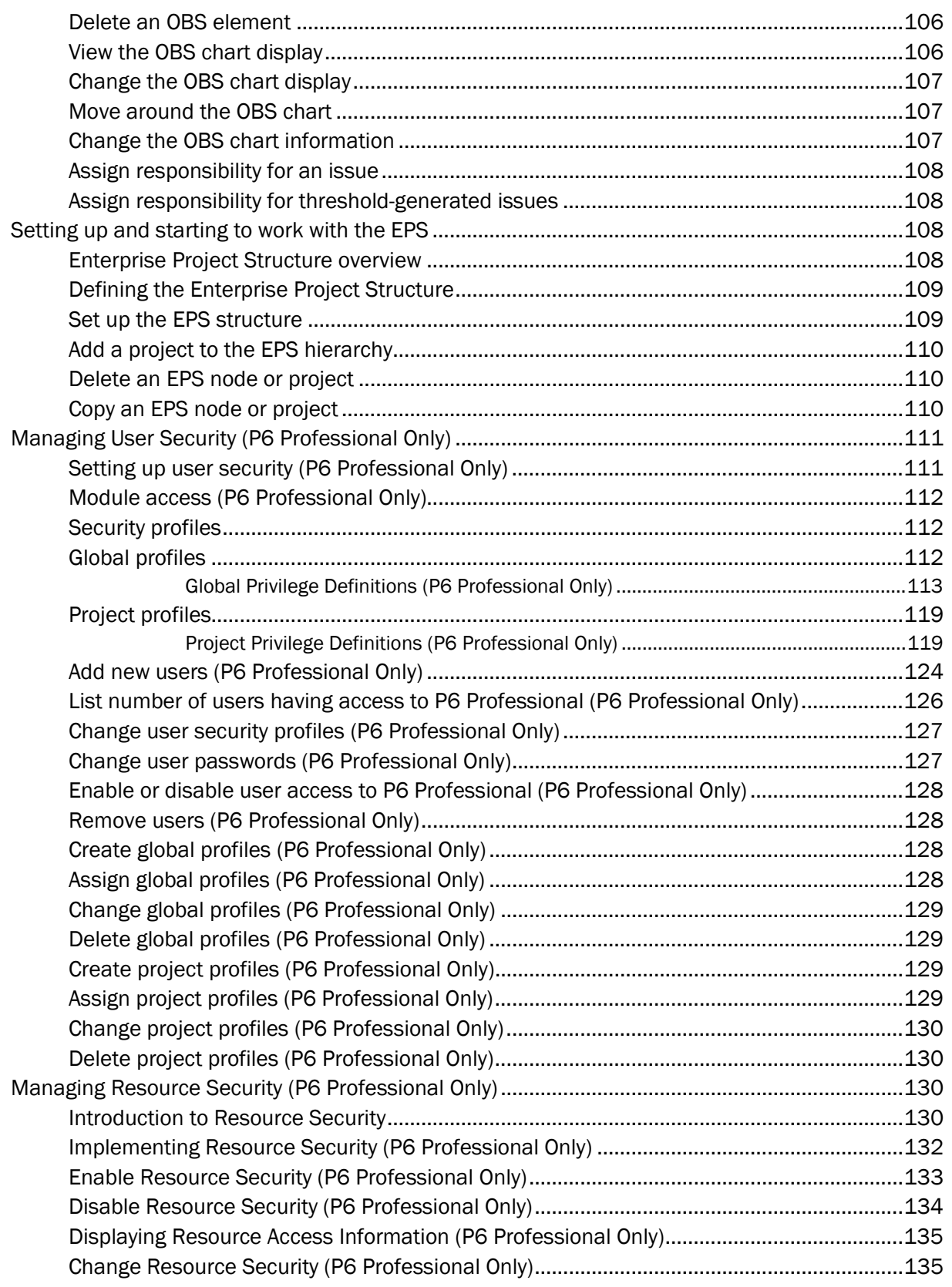

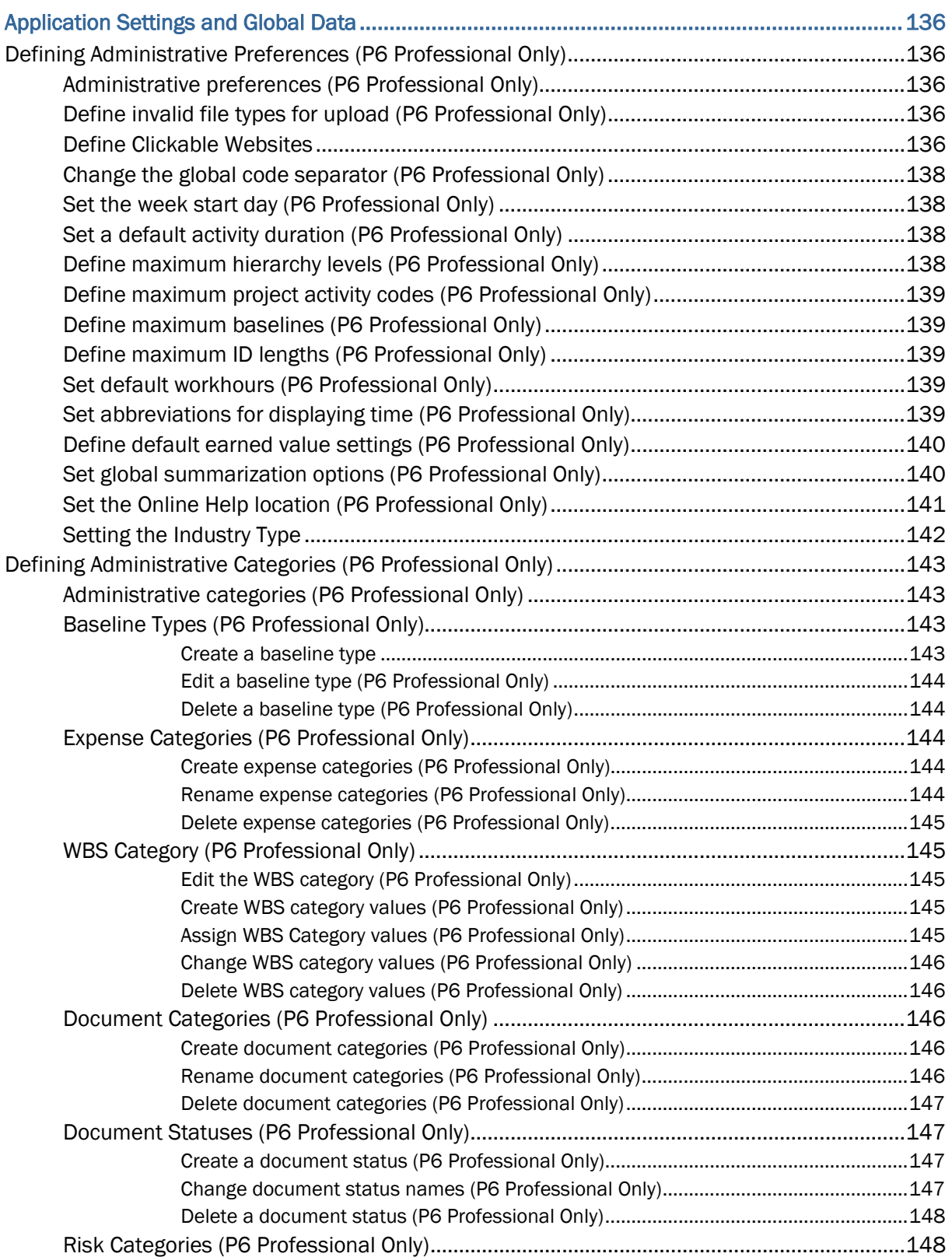

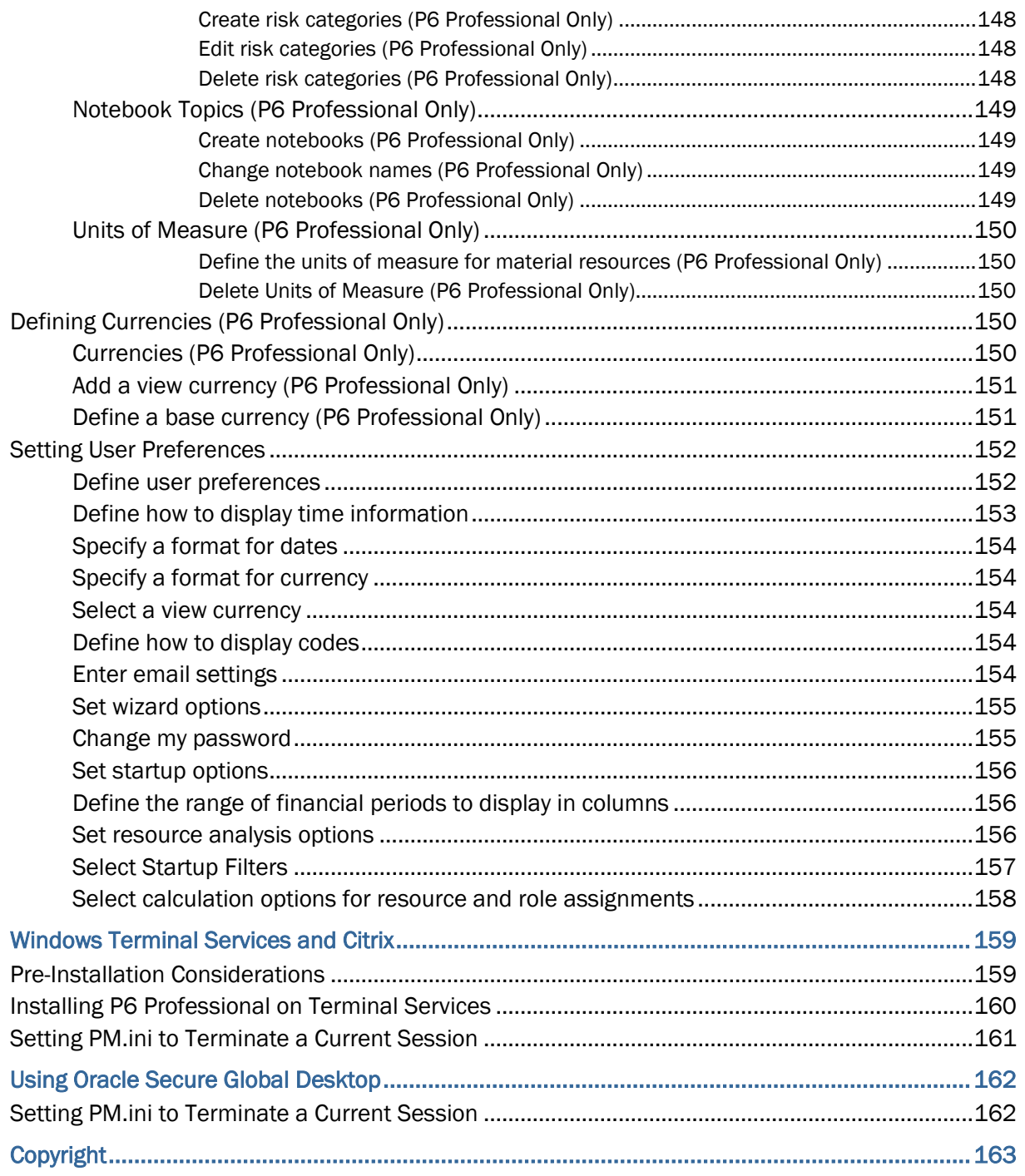

# <span id="page-10-0"></span>**About This Guide**

## **Scope**

This guide describes how to install and configure P6 Professional, P6 Visualizer, and Job Service for deployment in production environments. This guide also provides information on P6 Professional database configuration, administration, and security.

## **Tip**

See *Security Guidance* (on page [14](#page-13-0)) for more information about security guidelines.

## **Audience**

Database administrators should use this guide.

## **Using This Guide**

This guide assumes you can perform common database administration procedures and have experience using the command line.

# <span id="page-10-1"></span>**Shared Topics in This Guide**

P6 Professional can connect to a P6 Professional database or a P6 EPPM database. Some of the information in the documentation is relevant to only one of the databases. These topics are qualified in the title of the topic.

When a topic title is followed by (P6 Professional Only), the topic is relevant only when P6 Professional is connected to a P6 Professional database. When a topic title is followed by (P6 EPPM Only), the topic is relevant only when P6 Professional is connected to a P6 EPPM database.

Some topics include information that is relevant when connected to either database. These topics will not be qualified. For example, the information in the topic, "Create a project," applies when P6 Professional is connected to either database.

Other topics are generally relevant to both databases, but include some information that is only relevant when connected to a P6 Professional database and some that is only relevant when connected to a P6 EPPM database. In these cases, the topics include conditional phrases, such as:

- "When connected to a P6 Professional database..."
- "When P6 Professional is connected to a P6 EPPM database..."
- "(P6 EPPM Only)"
- "This icon only appears when P6 Professional is connected to a P6 Professional database."
- Within our documentation, some content might be specific for cloud deployments while other content is relevant for on-premises deployments. Any content that applies to only one of these deployments is labeled accordingly.

# <span id="page-11-0"></span>**Planning Your Implementation**

Read this chapter when you are ready to plan your implementation. For more detailed information and assistance, please consult with Oracle Global Customer Support (if you have questions about installation) or Oracle Primavera GBU Consulting (if you want Oracle Primavera to assist you with your implementation.)

## <span id="page-11-1"></span>**Planning Checklist**

When planning your implementation, you will first need to know which client modules and server components have to be installed and configured, and where those modules and components need to be installed. The following is a set of questions that you will want to answer before you begin implementation.

#### **Which Relational Database Management System (RDBMS) will you use on the database server?**

You can use either Oracle or Microsoft SQL Server on your database server. For detailed instructions on an Oracle database, refer to the document, *P6 Professional Installation and Configuration Guide (Oracle Database)*.

#### **Which workstations will require P6 Professional?**

All P6 Professional users will need access to the database server. The required Microsoft SQL Server files are already included with Windows.

#### **Do you want your administrators to install P6 Professional using standardized preconfigured settings?**

If you want your client module to be configured identically, your administrators can run an unattended setup based on a standard configuration. You can create one or more sets of unattended setup files and share them on a network server.

#### **Do you need to integrate your project data with other global systems?**

If you need to integrate your project data with other global systems, such as Accounting or Human Resources applications, you must install P6 Integration API.

#### **Do you want to utilize password security features?**

When the authentication mode is set to "Native," P6 Professional offers a strong password policy feature. When enabled, this feature requires that all new and modified passwords be between 8 and 20 characters and contain at least one number and one letter. If using LDAP authentication, the security set on the host authentication server overrides the password security features in P6 Professional.

## <span id="page-12-0"></span>**Client and Server Requirements**

After determining your P6 Professional implementation plan, ensure that your hardware and software can support it.

For the full list of system requirements, versions, and tested configurations, see the *Tested Configurations* document.

## <span id="page-12-1"></span>**Factors Affecting Memory Utilization by P6 Professional**

Memory utilization by P6 Professional is impacted by several factors, which can be categorized broadly as project complexity and presentation complexity. In general, an individual project with more activities, relationships, multi-level WBS, multi-level OBS, and which is planned over a longer period of time will require more memory than one with fewer activities, relationships, a simpler WBS and a simpler OBS. Additionally, a more complex User Interface experience – one in which multiple windows are open, many groups are displayed, and many layouts are available will consume more memory than a less complex User Interface experience.

Also the amount of memory needed during Scheduling is impacted primarily by the number of relationships among activities and the depth of relationships among activities. When there are more complex relationships among activities, Scheduling will consume more memory.

#### **Factors Impacting Project Complexity**

- ▶ Number of Activities
- $\blacktriangleright$  Number of Relationships
- ▶ Number of Currently Opened Projects
- ▶ Number of Baselines
- ▶ Project Length
- ▶ Depth of WBS Structure
- ▶ Depth of OBS Structure
- ▶ Number and length of Activities/Assignments
- ▶ Language: Whether double-byte/Unicode language or single-byte language
- ▶ Number of Code Assignments
	- ▶ Assigned to Project
	- ▶ Assigned to Activities
	- ▶ Assigned to Resources
- ▶ Number of UDFs and Data Type of UDFs
- ▶ UDF Assignments
	- ▶ Assigned to Project
	- $\triangleright$  Assigned to Activities
	- ▶ Assigned to Resources
- ▶ EPS Complexity
	- It takes more memory to represent a complex, multi-level EPS than a flat EPS
	- ▶ Summary data is stored at each EPS level
- ▶ Resource Assignments

- ▶ Having a large number of resource assignments will affect resource summary records and thus have an impact on memory usage.
- ▶ Calendars
	- Calendars will not significantly impact memory usage, unless there are many calendar exceptions and the Gantt view is shown with bar necking.

### **Factors Impacting Presentation Complexity**

- ▶ Number of Windows Open
- $\blacktriangleright$  Number of Columns displayed
- ▶ Number of Layouts available
- ▶ Grouping
	- $\triangleright$  Number of Grouping Rows
	- ▶ Number of Grouping Levels

# <span id="page-13-0"></span>**Security Guidance**

This chapter provides guidelines on creating an overall secure environment for P6 EPPM. It summarizes security options to consider for each installation and configuration process and details additional security steps that you can perform before and after P6 EPPM implementation.

## <span id="page-13-1"></span>**Safe Deployment of P6 Professional**

To ensure overall safe deployment of P6 Professional, you should carefully plan security for all components, such as database servers and client computers that are required for and interact with P6 Professional. In addition to the documentation included with other applications and hardware components, follow the P6 Professional-specific guidance below.

#### <span id="page-13-2"></span>**Administrative Privileges Needed for Installation and Operation**

As the P6 Professional Administrator, you should determine the minimum administrative privileges or permissions needed to install, configure, and operate P6 Professional.

#### <span id="page-13-3"></span>**Minimum Client Permissions Needed for P6 Professional**

Users do not have to be administrators on their machines to run P6 Professional. Instead, you can grant minimum permissions to create a more secure environment.

The following is a summary of the minimum system requirements needed to access and run components of P6 Professional:

#### **Files**

The following files in <local drive>\Program Files\Oracle\Primavera P6\P6 Professional require **Read&Execute/Read** permission to run P6 Professional applications and to create and modify database alias connections:

- ▶ dbconfig.cmd
- ▶ dbexpsda30.dll
- ▶ dbexpsda40.dll
- ▶ dbexpoda40.dll
- ▶ dbexpoda30.dll
- ▶ dbexpoda40.dll
- ▶ dbexpsda.dll

The following file in <local drive>\Program Files\Oracle\Primavera P6\P6 Professional\P6Tools requires **Read&Execute/Read** permission to log in to P6 Professional applications:

▶ PrimaveraAdminConfig.exe

The default location for **pm.ini** and **PrmBootStrapV2.xml** is \%LOCALAPPDATA%\Oracle\Primavera P6\P6 Professional.

During installation, this file is also copied to \%PROGRAMDATA%\Oracle\Primavera P6\P6 Professional. This file is not modified during use of P6 Professional, so you can copy it to the current user location (USERPROFILE or LOCALAPPDATA) if you need to revert P6 Professional back to its original state (for example, if files become corrupted).

The Output directory for File, Export, Log output files requires **Read&Execute/Read/Write** to create and write output files.

## <span id="page-14-0"></span>**Physical Security Requirements for P6 Professional**

You should physically secure all hardware hosting P6 Professional to maintain a safe implementation environment. Consider the following when planning your physical security strategy:

- You should install, configure, manage, and maintain your environment according to guidance in all applicable installation and configuration documentation for P6 Professional.
- ▶ You should install P6 Professional components in controlled access facilities to prevent unauthorized access. Only authorized administrators for the systems hosting P6 Professional should have physical access to those systems. Such administrators include the Operating System Administrators, Application Server Administrators, and Database Administrators.
- You should use Administrator access to client machines only when you install and configure P6 Professional modules.

## <span id="page-14-1"></span>**Authentication Options for P6 Professional**

Authentication determines the identity of users before granting access to P6 Professional modules. P6 Professional offers the following authentication modes:

**Native** is the default mode for P6 Professional. In Native mode, the P6 Professional database acts as the authority and the application handles the authentication of the user who is logging into that application.

**Lightweight Directory Access Protocol (LDAP)** authenticates users through a directory and is available for P6 Professional applications. P6 Professional supports LDAP referrals with Oracle Internet Directory and Microsoft Windows Active Directory. LDAP referrals allow authentication to extend to another domain. You can also configure multiple LDAP servers, which supports failover and enables you to search for users in multiple LDAP stores. In LDAP mode, an LDAP directory server database confirms the user's identity when they attempt to login to a P6 Professional application.

LDAP helps you create the most secure authentication environment available in P6 Professional.

#### <span id="page-15-0"></span>**Authorization for P6 Professional**

Grant authorization carefully to all appropriate P6 Professional users.

To help you with security planning, consider the following authorization-related options:

- ▶ Use Global profiles to limit privileges to global data. Assign the Admin Superuser account sparingly.
- ▶ Use Project profiles to limit privileges to project data. Assign the Project Superuser account sparingly.
- Assign OBS elements to EPS and WBS nodes to limit access to projects.
- Assign resource access limitations to each user.

#### <span id="page-15-1"></span>**Confidentiality for P6 Professional**

Confidentiality ensures only authorized users see stored and transmitted information. In addition to the documentation included with other applications and hardware components, follow the P6 Professional-specific guidance below.

- ▶ For data in transit, use SSL/TLS to protect network connections among modules. If you use LDAP authentication, ensure you use LDAPS to connect to the directory server.
- $\blacktriangleright$  For data at rest, refer to the documentation included with the database server for instructions on securing the database.

## <span id="page-15-2"></span>**Sensitive Data for P6 Professional**

Protect sensitive data in P6 Professional, such as user names, passwords, and e-mail addresses. Use the process below to help during your security planning:

- **Implement security measures in P6 Professional to carefully grant users access to sensitive** data. For example, use a combination of Global Profiles, Project Profiles, and OBS access to limit access to data.
- ▶ Implement security measures on each user's hard drive to protect data cached by P6 Professional. For example, use endpoint encryption.
- Implement security measures for applications that interact with P6 Professional, as detailed in the documentation included with those applications.

▶ Implement consent notices in P6 EPPM to gather the consent of users to store, use, process and transmit personal information (PI) and to alert users when there is a risk of PI being exposed.

## <span id="page-16-0"></span>**Reliability for P6 Professional**

Protect against attacks that could deny a service by:

- Installing the latest security patches.
- Replacing the default Admin Superuser (admin) immediately after a manual database installation or an upgrade from P6 version 7.0 and earlier.
- **E** Ensuring log settings meet the operational needs of the server environment. Do not use "Debug" log level in production environments.
- $\triangleright$  Documenting the configuration settings used for servers and create a process for changing them.
- $\blacktriangleright$  Protecting access to configuration files with physical and file system security.

## <span id="page-16-1"></span>**Cookies Usage in P6 Professional**

Oracle might use cookies for authentication, session management, remembering application behavior preferences and performance characteristics, and to provide documentation support.

Also, Oracle might use cookies to remember your log-in details, collect statistics to optimize site functionality, and deliver marketing based on your interests.

## <span id="page-16-2"></span>**Additional Sources for Security Guidance**

You should properly secure the databases, platforms, and servers you use for your P6 Professional. You might find the links below helpful when planning your security strategy.

#### **Oracle Database 12c**

https://docs.oracle.com/database/121/nav/portal\_25.htm

## **Oracle Linux Security Guide**

http://www.oracle.com/technetwork/articles/servers-storage-admin/secure-linux-env-1841089.ht ml

#### **Microsoft Windows Server 2012**

https://technet.microsoft.com/en-us/library/jj898542.aspx

## **Microsoft SQL Server 2012 Database**

https://msdn.microsoft.com/en-us/library/bb283235(v=sql.110).aspx

#### **Microsoft SQL Server 2014 Database**

https://msdn.microsoft.com/en-us/library/bb283235(v=sql.120).aspx

**Note**: This is not a comprehensive list.

## <span id="page-17-0"></span>**Security Guidance Overview**

During the installation and configuration process for P6 Professional, several options are available that impact security. Depending on your organization's needs, you might need to create a highly secure environment for all P6 Professional environments. Use the following guidelines to plan your security strategy for P6 Professional:

- Review all security documentation for applications and hardware components that interact or integrate with P6 Professional. Oracle recommends you harden your environment. See *Additional Sources for Security Guidance* (on page [17](#page-16-2)) for links to information that can help you get started.
- ▶ Read through the summary of considerations for P6 Professional included in this document. Areas covered include: safe deployment, authentication options, authorization, confidentiality, sensitive data, reliability, and cookies usage.

#### **Tips**

As with any software product, be aware that security changes made for third party applications might affect P6 Professional applications.

## <span id="page-17-1"></span>**Automatic Database Installation**

Follow the steps in this chapter to set up and load the P6 Professional database on a server using the automatic install process.

#### <span id="page-17-2"></span>**Automatic SQL Server Database Installation Overview**

One database is used to run P6 Professional and store data used by all P6 Professional applications.

For detailed steps on installing Microsoft SQL Server, refer to Microsoft's SQL Server database documentation.

P6 Professional supports Oracle and Microsoft SQL Server databases. See *Client and Server Requirements* [\(on page 13\) for details on which versions are supported. Microsoft SQL Server](#page-12-0)  [software must be installed on the database servers before you can create the database.](#page-12-0) 

You can run the database wizard to automatically create a database structure and load application data into it; or, you can manually configure the database structures and then run a batch file to load application data. This chapter walks you through the automatic method. See *Manual SQL Server Database Configuration* (on page [25\)](#page-24-1) for the manual instructions.

> **Note**: See *Automatic Database Upgrade Considerations and Prerequisites* [\(on page 34\) for details if you have previously installed](#page-33-1)  [and configured P6 Professional databases and want to upgrade to the](#page-33-1)

current version.

See *Database Administration* (on page [39\)](#page-38-0) for additional tips and considerations related to database performance along with additional settings.

#### **Microsoft SQL Server Considerations**

Before installing the P6 Professional database, consider the following:

- ▶ If you intend to run P6 Professional on a Microsoft SQL Server database server, the required Microsoft SQL Server client files are automatically installed when you install P6 Professional on a client machine.
- ▶ To prevent duplicate values in P6 EPPM modules appearing due to leading or trailing spaces, ensure that the ANSI\_PADDING setting in Microsoft SQL Server is **Off**. For example, if one user enters "Equipment" and another user enters " Equipment" (with a leading space) for resource codes, the database will store both of these as valid values if ANSI\_PADDING is **On**. If ANSI\_PADDING is **Off**, the database will remove the leading space in the second entry and tell the user to enter a unique ID. See the documentation included with Microsoft SQL Server for more information.
- ▶ See P6 EPPM Database Connections Using a Non-Default Microsoft SQL Server Port if you will be using a non-default port for Microsoft SQL Server for additional configuration instructions after installation.
- A SQL database name must not contain a space.

**Note**: P6 EPPM does not support passwords with multi-byte characters.

To configure the SQL database server for SSL, please see instructions for configuring SQL Database Server SSL in the Microsoft Documentation. Questions and support for SQL Server installation or configurations should be directed to the database vendor, Microsoft.

### <span id="page-18-0"></span>**About the Database Wizard**

The Database wizard guides you through the steps for creating a new database structure and loading the application data into it. You do not need to be an experienced DBA to perform these steps; however, Oracle or Microsoft SQL Server must already be installed on the database server.

You can run the Database wizard to create a new database from a client computer or from the server itself. The Database wizard creates any necessary file structures and database users for you.

<span id="page-18-1"></span>**Automatically Installing a Microsoft SQL Server Database and Loading Application Data** 

Complete the following steps to automatically create a Microsoft SQL Server database and load application data.

#### <span id="page-18-2"></span>**Creating a Microsoft SQL Server Database**

To create a Microsoft SQL Server database:

1) Set the JAVA\_HOME location:

In your Windows system environment:

- a. Right-click on **My Computer** and select **Properties**.
- b. In the **System Properties** dialog box, on the **Advanced** tab, click **Environment Variables**.
- c. In the **Environment Variables** dialog box, under **System variables**, click **New**.
- d. In the **New System Variable** dialog box:
	- 1. In the **Variable name** field, enter **JAVA\_HOME**.
	- 2. In the **Variable value** field, enter the location where Java is located (for example, C:\Program Files\Java\jre8).
- e. Click **OK** to exit out of the open dialog boxes.

For Linux, add the JAVA\_HOME Environment variable to the dbsetup.sh (in the Database folder of the physical media or download) file before running it. For example: export JAVA\_HOME=/usr/java/jre1.8.0\_73/

2) Run **dbsetup.bat** (dbsetup.sh for Linux) from the Database folder of the P6 Professional physical media or download.

**Note**: Click **Next** on each wizard screen to advance to the next step.

- 3) On the **Primavera P6** dialog box:
	- a. Choose **Install a new database**.
	- b. Choose **Microsoft SQL Server** as the server type.
- 4) On the **Connection Information** dialog box:
	- a. In the **DBA user name** field, type the Microsoft SQL Server system administrator name to register to the server.
	- b. In the **DBA password** field, type the password for this system administrator.
	- c. In the **Database host address** field, enter the server machine name or IP address where Microsoft SQL Server is installed.
	- d. In the **Database host port** field, enter the port number that Microsoft SQL Server is using. The default is 1433.
- 5) On the **Configure Microsoft SQL Server** dialog box:
	- a. In the **Database name** field, enter a unique name for the database you are creating.
	- b. Accept the default values for the other fields or change them as appropriate for your installation.

**Note:** Do not use special characters in the database name, privileged user, or public user name, for example:  $\{\}\$  : ; < > , . ? ! @ # \$ % ^ & \* (  $) | / \sim$ 

The data file contains the database tables and procedures. The log file contains a record of changes. By default, the Database wizard stores these files in the folder on your server where Microsoft SQL Server is installed. The database name that you specify is used to name the files. If you change the location, the destination folder must exist on the server.

The database code page will default to what is already selected for Microsoft SQL Server. Select a different code page, if necessary.

6) On the **Create SQL Server Users** dialog box, specify the SQL database privileged and public user names and passwords. If you already have a privileged or public user you want to use, you can select the **Use existing** option.

#### **Notes**:

- Use a unique name for all your user names; do not use duplicate names. Repeating user names will cause conflicts.
- Oracle recommends using strong passwords. Strong passwords in P6 EPPM contain between 8 and 20 characters and at least one numeric and one alpha character. To further strengthen the password, use a mixture of upper and lower case letters.
- Do not use special characters in the database name, privileged user, or public user name, for example: { } [ ] : ; < > , . ? ! @ #  $\frac{6}{9}$  ^ & \* ( )  $|/\sqrt{2}$

## 7) Click **Next**.

Clicking **Next** will begin the initial creation of the P6 Professional database, so you will no longer be able to click Previous to change your prior selections. However, in *Loading Application Data* (on page [21\)](#page-20-1), you will have the option to either click Install or Cancel.

## <span id="page-20-1"></span><span id="page-20-0"></span>**Loading Application Data**

To continue installing the SQL database and load application data:

- 1) In the **Configuration Options** dialog box:
	- a. In the **Application User** section, enter the application administrative user name and password. By default, the application administrative user will be granted Admin Superuser access rights.

#### **Notes**:

- P6 EPPM does not support passwords with multi-byte characters.
- Oracle recommends using strong passwords. Strong passwords in P6 EPPM contain between 8 and 20 characters and at least one numeric and one alpha character. To further strengthen the password, use a mixture of upper and lower case letters.
- b. Select the **Load sample data** option if you want to include sample project data in a non-production database. If you do not select the Load sample data option, empty data is loaded in a secure state and includes only the most basic information needed to run the P6 Professional database.

**Caution**: You must choose the base currency if you do not want the database to use US dollars (\$) as the base currency. You cannot change the base currency once projects are in progress.

- c. If you want to use a currency other than US Dollars as the base currency for the database, select a different base currency in the **Currency** field.
- d. Click **Install** to start the process of loading the database tables with application data.
- 2) On the **Primavera Database Setup Wizard** dialog box, click **Next** after the processes have completed.

**Note**: If the database creation fails, see

PrimaveraDatabaseSetup.log located in the user home directory (for example, C:\Documents and Settings\Administrator). Contact Oracle Global Customer Support if you need further assistance.

3) Click **Finish** to exit the wizard.

**Note**: When the installation successfully completes, delete the installation log.

Once the application data is installed you can begin to install and configure the client module.

See *Database Administration* (on page [39\)](#page-38-0) for information on configuring database settings to optimize performance.

## <span id="page-21-0"></span>**Base Currency**

The base currency is the monetary unit used to store cost data for all projects in the database and is controlled by a global administrative setting. The default base currency for P6 EPPM is US dollars (\$). The view currency is the monetary unit used to display cost data in P6 EPPM and is controlled by a user preference.

The exchange rate for the base currency is always 1.0. When a user selects a different currency than the base currency to view cost data, the base currency value is multiplied times the current exchange rate for the view currency to calculate the values displayed in cost and price fields.

For example, if the base currency is US Dollars, the view currency is Euros, and the exchange rate for Euros is \$1 =  $\epsilon$ 0.75, a value of \$10 stored in the database is displayed as  $\epsilon$ 7.5 in cost and price fields. Similarly, if you enter €7.5 in a cost or price field, it is stored in the database as \$10.

When data is displayed in a view currency that is different than the base currency, some cost and price values can vary slightly (e.g., due to rounding). As long as the correct base currency is selected during database installation, a user can view completely accurate cost and price data by changing the view currency to match the base currency.

## <span id="page-22-0"></span>**Private Database Logins**

Private database logins are used primarily by administrators to gain direct access to a database. For example, the privileged user login that you use to access the P6 Professional database is a private database login. You can add, modify, or delete existing logins using the Database Logins tool.

P6 Professional includes an encryption algorithm that provides enhanced security for private database logins; however, when you manually configure your database, the database does not automatically enforce the encryption algorithm. If you manually configure your database, Oracle recommends that you use this encryption algorithm. To do so, you must reset the private database login. See *Resetting Private Database Passwords* (on page [25\)](#page-24-0) for instructions. If you automatically configure your database, you do not need to configure the encryption algorithm.

User logins and passwords are not affected.

## <span id="page-22-1"></span>**Adding Private Database Logins for P6 Professional**

Use the steps that follow to add private database logins for P6 Professional.

- 1) Go to **P6 EPPM <release\_level>\database** or **P6 Professional <release\_level>\database.**
- 2) Run **databaselogins.bat** (with Windows) **databaselogins.sh** (with UNIX or Linux).
- 3) In the **Database Connection** dialog box:
	- a. Select the database.
	- b. Type the user name and password of a privileged database user (for example, privuser). This login should have administrative rights on the database.
	- c. Enter the host address, host port, and database/instance name specific to your installation. The Port field displays the default port for the database type you selected.
	- d. Click **Next**.
- 4) In the **Private Database Logins** dialog box:
	- a. Click **Add**.
	- b. Enter a user name.
	- c. Enter a password.

**Note**: To reverse a change, click **Undo**. Undo will reverse any changes made during the current session.

- d. Click **Save**.
- e. Click **OK** to exit.

## <span id="page-22-3"></span><span id="page-22-2"></span>**Modifying Private Database Logins for P6 Professional**

Use the steps that follow to modify private database logins.

- 1) Go to **P6 EPPM <release\_level>\database** or **P6 Professional <release\_level>\database.**
- 2) Run **databaselogins.bat** (with Windows) **databaselogins.sh** (with UNIX or Linux).

## 3) In the **Database Connection** dialog box:

- a. Select the database.
- b. Type the user name and password of a privileged database user (for example, privuser). This login should have administrative rights on the database.
- c. Enter the host address, host port, and database/instance name specific to your installation. The Port field displays the default port for the database type you selected.
- d. Click **Next**.
- 4) In the **Private Database Logins** dialog box:
	- a. Select the private database user name that you wish to modify.
	- b. Enter a new user name.
	- c. Highlight the password, and change it.
	- d. Click the **Update Password** button.

**Note**: To reverse a change, click **Undo**. Undo will reverse any changes made during the current session.

- e. Click **Save**.
- f. Click **OK** to exit the Database Logins tool.

#### <span id="page-23-0"></span>**Deleting Private Database Logins for P6 Professional**

Use the steps that follow to delete private database logins for P6 Professional:

- 1) Go to **P6 EPPM <release\_level>\database** or **P6 Professional <release\_level>\database.**
- 2) Run **databaselogins.bat** (with Windows) **databaselogins.sh** (with UNIX or Linux).
- 3) In the **Database Connection** dialog box:
	- a. Select the database.
	- b. Type the user name and password of a privileged database user (for example, privuser). This login should have administrative rights on the database.
	- c. Enter the host address, host port, and database/instance name specific to your installation. The Port field displays the default port for the database type you selected.
	- d. Click **Next**.
- 4) In the **Private Database Logins** dialog box:
	- a. Select the private database user name that you wish to remove.

**Note**: You must have at least one private user name for the P6 Professional database at all times.

b. Click **Delete**.

**Note**: To reverse a change, click **Undo**. Undo will reverse any changes made during the current session.

- c. Click **Save**.
- d. Click **OK** to exit the Database Logins tool.

### <span id="page-24-3"></span><span id="page-24-0"></span>**Resetting Private Database Passwords**

Password encryption algorithms are frequently improved in new releases of P6 Professional and P6 Professional. You should reset private database passwords in order to use improved password encryption algorithms.

To reset private database passwords to use the new encryption algorithm:

- 1) Go to **P6 EPPM <release\_level>\database** or **P6 Professional <release\_level>\database.**
- 2) Run **databaselogins.bat** (with Windows) **databaselogins.sh** (with UNIX or Linux).
- 3) In the **Database Connection** dialog box:
	- a. Select the database.
	- b. Type the user name and password of a privileged database user (for example, privuser). This login should have administrative rights on the database.
	- c. Enter the host address, host port, and database/instance name specific to your installation. The Port field displays the default port for the database type you selected.
	- d. Click **Next**.
- 4) In the **Private Database Logins** dialog box:
	- a. Select the private database user name that you wish to reset.
	- b. Highlight the password and change it (or re-enter the existing password).
	- c. Click **Update Password**.
	- d. Click **Save**.
	- e. Click **OK**.

## <span id="page-24-1"></span>**Manual SQL Server Database Configuration**

Read this chapter to manually set up the central P6 Professional database on a server running Microsoft SQL Server.

#### <span id="page-24-2"></span>**Manual SQL Server Database Configuration Overview**

The P6 Professional database stores all P6 Professional data used by all P6 Professional applications.

P6 Professional supports Oracle and Microsoft SQL Server databases. See *Client and Server Requirements* (on page [13](#page-12-0)) for details on which versions are supported. The Microsoft SQL Server or Oracle server software must be installed on the database servers before you can create the database.

## **Notes:**

See *P6 Professional Database Connections Using a Non-Default Microsoft SQL Server Port* [\(on page 61\) if you will be using a](#page-60-1)  [non-default port for Microsoft SQL Server for additional configuration](#page-60-1)  instructions after database configuration.

P6 Professional includes an encryption algorithm that provides enhanced security for private database logins; however, the encryption algorithm is not automatically enforced when you manually configure or upgrade your database. If you manually configure or upgrade your database, Oracle recommends that you use this encryption algorithm. To do so, you must reset the private database login. See *Resetting Private Database Passwords to Use the New Encryption Algorithm* (on page [32\)](#page-31-1) for instructions. If automatically installing or upgrading your database, no configuration is needed after the upgrade to use the encryption algorithm. User logins and passwords are not affected.

## **Tips**

- ▶ P6 Professional does not support passwords with multi-byte characters.
- See *Automatic Database Upgrade Considerations and Prerequisites* (on page [34](#page-33-1)) for instructions on automatically upgrading your databases to the current version if you have manually configured P6 Professional databases for an earlier version. If you want to manually upgrade your databases, see the *Manually Upgrading the P6 Professional Database for Microsoft SQL Server* document.
- $\blacktriangleright$  For security reasons, Oracle strongly recommends that you replace the default database users' (privuser and pubuser) passwords immediately after a manual database installation or an upgrade from P6 version 7.0 and earlier. Do not use special characters in the database name, privileged user, or public user name for example:  $\{\}\$  :  $\langle \cdot, \cdot \rangle$ ,  $\langle \cdot \rangle$   $\in \mathbb{R}$   $\{ \cdot \}$   $\sim \infty$   $\{ \cdot \}$  $| / \backslash \sim$
- ▶ Oracle recommends using strong passwords. Strong passwords in P6 Professional are defined as passwords containing between 8 and 20 characters and at least one numeric and one alpha character. To further strengthen the password, use a mixture of upper and lower case letters.
- ▶ See *Modifying Private Database Logins for P6 Professional* (on page [23](#page-22-3)) for instructions on how to replace the private database login. For all other database user names and passwords, use the tools included with Microsoft SQL Server.
- For security reasons, Oracle strongly recommends that you replace the default Admin Superuser (admin) immediately after a manual database installation or an upgrade from P6 version 7.0 and earlier.
- ▶ If you wish to prevent the appearance of duplicate values in P6 Professional modules due to leading or trailing spaces, ensure that the ANSI\_PADDING setting in Microsoft SQL Server is set to OFF. For example, if one user enters "Equipment" and another user enters " Equipment" (with a leading space) for resource codes, the database will store both of these as valid values if ANSI\_PADDING is set to ON. If ANSI\_PADDING is set to OFF, the database will remove the leading space in the second entry and warn the user that a unique ID must be entered. See the documentation included with Microsoft SQL Server for more information.
- A SQL database name must not contain a space.

## <span id="page-26-0"></span>**Creating the Database Structure for Microsoft SQL Server and Loading Application Data**

The Microsoft SQL Server DBA creates the P6 Professional database, then runs P6 Professional SQL scripts that create each database's structure (tables, indexes, relationships, etc.).

These instructions assume you are a DBA or are familiar with how to administer Microsoft SQL Server databases. You must complete these steps in the order specified. If you have any questions about the manual setup process, please contact Oracle Global Customer Support before proceeding.

#### <span id="page-26-4"></span><span id="page-26-1"></span>**Creating the P6 Professional Database Structure**

Complete the following steps to create the P6 Professional database Microsoft SQL Server database structure.

## <span id="page-26-2"></span>**Copying the Script Files to a Local Drive for Microsoft SQL Server**

To copy the script files:

1) Copy the **\database** folder to a local drive from the physical media or download.

#### <span id="page-26-3"></span>**Creating the Database**

To create the database:

- 1) Log in to the server as the SA user.
- 2) Open Microsoft SQL Server Management Studio. Go to

**\database\scripts\install\PPM\_<release level>** and run the **ssppm\_init\_db.sql** script. This script creates a database called PMDB. If you want to use a different database name, modify the line in the script as follows:

```
set @DB_NAME='<database_name>'
```
where <database\_name> is the name for the database

#### **Notes**:

- **Instead of running the ssppm\_init\_db.sql** script, you can manually create a database named PMDB with a data file of 500 MB or more and a log file of 200 MB or more.
- Do not use special characters in the database name, privileged user, or public user name, for example:  $\{\}\$  : ; < > , . ? ! @ # \$ % ^ & \* ()

 $|/$   $\sim$   $\degree$ 

 You can change the initial data file and log file sizes and increase or decrease these amounts depending on how much data you plan to store in the database. You can also select the Automatically Grow File option to specify that these values automatically increase based on need.

#### <span id="page-27-0"></span>**Creating Users and Tables**

**Note**: Oracle recommends that you use Microsoft SQL Server Management Studio to perform the following steps.

To create users and tables:

- 1) Log into the P6 Professional database as SA user.
- 2) Go to **\database\scripts\install\PPM\_<release level>** and run the **ssppm\_create\_users.sql** script to create the privuser and pubuser users.

#### **Notes**:

- You must run the create script even if privuser and pubuser users already exist on the server; otherwise, later scripts will return errors. Note that if these users do already exist, the names and passwords will not be updated by the script.
- If you have created other user names and want to use those when running P6 Professional database scripts, replace the private and public user names with your custom user names in all applicable scripts before running them.
- Do not use special characters in the database name, privileged user, or public user name, for example:  $\{ \} [ ]$ : ; < > , . ? ! @ # \$ % ^ & \* ()  $|/\sqrt{2}$
- 3) Go to **\database\scripts\install\PPM\_<release level>** and run the **ssppm\_tables.sql** script in the database you created when you ran the **ssppm\_init\_db.sql**.

**Note:** The **ssppm tables.sql** script makes reference to the default user names privuser and pubuser. If you are not using the default usernames in your environment, open the script in a text editor and update the default user name references with your custom user names before executing the script.

#### <span id="page-27-1"></span>**Installing Sample Data and Creating Your P6 Professional Admin Superuser Password for Microsoft SQL Server**

To install sample data:

- 1) Open a command prompt and change your directory to the location of the rundataloader.bat file, which is on the root of the database folder by default.
- 2) Run a statement similar to one of the following.
- $\triangleright$  Use this command if you want to load sample data.
	- rundataloader.bat sample:**ppmdb\_mk.zip**

*sa*@sqlserver:*host*:*port*:*instance*

where *sa* is the administrator for the system database,

*host* is the server machine name or IP address where Microsoft SQL Server is installed, *sa* is the system administrator or database user,

*port* is the port number that Microsoft SQL Server is using (the default is 1433), and *instance* is the database name (for example, PMDB).

 Use this command if you do not want to load sample data. Empty data is loaded in a secure state and includes only the most basic information needed to run the P6 Professional database.

rundataloader.bat sample:**ppmdb\_mk\_empty.zip** *sa*@sqlserver:*host*:*port*:*instance*

where *sa* is the administrator for the system database,

*host* is the server machine name or IP address where Microsoft SQL Server is installed, *port* is the port number that Microsoft SQL Server is using (the default is 1433), and *instance* is the database name (for example, PMDB).

3) In the **Please select a password for the P6 'admin' SuperUser account** prompt, enter or verify your superuser password.

## <span id="page-28-0"></span>**Creating Remaining P6 Professional Database Objects**

The scripts in this task are located in:

**Install scripts:** \database\scripts\install\PPM\_<release level>

**Source scripts:** \database\scripts\source\PPM\_<release level>

To create remaining database objects:

- 1) Log on to the P6 Professional database as the SA user.
- 2) Go to **\database\scripts\install\PPM\_<release level>** and run the **ssppm\_querylib.sql** script.
- 3) Go to **\database\scripts\install\PPM\_<release level>** and run the **ssppm\_ins\_aux.sql** script.
- 4) Go to **\database\scripts\install\PPM\_<release level>** and run the **ssppm\_settings.sql** script.

#### **Notes:**

- The ssppm ins aux.sql script has a grant that reads: GRANT SELECT ON PUBUSER TO PUBUSER. If you changed the default pubuser name, do not change the name of the PUBUSER table, only change the user name. For example: GRANT SELECT ON PUBUSER TO NEW\_PUBUSER\_USERNAME
- If you changed the default privuser and pubuser names, update the **ssppm** ins aux.sql script with your custom privuser and pubuser names.
- Do not use special characters in the database name, privileged user, or public user name, for example:  $\{ \} [ ]$ :; < >,. ?! @ # \$ % ^ & \* ()  $|/\rangle$  ~  $\degree$
- 5) Go to **\database\scripts\source\PPM\_<release level>** and run the **ssppm\_src.plb** script.

#### **Notes:**

- If you changed the default privuser name, update the **ssppm\_src.plb** script with your custom privuser name.
- Do not use special characters in the database name, privileged user, or public user name, for example:  $\{ \} [ ]$  : ; < > , . ? ! @ # \$ % ^ & \* ()  $|/\rangle \sim$
- 6) Go to **\database\scripts\install\PPM\_<release level>** and run the **ssppm\_database\_version.sql** script. If you used a non-default privuser name, you must do the following:
	- a. Log into the **databaselogins.bat** (on Windows) or **databaselogins.sh** (on Unix) database as privuser (use your custom privuser name if you created a custom user name and password).
	- b. Update the privuser name and password to match what you used when you created users in *Creating Users and Tables* (on page [28](#page-27-0)).

## <span id="page-29-0"></span>**Dropping P6 Professional Database Objects**

If you make a mistake or want to recreate the database objects for the P6 Professional database:

- 1) Login to **Microsoft SQL Server Management Studio** as SA user.
- 2) Expand **Databases**.
- 3) Select the database you want to delete (for example, PMDB).
- 4) Right-click the database and select **Delete**.
- 5) In the **Delete Object** dialog box, click **OK**.
- 6) Start over at *Creating the P6 Professional Database Structure* (on page [27](#page-26-4)).

## <span id="page-30-0"></span>**Changing the Database Base Currency**

If you do not want the P6 Professional database to use US dollars (\$) as the base currency, you must change the base currency after manually creating and configuring the P6 Professional database.

**Caution:** You cannot change the base currency after projects begin.

#### <span id="page-30-1"></span>**Base Currency**

The base currency is the monetary unit used to store cost data for all projects in the database and is controlled by a global administrative setting. The default base currency for P6 Professional is US dollars (\$). The view currency is the monetary unit used to display cost data in P6 Professional and is controlled by a user preference.

The exchange rate for the base currency is always 1.0. When a user selects a different currency than the base currency to view cost data, the base currency value is multiplied times the current exchange rate for the view currency to calculate the values displayed in cost and price fields.

For example, if the base currency is U.S. Dollars, the view currency is Euros, and the exchange rate for Euros is .75, a value of \$10 stored in the database is displayed as 7.5 Euros in cost and price fields. Similarly, if you enter 7.5 Euros in a cost or price field, it is stored in the database as \$10.

When data is displayed in a view currency that is different than the base currency, some cost and price values can vary slightly (e.g., due to rounding). As long as the correct base currency is selected during database installation, a user can view completely accurate cost and price data by changing the view currency to match the base currency.

## <span id="page-30-2"></span>**Reviewing Currency Choices**

To change the base currency you need to edit and run the P6 Professional script provided. By default, US dollars is the base currency, and USD is the short name used in the script. To know which short name to use, review the list of available short names for P6 Professional by running the following query on the P6 Professional database:

## **select curr\_type, curr\_short\_name from currtype;**

## <span id="page-30-3"></span>**Changing the Base Currency**

To change the base currency:

- 1) On the P6 Professional physical media or download:
	- a. Go to **\database\scripts\common**.
	- b. Copy the **ss** set currency.sql script to a local drive.
- 2) If you copied the script from the physical media, turn off the script's read-only attribute. Since files on physical media are read-only, this attribute turns on when you copy a file from a CD or DVD.
	- a. In Windows Explorer, right-click the file.

- b. Choose **Properties**.
- c. Clear the **Read-Only** option.
- 3) Open the script for editing and locate the line containing **v\_new\_base\_currency: = 'USD'**
- 4) Replace USD with the currency short name of your choice.
- 5) Save your changes and run the modified script.

#### <span id="page-31-0"></span>**Private Database Logins**

Private database logins are used primarily by administrators to gain direct access to a database. For example, the privileged user login that you use to access the P6 Professional database is a private database login. You can add, modify, or delete existing logins using the Database Logins tool. This can also be accomplished using the Administration Configuration tool.

P6 Professional includes an encryption algorithm that provides enhanced security for private database logins; however, when you manually configure your database, the database does not automatically enforce the encryption algorithm. If you manually configure your database, Oracle recommends that you use this encryption algorithm. To do so, you must reset the private database login. See *Resetting Private Database Passwords* (on page [25\)](#page-24-3) for instructions. If you automatically configure your database, you do not need to configure the encryption algorithm.

User logins and passwords are not affected.

## <span id="page-31-1"></span>**Resetting Private Database Passwords to Use the New Encryption Algorithm**

Use the steps that follow to reset private database passwords to use the new encryption algorithm.

- 1) Go to **P6 EPPM <release\_level>\database** or **P6 Professional <release\_level>\database.**
- 2) Run **databaselogins.bat** (with Windows) **databaselogins.sh** (with UNIX or Linux).
- 3) In the **Database Connection** dialog box:
	- a. Select the database.
	- b. Type the user name and password of a privileged database user (for example, privuser). This login should have administrative rights on the database.
	- c. Enter the host address, host port, and database/instance name specific to your installation. The Port field displays the default port for the database type you selected.
	- d. Click **Next**.
- 4) In the **Private Database Logins** dialog box:
	- a. Select the private database user name that you wish to reset.
	- b. Highlight the password and change it (or simply re-enter the existing password).
	- c. Click the **Update Password** button.

**Note**: To reverse a change, click **Undo**. Undo will reverse any changes made during the current session.

d. Click **Save**.

e. Click **OK** to exit the Database Logins tool.

<span id="page-32-0"></span>**Adding Private Database Logins for P6 Professional** 

Use the steps that follow to add private database logins for P6 Professional.

- 1) Go to **P6 EPPM <release\_level>\database** or **P6 Professional <release\_level>\database.**
- 2) Run **databaselogins.bat** (with Windows) **databaselogins.sh** (with UNIX or Linux).
- 3) In the **Database Connection** dialog box:
	- a. Select the database.
	- b. Type the user name and password of a privileged database user (for example, privuser). This login should have administrative rights on the database.
	- c. Enter the host address, host port, and database/instance name specific to your installation. The Port field displays the default port for the database type you selected.
	- d. Click **Next**.
- 4) In the **Private Database Logins** dialog box:
	- a. Click **Add**.
	- b. Enter a user name.
	- c. Enter a password.

**Note**: To reverse a change, click **Undo**. Undo will reverse any changes made during the current session.

- d. Click **Save**.
- e. Click **OK** to exit.

## <span id="page-32-1"></span>**Modifying Private Database Logins for P6 Professional**

Use the steps that follow to modify private database logins.

- 1) Go to **P6 EPPM <release\_level>\database** or **P6 Professional <release\_level>\database.**
- 2) Run **databaselogins.bat** (with Windows) **databaselogins.sh** (with UNIX or Linux).
- 3) In the **Database Connection** dialog box:
	- a. Select the database.
	- b. Type the user name and password of a privileged database user (for example, privuser). This login should have administrative rights on the database.
	- c. Enter the host address, host port, and database/instance name specific to your installation. The Port field displays the default port for the database type you selected.
	- d. Click **Next**.
- 4) In the **Private Database Logins** dialog box:
	- a. Select the private database user name that you wish to modify.
	- b. Enter a new user name.
	- c. Highlight the password, and change it.
	- d. Click the **Update Password** button.

**Note**: To reverse a change, click **Undo**. Undo will reverse any changes made during the current session.

- e. Click **Save**.
- f. Click **OK** to exit the Database Logins tool.

#### <span id="page-33-0"></span>**Deleting Private Database Logins for P6 Professional**

Use the steps that follow to delete private database logins for P6 Professional:

- 1) Go to **P6 EPPM <release\_level>\database** or **P6 Professional <release\_level>\database.**
- 2) Run **databaselogins.bat** (with Windows) **databaselogins.sh** (with UNIX or Linux).
- 3) In the **Database Connection** dialog box:
	- a. Select the database.
	- b. Type the user name and password of a privileged database user (for example, privuser). This login should have administrative rights on the database.
	- c. Enter the host address, host port, and database/instance name specific to your installation. The Port field displays the default port for the database type you selected.
	- d. Click **Next**.
- 4) In the **Private Database Logins** dialog box:
	- a. Select the private database user name that you wish to remove.

**Note**: You must have at least one private user name for the P6 Professional database at all times.

b. Click **Delete**.

**Note**: To reverse a change, click **Undo**. Undo will reverse any changes made during the current session.

- c. Click **Save**.
- d. Click **OK** to exit the Database Logins tool.

# <span id="page-33-1"></span>**Automatic Database Upgrade Considerations and Prerequisites**

This section describes how to upgrade your P6 Professional database to the current release. You need to upgrade your database if you want to preserve your project data for use with the new version of P6 Professional.

Oracle recommends using the upgrade wizard to upgrade your database automatically. There is also a manual upgrade process. See the P6 Professional *Manual Upgrade Guide (Microsoft SQL Server Database)* for details.

**Note**: If the currently installed version of P6 Professional is 32-bit, uninstall the existing version before upgrading to version 18.8 or later.

### <span id="page-34-0"></span>**Database Upgrade Process**

You can upgrade your existing P6 Professional database (release 15 and 16 or version 6.2, 6.2.1, 7, 8.1, 8.2, 8.3, and 8.4) to P6 Professional Version 21. You must upgrade your P6 Professional database so it will work with the new version. Use the Database wizard to upgrade your database automatically. The wizard runs the necessary scripts to upgrade the database structure and an upgrade program to add data required by the new version.

> **Note**: If you are upgrading from release 5.0, 6.0, or 6.1, you must first upgrade to release 6.2.1. See the 6.2.1 documentation for more information.

If you are upgrading from a release earlier than version 8.1, all risk data fields are migrated during the upgrade; existing fields are mapped to new fields. See *Risks Migration* [\(on page 35\)](#page-34-3)  for more information.

Methodologies are not migrated; you must convert them to projects before upgrading. See *Convert Methodologies to Projects* (on page [35\)](#page-34-4) for details.

#### <span id="page-34-4"></span><span id="page-34-1"></span>**Convert Methodologies to Projects**

If you are upgrading from P6 Professional 7.0, you must migrate Methodology Management 7.0 data to P6 Professional Version 21 projects. Use Project Architect in the Project Management module (in P6 Professional 7.0) to convert the data from a methodology to a project.

> **Note:** You can create only one project at a time. If you want all of your Methodology Management data moved to projects, contact Oracle Consulting to automate the process.

To convert Methodology Management data to a project:

- 1) Create a new EPS node in Project Management where you can store all your Methodology Management projects.
- 2) Use Project Architect in Project Management to create projects from Methodology Management data. For more information on using Project Architect, see the *Oracle Primavera P6 Project Management Reference Manual* for release 7.0

After you have converted all your Methodology Management data to projects, you can upgrade P6 Professional.

### <span id="page-34-3"></span><span id="page-34-2"></span>**Risks Migration**

This topic applies only if you are upgrading from a version earlier than P6 Professional 8.2.

The following table illustrates the risks data field mapping when upgrading from P6 Professional database (version 6.2.1 through 7.0 SP3) to P6 Professional 8.x.

**Note:** Some fields will migrate to text fields instead new fields because certain fields no longer correspond. The new text fields are noted below.

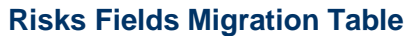

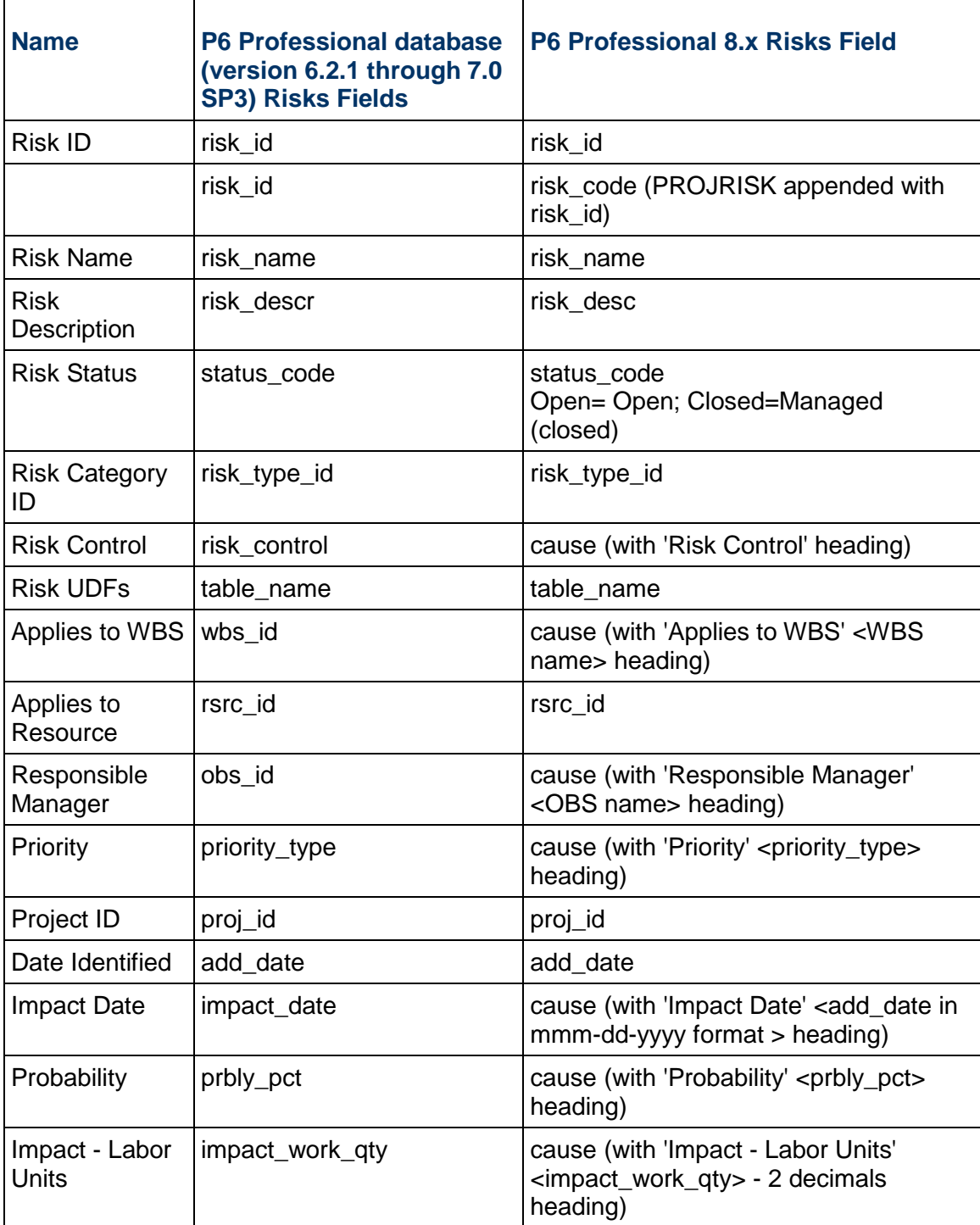
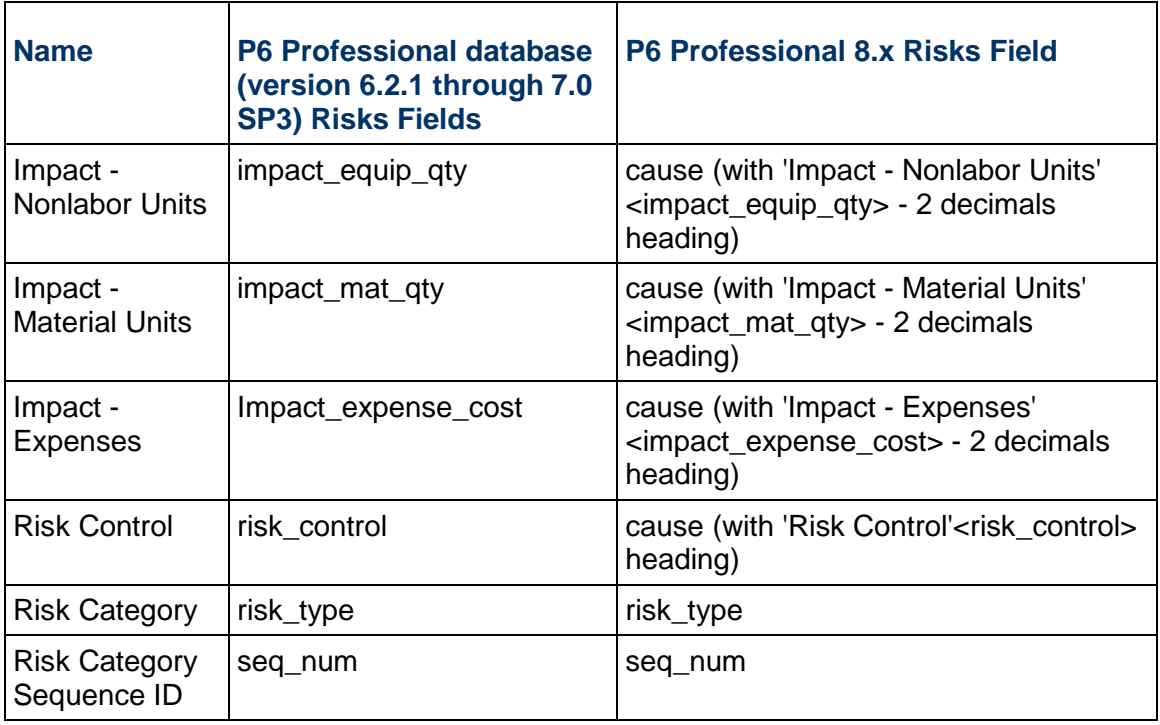

# **Upgrading a Microsoft SQL Server Database**

If you want to use the database from Primavera 6.0 and later with P6 Professional, you need to upgrade it. Oracle recommends that these steps be performed by an experienced database administrator.

The wizard runs the necessary scripts to upgrade the database structure and an upgrade program to add data required by the new version. You must upgrade the P6 Professional database.

# **Upgrading a Microsoft SQL Server Database**

To upgrade a Microsoft SQL Server database:

1) Perform a full backup of the current databases.

If you are unsure how to back up your Microsoft SQL Server database, do not proceed with the upgrade. Contact your database administrator, your database vendor, or Oracle Global Customer Support for assistance in backing up your database before performing the database upgrade. Also, ensure that you are familiar with the process of restoring the backup copy of the database in case you need to do so.

2) Double-click **dbsetup.bat** in the Database folder of the P6 Professional physical media or download to start the Database wizard.

**Note**: Click **Next** on each wizard screen to advance to the next step.

- 3) On the **Primavera P6** dialog box:
	- a. Choose **Upgrade an existing database**.
	- b. Choose **Microsoft SQL Server** as the server type.
- 4) On the **Connection Information** dialog box:
	- a. In the **Administrative User Name** field, type the Microsoft SQL Server system administrator name to register to the server. If you chose the defaults during the Microsoft SQL Server installation, leave SA as the system administrator name.
	- b. In the **Administrative Password** field, type the password for this system administrator. If you chose the defaults during the Microsoft SQL Server installation, leave the password field blank.
	- c. In the **Database host address** field, enter the server machine name or IP address where Microsoft SQL Server is installed.
	- d. In the **Database host port** field, enter the port number that Microsoft SQL Server is using. The default is 1433.
	- e. In the **Database name** field, enter the name of the existing database that you want to upgrade.
- 5) On the **Ready to Begin Upgrading Data** dialog box:
	- a. Verify that the current version of your existing database is listed correctly.
	- b. Choose **Yes, upgrade my database**.
	- c. Click **Upgrade**.

The upgrade process could take several minutes, depending on its size.

6) On the **Primavera Database Setup Wizard** dialog box, click **Next** after the process has completed.

> **Note:** If the database upgrade fails, see PrimaveraDatabaseSetup.log located in the user home directory (for example, C:\Documents and Settings\Administrator). Contact Oracle Global Customer Support if you need further assistance.

7) On the **Finish** dialog box, click **Finish** to exit the wizard.

#### **Configuring the Microsoft SQL Server Database**

To verify that the isolation level setting on the upgraded database has been set to "read committed snapshot":

- 1) Open Microsoft SQL Server Management Studio.
- 2) Open a new query window for the updated database and run the following command: dbcc useroptions
- 3) Look for **isolation level** in the Set Option column and verify that the value is set to **read committed snapshot**.

4) If the value is **read committed snapshot**, you do not need to do anything. If the value is set to **read committed**, proceed to step 5.

> **Caution:** Only the connection executing the alter database command is allowed in the database. You must close all connections in the database until the execution of the command finishes.

5) Run the following command to fix the isolation level setting:

alter database *database name* set read\_committed\_snapshot on Your database is now ready to use with P6 Professional Version 21.

# **Database Administration**

Read this chapter to learn how to configure the job scheduler supplied by your RDBMS, how to optimize performance of your P6 Professional database, and how to configure the PAUDIT feature to monitor edits, deletions, and additions to the databases.

# **Background Processes and Cleanup in P6 Professional**

Because cleanup tasks can be resource intensive and time consuming, in P6 Professional, these tasks are initiated by two background jobs that run on the database server using the background job processes user name:

- SYMON (System Monitor), responsible for running procedures that take less than a few seconds to complete.
- ▶ DAMON (Data Monitor), responsible for running procedures that take longer than a few seconds to complete.

Both of these jobs are pre-configured with default settings. Since the default settings are optimal for most environments, you generally do not need to tune them. However, if you need to optimize your background process further, you can use the background job processes user to change the settings to tune the behavior of the background jobs for specific environments.

The background process will:

- ▶ Update the settings table with a record each time a job runs.
- ▶ Update the settings table with a HeartBeatTime record for both the SYMON and DAMON processes. The background processes regularly refresh the record to indicate that they are still running.

When you initiate background jobs:

- Run the stored procedure **INITIALIZE\_BACKGROUND\_PROCS**.
- Locate the logs of background process activity in **BPLOGS** and **SETTINGS** tables within the Primavera database.

# **Migrating Database Schema**

The schema migration process creates a copy of an existing source P6 EPPM or P6 Professional database and then modifies the database objects for the target database. Because the source database is not being modified, you do not need to backup your database before attempting to migrate your schema.

> **Tip:** You should migrate your schema at a time when no database transactions occur.

#### **Prerequisites for Schema Migration**

In order to migrate schema between P6 EPPM and P6 Professional, you must be on the same version of both applications.

If you are using an Oracle database, ensure that you have completed the following prerequisites before attempting to migrate your schema:

- ▶ Create an empty Oracle database for your target database.
- $\triangleright$  Set the open cursors system parameter to a value of 1000 or greater depending on the size of your source database.
- ▶ Run the manual\_script\_before\_install.sql script from the P6 EPPM or P6 Professional installation folder on your target database. Alternatively, if you are migrating your schema to P6 Professional, you can run the following script on the P6 Professional database:

GRANT SELECT ON sys.DBA\_EXTENTS TO SYSTEM with grant option;

If you are using Microsoft SQL Server, you must enable FILESTREAM.

**Migrating P6 Professional Schema to P6 EPPM for Microsoft SQL Server Database** 

To migrate your P6 Professional schema to P6 EPPM:

- 1) Open the **Migrate Database** wizard by completing the following:
	- a. Navigate to the **\database** folder of your P6 Professional installation.
	- b. Run **migrate.bat** (for Windows) or **migrate.sh** (for Linux).

**Note:** After each step, click **Next**.

- 2) On the **Select Migration Type** screen, select **Schema Migration**.
- 3) On the **Select Source** screen, select **Microsoft SQL Server**.
- 4) On the **Connection Information** screen, enter the connection details for the source SQL Server database and the administrative database user.
- 5) On the **Select Target** screen, select **Microsoft SQL Server**.
- 6) On the **Connection Information** screen, enter the connection details for the target SQL Server database and the sys admin database user.
- 7) On the **Configure Database Users** screen, complete one of the following steps:
	- If you want to use the existing P6 Professional users for P6 EPPM, complete the following:
	- a. Select the **Use Existing** check box.
	- b. In each **User Name** list, select the username of the database user.
	- c. In each **Password** field, enter the password for each database user.
	- ► If you want to create database users for P6 Professional, enter the login credentials for each database user in the **User Name**, **Password**, and **Confirm Password** fields.
- 8) On the **Configure Microsoft SQL Server/SQL Express Database** screen, enter the required information in the **Database name**, **Data file**, **Log file**, and **Database code page**  for the P6 Professional schema.
- 9) On the **Migrate Options** screen, enter the size of the batch that will be used for the SQL insert of P6 data into the P6 Professional database.

# **RDBMS Scheduler Configuration**

Since background jobs are initiated by the job scheduler supplied by the RDBMS, you need to ensure that the scheduler for your specific RDBMS is properly configured.

P6 Professional uses the SQL Agent service to automatically schedule background job execution for Microsoft SQL Server. Background jobs handles the maintenance of the utilities tables (for example, USESSION and REFRDEL). As part of background jobs, the agent runs the SYMON and DAMON stored procedures at specific intervals.

# **Database Settings Table**

#### **Settings Table Overview**

The settings table contains name-value pairs that configure the behavior of the background processes.

#### **Namespace**

The namespace component is a dot-notation string representing a formal path to the parameter.

# **Setting Name**

The setting name identifies the name of the setting.

#### **Value**

Values in the SETTINGS table are case-sensitive. The value portion of the pair can be:

 **String**: The string data type is a free text value. The most common string sub-type is interval which represents an interval of time by combining a numeric portion with a unit portion as depicted in the table below.

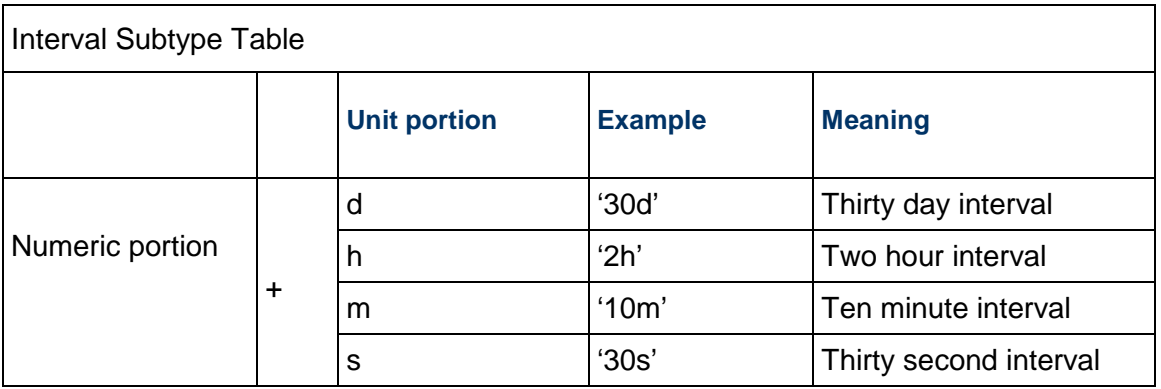

- **Numeric**: The numeric data type consists of any number.
- **Boolean**: The Boolean data type can have one of two values: true or false, where zero represents false and any non-zero number represents true.
- **▶ Date:** The date data type consists of dates.

# **Setting Example**

The following is an example of a setting:

- ▶ Namespace: database.cleanup.Usession
- ▶ Setting Name: ExpiredSessionTimeout
- ▶ Value: 2h (two hour interval)

# **Reading Setting Values**

You can configure settings through the Settings API Procedures. These procedures are similar to registry or INI file procedure calls.

# **Reading Settings Values**

Use the following SETTINGS READ<sup>\*</sup> procedures to determine the current value of specific settings:

- SETTINGS\_READ\_STRING(ret\_val,namespace,settings\_name,default)
- SETTINGS\_READ\_DATE(ret\_val,namespace,settings\_name,default)
- SETTINGS READ NUMBER(ret val,namespace,settings name,default)
- SETTINGS\_READ\_BOOL(ret\_val,namespace,settings\_name,default)

#### **Using Code to Read Setting Values with Microsoft SQL Server**

The following code snippets demonstrate how the SETTINGS\_READ\_\* procedures read the setting values with Microsoft SQL Server.

To retrieve the value of the KeepInterval setting:

1) Use the following code:

```
declare @vset varchar(255)
```

```
exec settings_read_string @vset 
OUTPUT,'database.cleanup.Usession','ExpiredSessionTimeout' 
print @vset
```
2) The following message should appear:

```
PL/SQL procedure successfully completed. 
SQL> print vset
```
# **Writing Setting Values**

Use the SETTINGS WRITE STRING procedure to set the value of a specific setting:

SETTINGS\_WRITE\_STRING(new value,namespace,settings\_name);

#### **Using Code to Write Setting Values for Microsoft SQL Server**

The following code snippets for Microsoft SQL Server databases demonstrate how the SETTINGS\_WRITE\_STRING procedure sets the value of the ExpiredSessionTimeout setting to twelve hours.

To set the value of the ExpiredSessionTimeout setting to twelve hours in a Microsoft SQL Server database:

- 1) Open the Query Analyzer/SSMS and connect as privuser.
- 2) Select the P6 Professional database, then run the following statement (using 12 hours as an example):

```
exec SETTINGS_WRITE_STRING '12h','database.cleanup.Usession',
'ExpiredSessionTimeout'
```
## **Tracking Background Job Execution**

You can track the execution of background jobs by monitoring the high level status settings or by inspecting the BGPLOG table.

#### **High Level Status Settings**

Each time a job runs, it will update the SETTINGS table for the setting\_name = 'HeartBeatTime.' The job can update this value multiple times during the execution. You can monitor the maximum difference between this time and the current date to ensure that the job is running promptly. Refer to the High Level Status Settings table below for information about the HeartBeatTime setting.

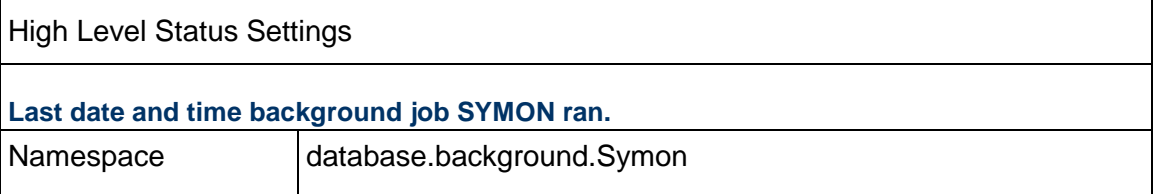

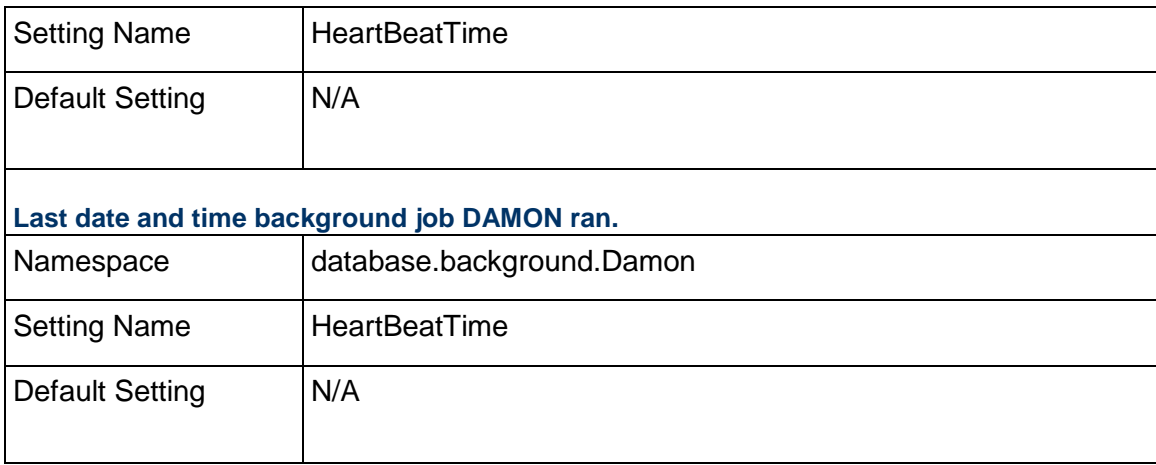

# **The BGPLOG Table**

You can also track the execution of background jobs by inspecting the BGPLOG table. The BGPLOG table holds detailed entries from the background processes including informational, elapsed time, and error entries. Refer to the BGPLOG Table Descriptions for information about what this table contains.

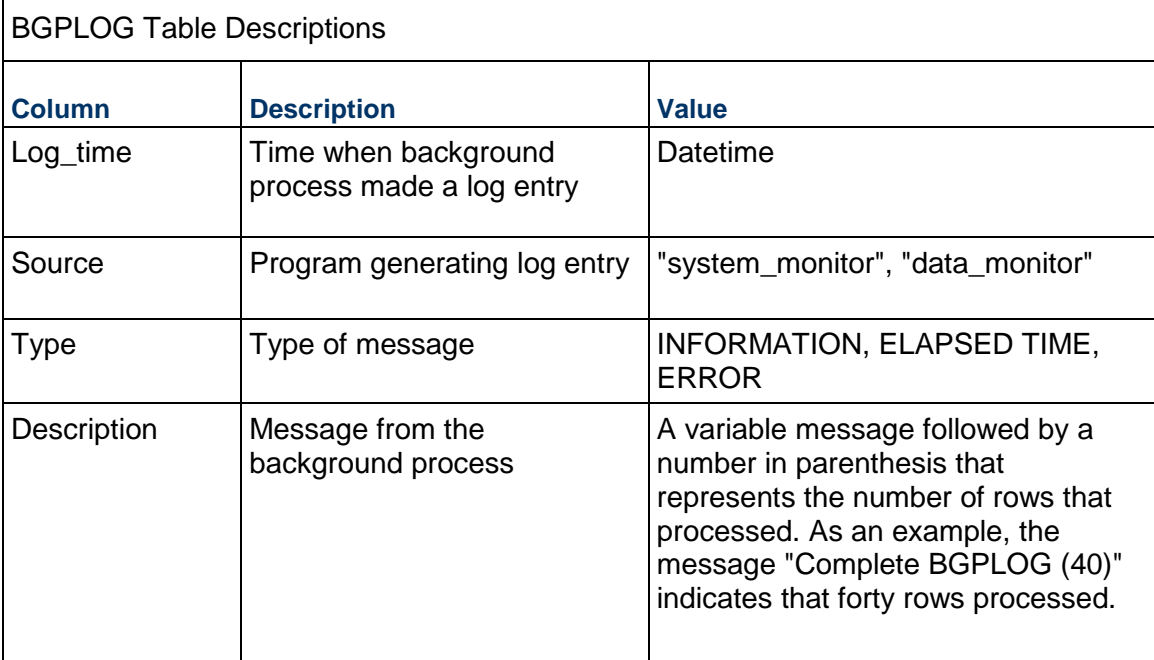

# **SYMON (System Monitor) Procedures**

SYMON runs simple P6 Professional tasks on a quick schedule. By default, the job runs every minute; the tasks assigned to this job should take only a few seconds to complete on each run. Do not change the scheduled run time (every minute) for this procedure.

# **Procedures performed by SYMON**

The procedures run by SYMON perform these tasks:

- ▶ Processing the PRMQUEUE entries for Project Security by queuing OBSPROJ updates to the PRMQUEUE table.
- Marking expired USESSION records as logically deleted.

**Note**: You can manually run queries to assist you with tracking concurrent usage of P6 Professional.

## **OBSPROJ\_PROCESS\_QUEUE Procedure**

OBSPROJ\_PROCESS\_QUEUE processes the PRMQUEUE entries for Project Security. It defers processing of OBSPROJ updates by queuing the updates to the PRMQUEUE table.

Refer to the following table for information about the settings associated with the OBSPROJ\_PROCESS\_QUEUE procedure.

## **OBSPROJ\_PROCESS\_QUEUE Settings**

**Setting Description**: Maximum project-level queue records to process on each run.

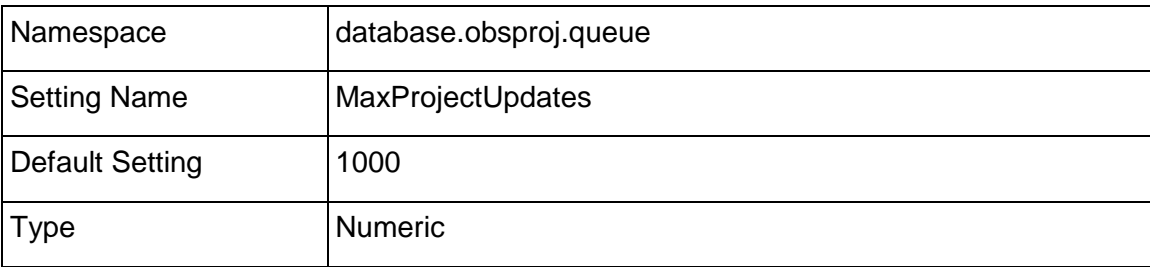

**Setting Description**: Maximum EPS-level queue records to process on each run.

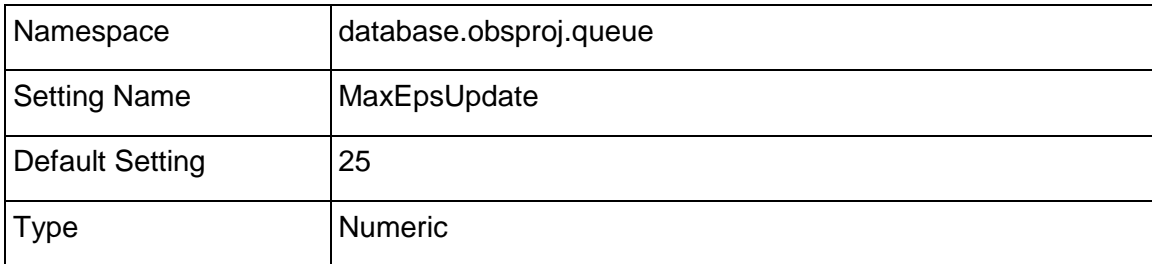

**Setting Description**: Maximum times to re-process a failed entry before marking it as an error.

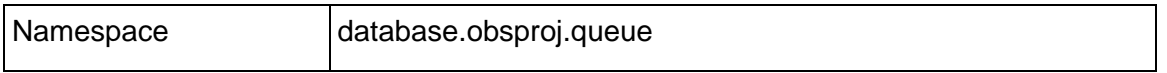

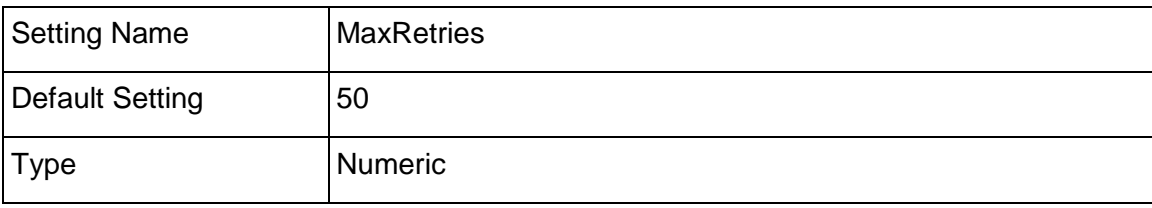

# **USESSION\_CLEANUP\_EXPIRED Procedure**

USESSION\_CLEANUP\_EXPIRED logically deletes USESSION records that have not updated their last active time based on the Expired Session settings. Marking expired USESSION records as logically deleted maximizes the number of module access logins that are available. Since it is not cleaning up the underlying data (physically deleting rows), the task completes quickly.

Values in the SETTINGS table control the cleanup of expired sessions. By default, although the cleanup of expired sessions occurs every two hours, the SETTINGS table does not contain a value for this setting. Use the SETTINGS\_WRITE\_STRING (*value*, *namespace*, *setting*) stored procedure to change the default cleanup value.

For example, setting the value to "2d" deletes expired sessions older than two days.

**Note**: Oracle recommends that you set the ExpiredLongSessionTimeout sessions to at least one hour longer than your longest job. For example, if your longest job is a summarizer job that usually takes 12 hours, you should set the value in the SETTINGS table to at least 13.

Refer to the table below for information about the USESSION\_CLEANUP\_EXPIRED Settings.

# **USESSION\_CLEANUP\_EXPIRED Settings**

**Setting Description**: ExpiredSessionTimeout determines how long an inactive user session will remain in the records before it is marked deleted. User sessions are created when a P6 Professional user logs into P6 Professional.

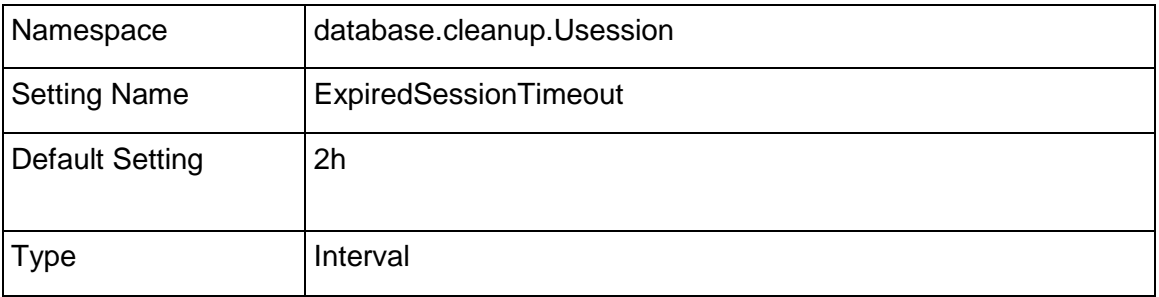

**Setting Description**: ExpiredLongSessionTimeout determines how long a session that is running a job-like operation (that is still processing) will remain in the records before it is marked deleted. Job-like operations are processed by job services and some are performed by logged in P6 Professional users. Operations that are considered job-like are:

 $\blacktriangleright$  Scheduling

- **Leveling**
- ▶ Apply Actuals
- ▶ Update Progress
- ▶ Copy/Paste Project
- ▶ Create Project from Template
- Maintain Baselines (create new baseline)
- ▶ Approve Timesheets
- ▶ Summarize
- ▶ PX Publish (For P6 Professional with a P6 EPPM database only)
- ▶ Export
- $\blacktriangleright$  Import

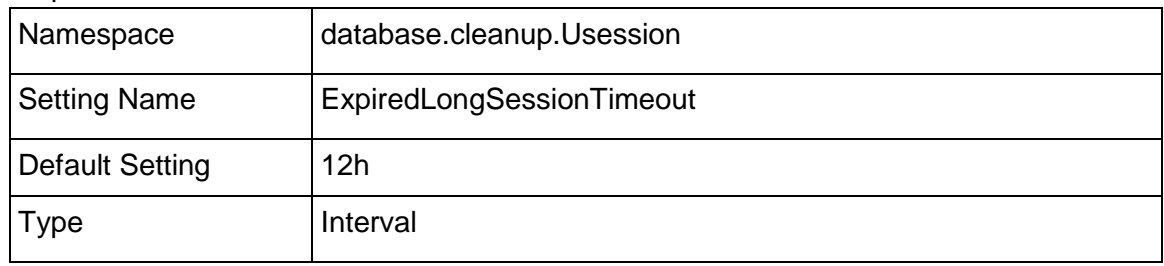

# **Tracking Concurrent Usage of P6 Professional**

To track concurrent usage of P6 Professional, you can run queries against the USESSION and USESSAUD tables to perform self-audits. See sample queries below.

> **Note**: See *DAMON (Data Monitor) Procedures (on page [48](#page-47-0))* for information on how to set up the USESSAUD procedure. To ensure accuracy of these queries, run them before physically deleting remaining USESSION records and cleaning up the USESSAUD table.

Against the USESSION table, run the following query to determine how many users are logged in at a given time:

select count(\*) from usession where delete\_session\_id is null

 $\blacktriangleright$  Against the USESSION table, run the following query to determine how many users are logged into a specific P6 Professional product at a given time:

select count (\*) from usession where delete\_session\_id is null and app\_name='*P6 Professional product name*'

where *P6 Professional product name* is the application abbreviation.

> **Note**: You can view all available application abbreviations by running the following query as an administrative database user: select distinct(db engine type) from usereng

 $\blacktriangleright$  Against the USESSAUD table, run a query similar to the following to determine how many users logged into P6 Professional on a specific date during a specified time range. You can alter the date, time range, and P6 Professional product as needed. The following example will search for all users who logged into P6 Professional on February 17, 2010 between 9am and 10am:

```
select * from usessaud where login date between
'2010-02-17 09:00' and '2011-02-17 10:00' and app_name='Project 
Management'
```
# <span id="page-47-0"></span>**DAMON (Data Monitor) Procedures**

The second database job is the DAMON data monitor job. The DAMON job runs the majority of the background processing and is responsible for running background clean up processes required by the application that can potentially take a relatively long time to run.

## **Microsoft SQL Server and DAMON**

By default, DAMON runs every Saturday. You can set it to run every two weeks or on a specific day. To run DAMON every two weeks, use the following command to set the interval:  $-eq$  2W

To set DAMON to run on a specific day, use the following setting under namespace: 'Database.background.Damon' *DayOfWeek*

# **DAMON Procedures**

DAMON cleans the:

- $\triangleright$  BGPLOG table containing the background logs.
- REFRDEL table.
- PRMQUEUE table.
- ▶ Remaining USESSION records.
- **Logically deleted records.**
- ▶ PAUDIT table.
- USESSION audit table (USESSAUD).

You can also dynamically extend DAMON functionality via the user-defined procedure, USER\_DEFINED\_BACKGROUND.

#### **BGPLOG\_CLEANUP Procedure**

This procedure keeps the BGPLOG table at a reasonable size. The default cleanup interval is 5 days which will result in a table size of about 54,000 records.

Refer to the following table for information about the settings associated with the BGPLOG\_CLEANUP procedure.

# **BGPLOG\_CLEANUP Settings**

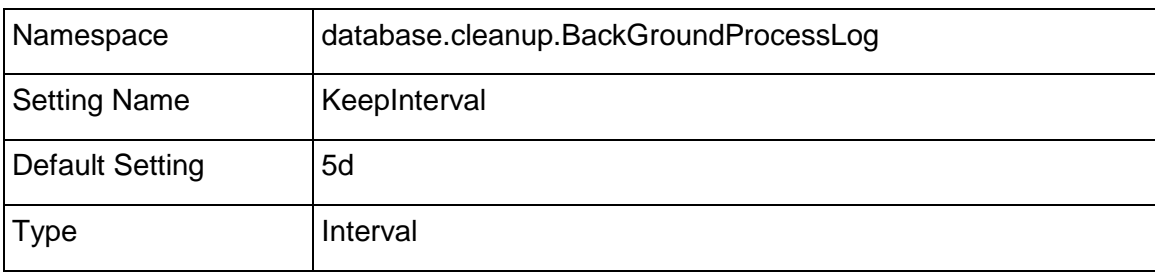

**Setting Description**: The oldest records to keep in the BGPLOG table.

# **REFRDEL\_CLEANUP Procedure**

This procedure deletes records from the REFRDEL table. REFRDEL\_CLEANUP runs based on the frequency of the data monitor job, which has a default frequency of one week. Alternatively, you can run REFRDEL\_CLEANUP by itself if needed.

Refer to the following table for information about the settings associated with the REFRDEL\_CLEANUP procedure:

# **REFRDEL\_CLEANUP Settings**

**Setting Description**: Identifies the number of days that records are stored in the REFRDEL table before they can be removed. For example, the default setting keeps the REFRDEL records from the last five days.

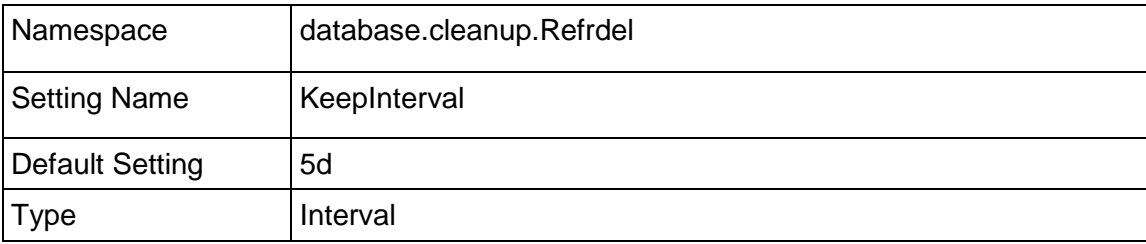

**Setting Description**: Identifies the number of days that are set to be removed from the REFRDEL table starting with the oldest record in the table.

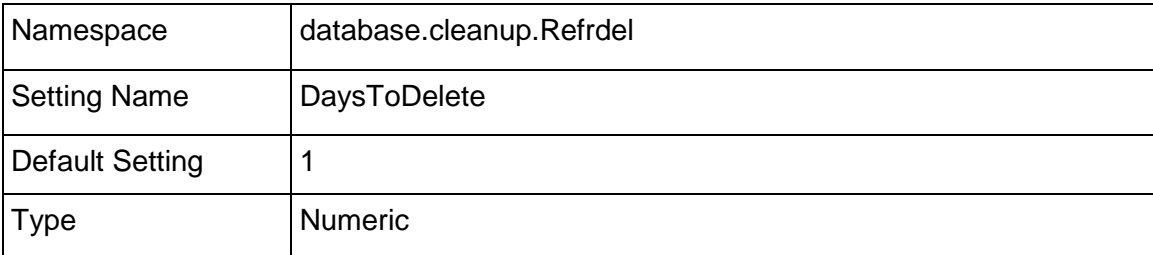

**Setting Description**: Determines the intervals of time (in minutes) in which data is grouped and removed from the REFRDEL table. The number of IntervalSteps is equal to DaysToDelete (in minutes) divided by IntervalStep.

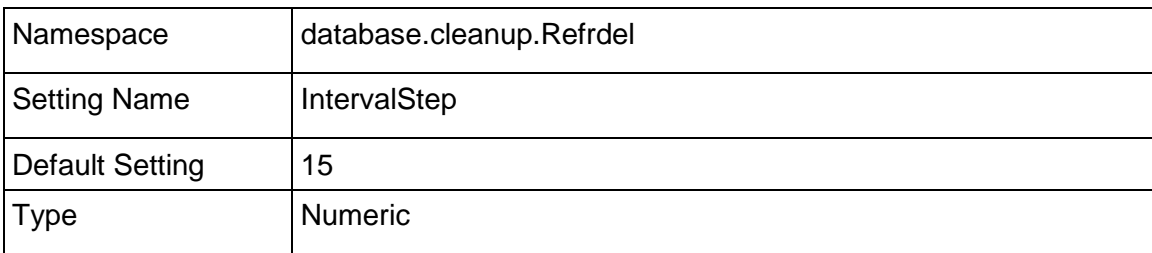

## **CLEANUP\_PRMQUEUE Procedure**

This procedure deletes records from the PRMQUEUE table based on the value of the KeepInterval setting. The remaining settings are similar to the REFRDEL\_CLEANUP.

Refer to the following table for information about the settings associated with the CLEANUP\_PRMQUEUE procedure:

# **CLEANUP\_PRMQUEUE Settings**

**Setting Description**: The oldest records to keep in the PRMQUEUE table. Default is five days.

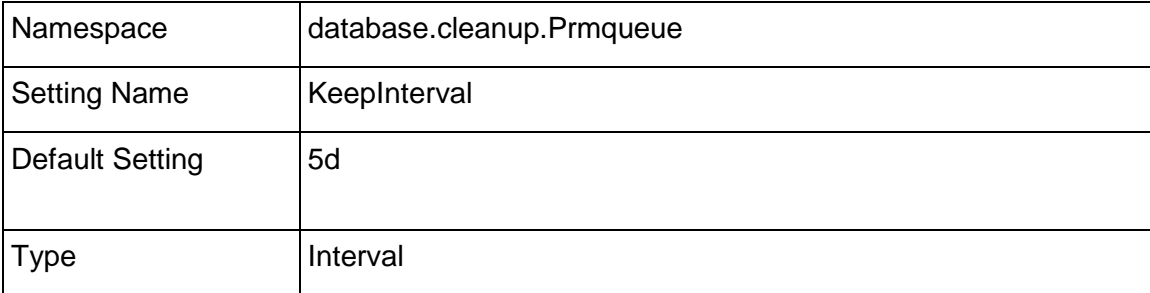

**Setting Description**: Determines whether the procedure will delete all of the PRMQUEUE records possible on each pass.

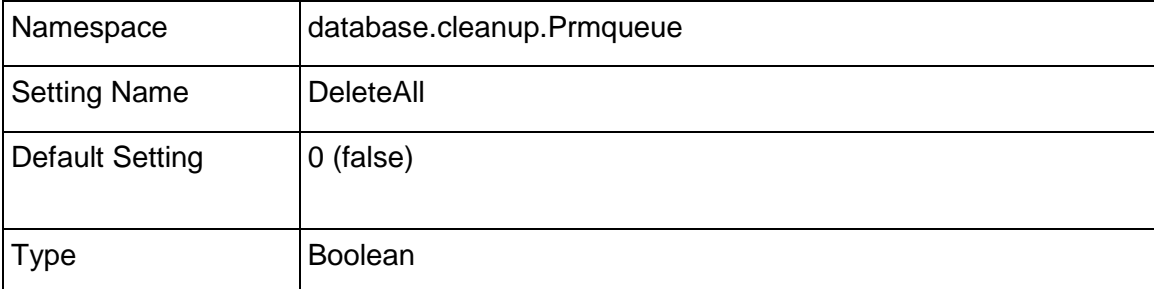

**Setting Description**: Determines whether all of the records are cleaned. If the total record count is less than this number then all the records are cleaned.

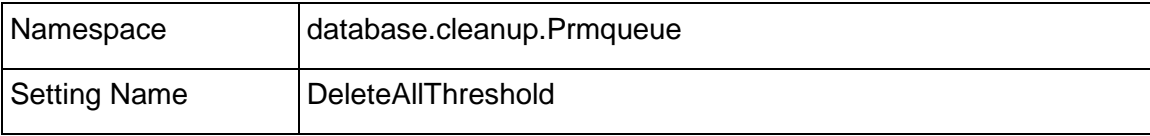

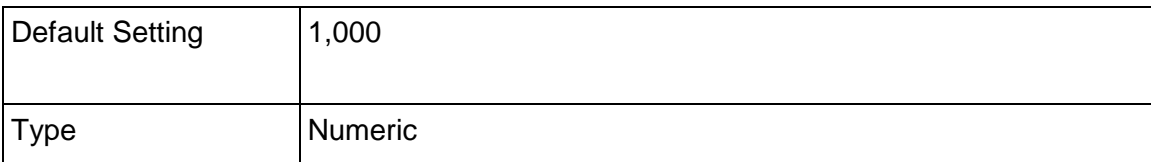

**Setting Description**: Percentage of records to delete on each pass.

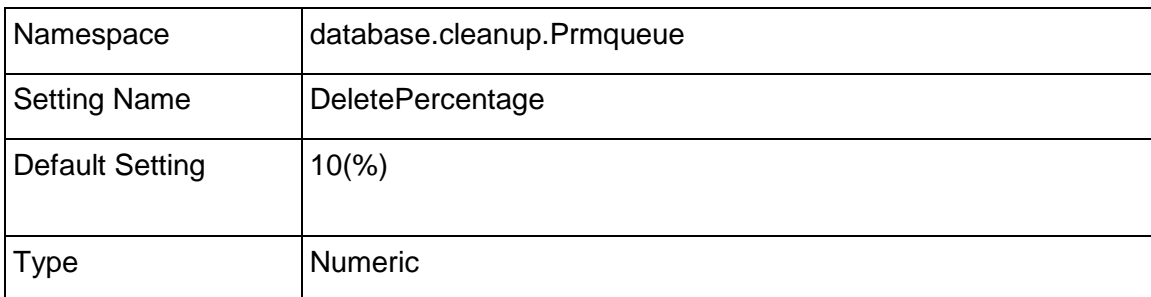

**Setting Description**: Maximum rows to delete on each pass.

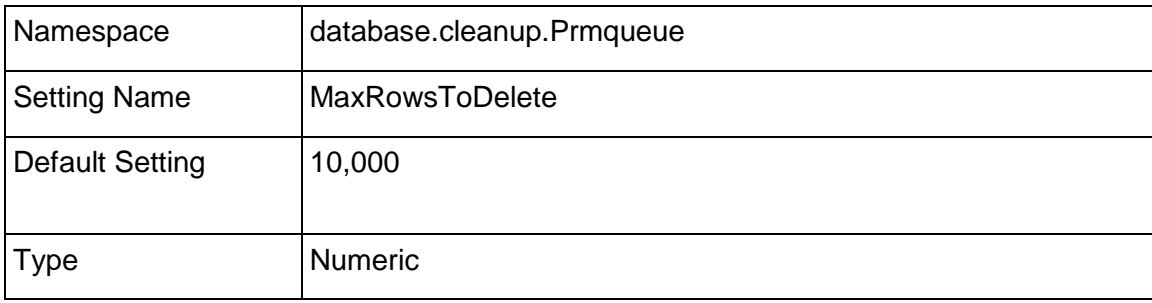

# **USESSION\_CLEAR\_LOGICAL\_DELETES Procedure**

This procedure physically deletes all logically deleted USESSION records. This procedure does not have settings associated with it: All logically deleted USESSION records are cleared.

# **CLEANUP\_LOGICAL\_DELETES Procedure**

This procedure removes logically deleted rows based on the value of the KeepInterval setting. Records in the database can be marked as deleted (logically deleted) by setting the DELETE\_SESSION\_ID column to a non-null value. By default, records that were deleted more than 5 days ago will be deleted by this procedure.

#### **Notes**:

- The CLEANUP\_LOGICAL\_DELETES procedure will not delete records whose DELETE\_SESSION\_ID column is set to a negative value.
- This procedure will not delete records older than the earliest user session in USESSION, as determined by the minimum value in the

login\_date column.

Refer to the following table for information about the settings associated with the CLEANUP\_LOGICAL\_DELETES procedure:

# **CLEANUP\_LOGICAL\_DELETES Settings**

**Setting Description**: The oldest logically deleted records to keep in tables.

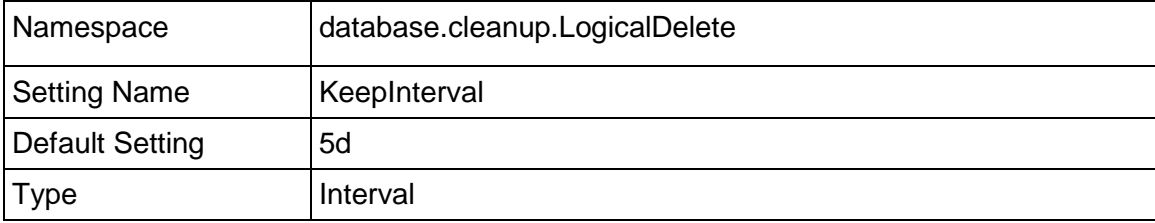

**Setting Description**: Determines whether the procedure will delete all of the logically deleted records possible on each pass.

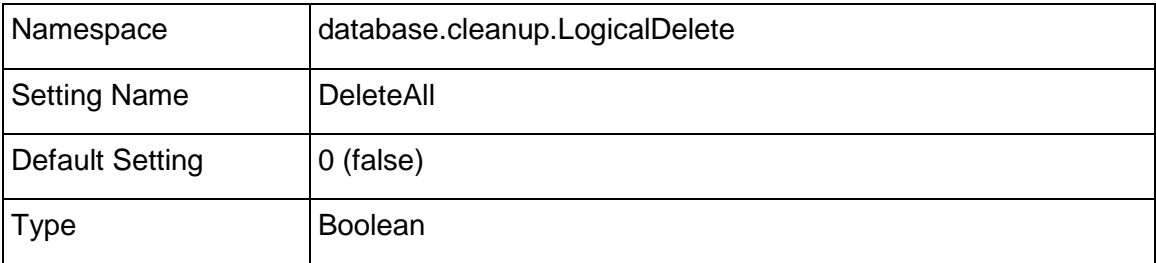

**Setting Description**: Maximum rows to delete on each pass.

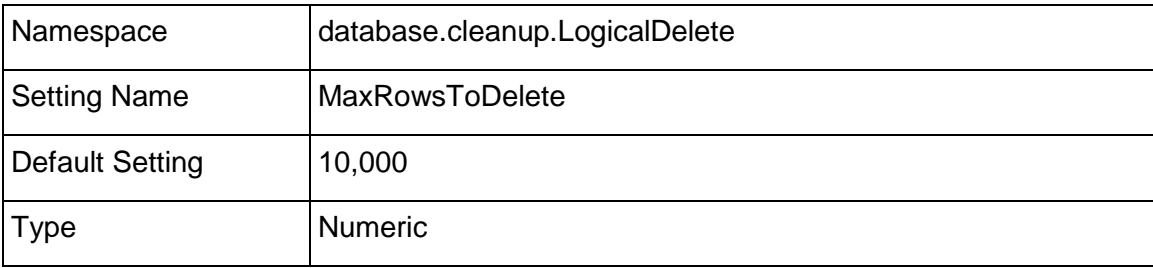

# **PAUDIT\_CLEANUP Procedure**

If the auditing feature is enabled, this procedure will physically delete records from the table based on the value of the KeepInterval setting.

Refer to the following table for information about the settings associated with the PAUDIT\_CLEANUP procedure:

# **PAUDIT\_CLEANUP Settings**

**Setting Description**: Should the procedure attempt PAUDIT / PAUDITX records cleanup.

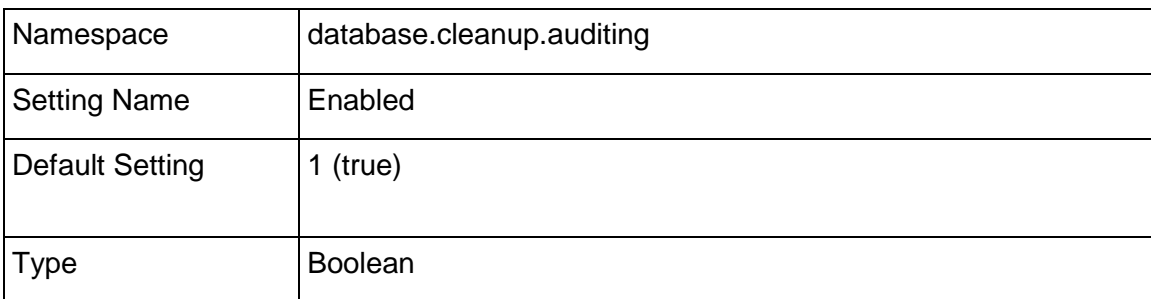

**Setting Description**: The oldest audit records to keep in PAUDIT / PAUDITX.

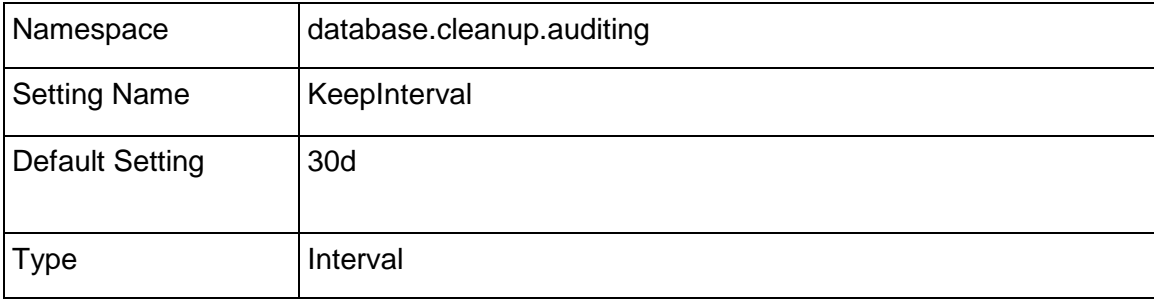

**Setting Description**: Determines the minimum PAUDITX rows to delete after satisfying the KeepInterval parameter setting. This parameter is only applicable to an Oracle Database.

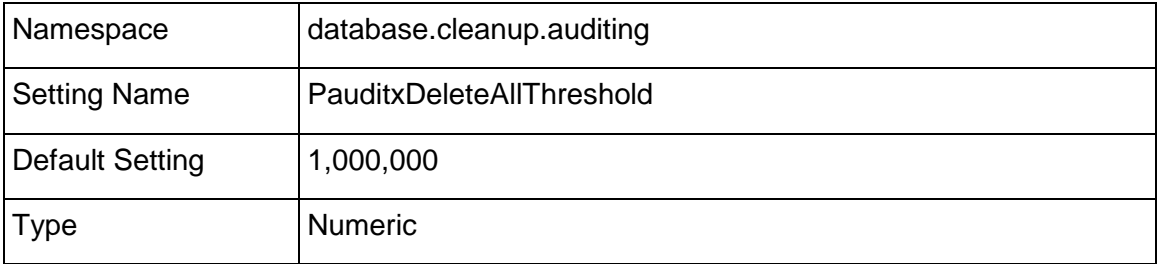

**Setting Description**: Determines the maximum PAUDITX rows to delete after satisfying the KeepInterval parameter setting. This parameter is only applicable to an Oracle Database.

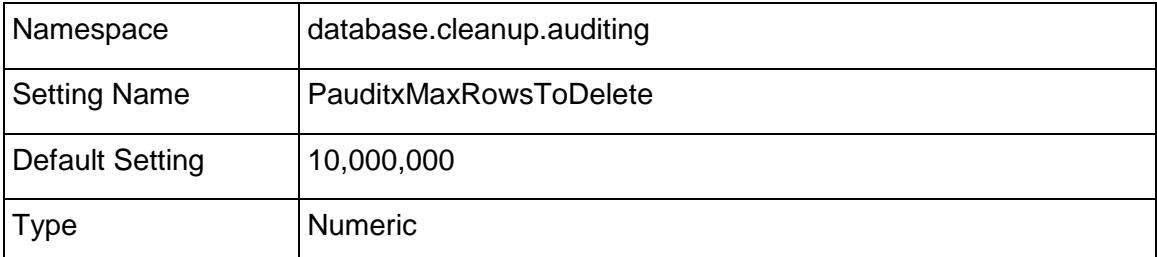

**Setting Description**: Determines the percentage of PAUDITX rows to delete from PAUDITX, up to the maximum threshold, after satisfying the KeepInterval parameter setting. This parameter is only applicable to an Oracle Database.

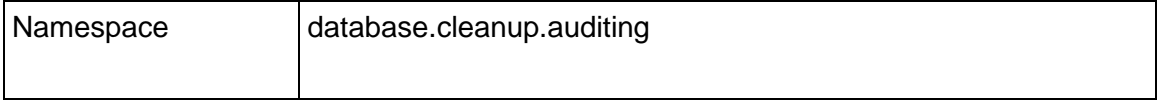

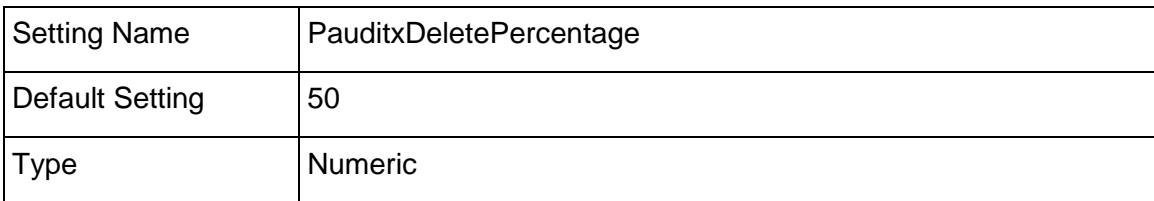

**Setting Description**: Determines the commit interval of PAUDITX deleted records when the number of rows exceed value of PauditxDeleteAllThreshold parameter. This parameter is only applicable to an Oracle Database.

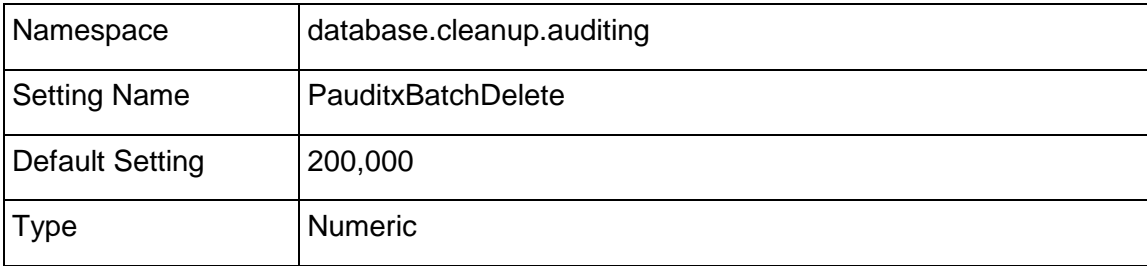

# **CLEANUP\_USESSAUD Procedure**

The CLEANUP USESSAUD procedure deletes records from the USESSAUD table based on the KeepInterval parameter setting. All other settings are similar to the REFRDEL\_CLEANUP procedure. The following table describes the settings associated with the CLEANUP\_USESSAUD procedure.

# **CLEANUP\_USESSAUD Settings**

**Setting Description**: Determines the oldest records to keep in the USESSAUD table. Based on the logout time, data beyond the KeepInterval parameter value will not deleted. The KeepInterval parameter setting overrides all other CLEANUP\_USESSAUD settings.

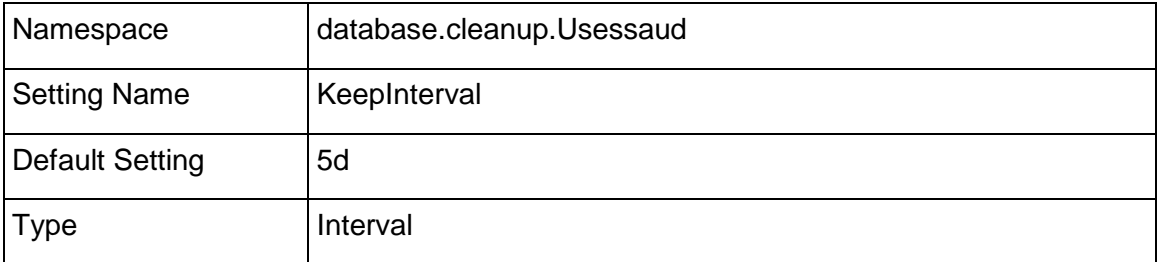

**Setting Description**: Deletes all the REFRDEL records that satisfy the KeepInterval setting on each pass. The DeleteAll parameter setting overrides the settings of DeleteAllThreshold, DeletePercentage, and MaxRowsToDelete parameters.

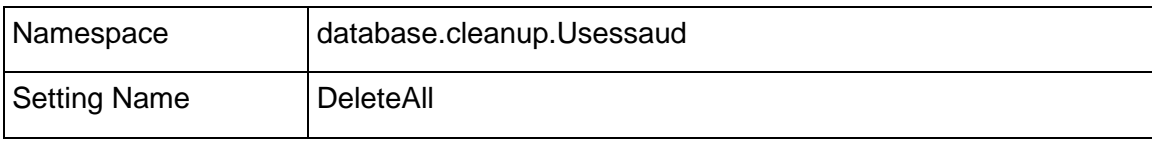

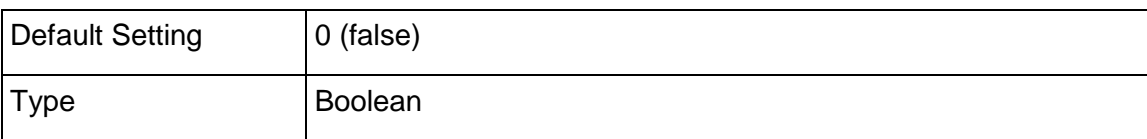

**Setting Description**: Determines the minimum number of records to delete after satisfying the KeepInterval parameter setting. By default, a minimum of 1000 records are deleted. If the total record count is less than this setting, all records are deleted. The DeleteAllThreshold parameter setting overrides the settings of the DeletePercentage and MaxRowsToDelete parameters.

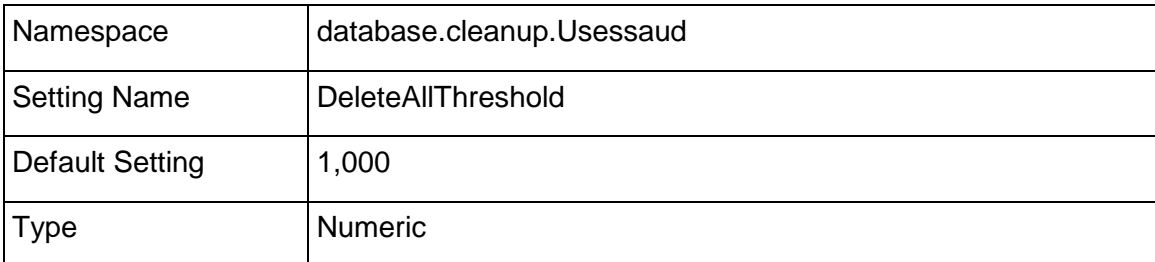

**Setting Description**: Determines the maximum rows to delete on each pass after satisfying the KeepInterval parameter setting. The MaxRowsToDelete parameter setting overrides the DeletePercentage parameter setting.

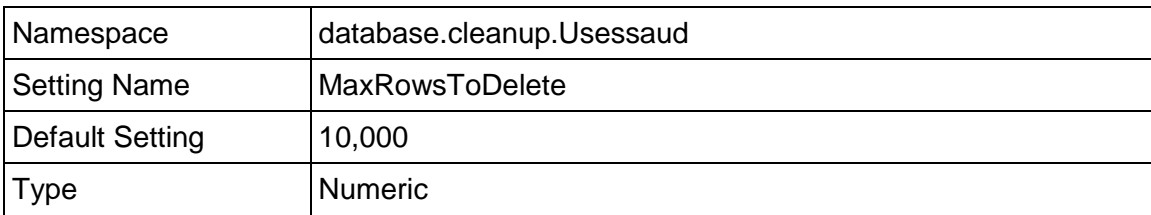

**Setting Description**: Determines the percentage of records to delete on each pass after satisfying the DeleteAllThreshold and MaxRowsToDelete settings. However, the percentage of records deleted is limited to the default value of the MaxRowsToDelete setting.

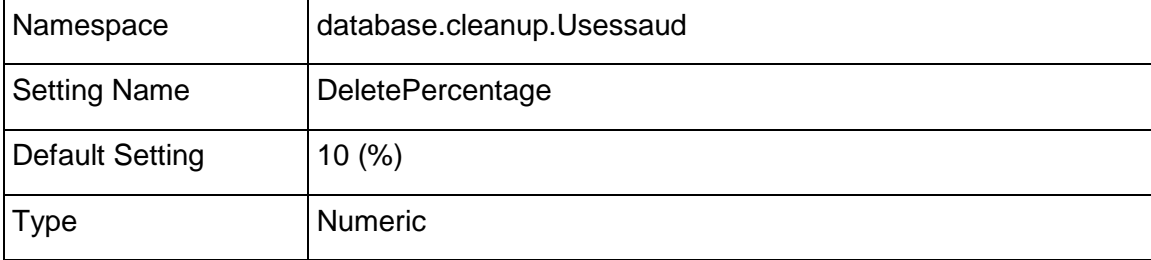

# **USER\_DEFINED\_BACKGROUND Procedure**

This procedure is an optional customer procedure that DAMON runs. This procedure does not have settings associated with it.

## **Safe Deletes**

The P6 Professional database normally handles restoring select deleted data using a safe delete setting. While using P6 Professional, the Undo command (Edit, Undo) allows users to restore certain types of data that have been deleted. Deleted data remains in the P6 Professional database until the CLEANUP\_LOGICAL\_DELETES procedure clears it (after 5 days, by default).

See the *P6 Professional Help* document for more information about using undo.

# **Turning Off Safe Deletes**

You can turn off safe deletes to save storage space. Turning off safe deletes disables undo functionality and instantly clears deleted data from the P6 Professional database.

To turn off safe deletes:

1) Verify the current state of your safe deletes setting. In the database, if the table ADMIN\_CONFIG has the following row, a CONFIG\_VALUE of 'N' means turn off safe deletes.

```
CONFIG_NAME = 'SAFEDELETE.ACTIVE' and CONFIG_TYPE = 'SETTINGS'
```
**Note**: This is only loaded at startup. If you change CONFIG\_VALUE while a user is running P6 Professional, the setting will not apply until the user restarts the P6 Professional session.

- 2) Once you have determined the current state of your safe deletes setting, run one of the following statements.
	- $\triangleright$  To turn off safe deletes for the first time:

```
INSERT INTO ADMIN_CONFIG (CONFIG_NAME, CONFIG_TYPE, CONFIG_VALUE) 
VALUES ('SAFEDELETE.ACTIVE', 'SETTINGS', 'N')
```
- To turn on safe deletes after it has been turned off: UPDATE ADMIN\_CONFIG SET CONFIG\_VALUE = 'Y' WHERE CONFIG\_NAME = 'SAFEDELETE.ACTIVE' AND CONFIG\_TYPE = 'SETTINGS'
- ▶ To turn off safe deletes after it has been turned on: UPDATE ADMIN\_CONFIG SET CONFIG\_VALUE = 'N' WHERE CONFIG\_NAME = 'SAFEDELETE.ACTIVE' AND CONFIG\_TYPE = 'SETTINGS'

# **Native Database Auditing**

Native database auditing permits you to log the edits, additions, and deletions made by users of P6 Professional applications. When users make changes, they create a Data Manipulation Language (DML) INSERT, UPDATE, or DELETE statement. Native database auditing uses the Data Manipulation Language (DML) INSERT, UPDATE, or DELETE statement being run against tables in the database schema. Since every application table in the schema has its own auditing trigger, you can log changes made to each table regardless of who made the change or when the change was made. The database schema owner owns the auditing trigger: you can bypass trigger execution.

# **Auditing Level Configuration**

You can adjust the amount of information that is logged by adjusting the audit level for each table. You can refine the audit further by setting the audit level individually for insert, updates, and deletes within each table.

# **Auditing Levels**

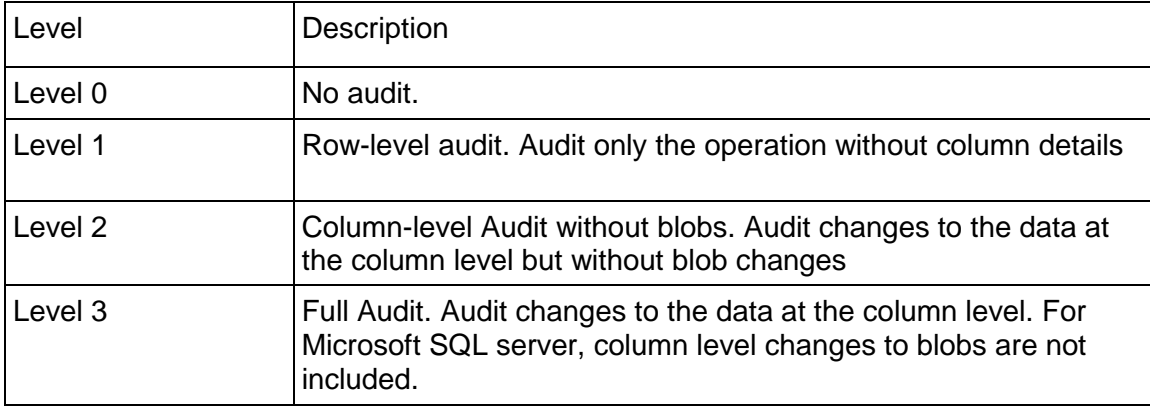

# **Simple Configuration**

You can use two configuration procedures to provide simple control of the auditing feature:

- auditing\_enable(*table\_name*, *level*)
- ▶ auditing\_disable(*table\_name*)

You can set the audit level on an individual table or the same audit level for all of the tables. However, the simple configuration procedures do not allow for setting individual auditing levels for insert, update, or delete operations within a table.

# **Detailed Configuration**

You can configure auditing trigger behavior by changing values in the settings table that either enable or disable:

- ▶ The auditing feature itself
- $\blacktriangleright$  The auditing of specific tables
- ▶ The auditing of table insert, update, or delete operations within each table

#### **Auditing Status**

You can enable or disable the auditing feature by using the database.audit.Enable setting. Use the settings write bool procedure to enable/disable the auditing feature.

## **Microsoft SQL Server Example**

To enable the auditing feature in Microsoft SQL Server, use the following code:

exec settings\_write\_bool 1,'database.audit','Enabled'

## **Options Setting**

Each table's auditing settings are controlled by the Options setting in each table's auditing namespace (for example, database.audit.TASK). The Options setting is a three character string with a numeric value in each character position representing the audit level for insert, update, and delete.

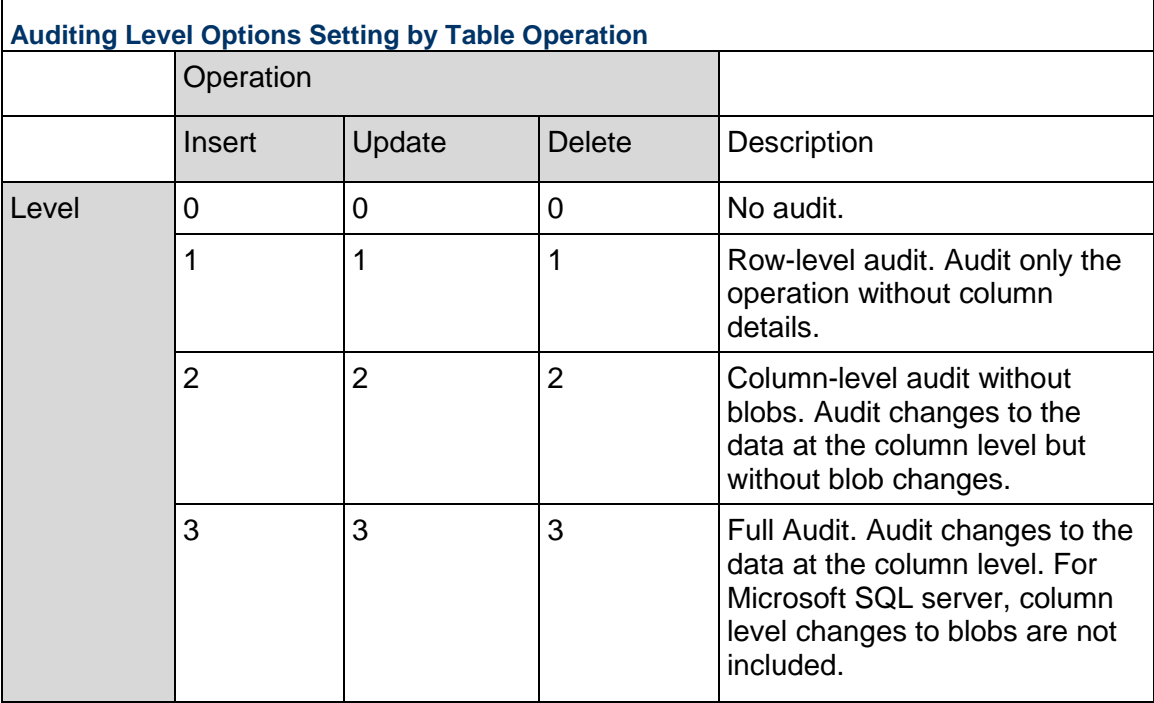

The following table provides examples of the options setting:

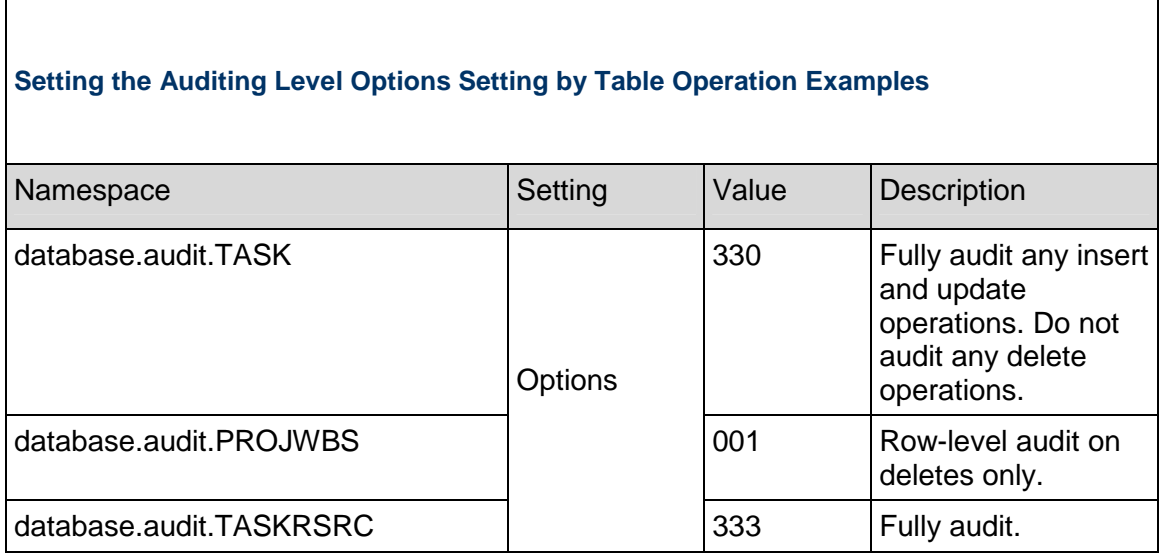

# **SETTINGS\_WRITE\_STRING Procedure**

You can change table audit settings using the settings\_write\_string procedure.

# **Microsoft SQL Server Example**

To set the table settings to fully audit insert and update operations but ignore any delete operations, use the following code for Microsoft SQL Server:

exec settings\_write\_string '330','database.audit.TASK','Options'

**Note**: Changes to auditing settings will not appear immediately in the application. The program will need to close the database connection and then reconnect to the database to get the new settings.

## **The Audit Table**

Audit records are inserted into the PAUDIT table. One record is inserted into the audit table for each row changed in the database.

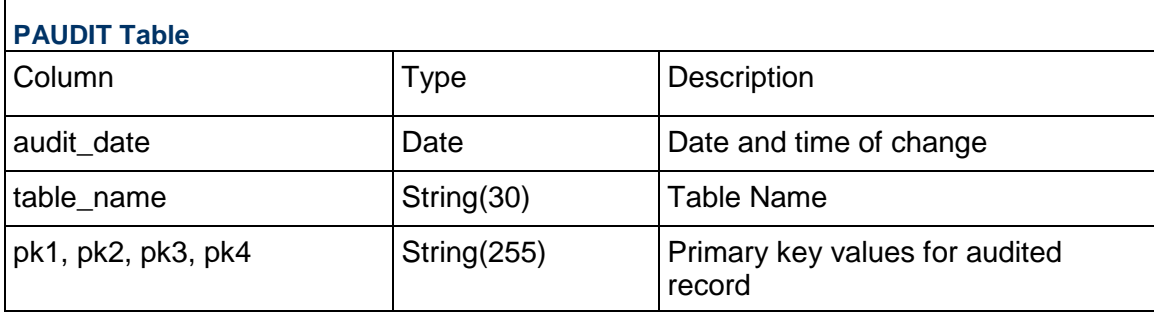

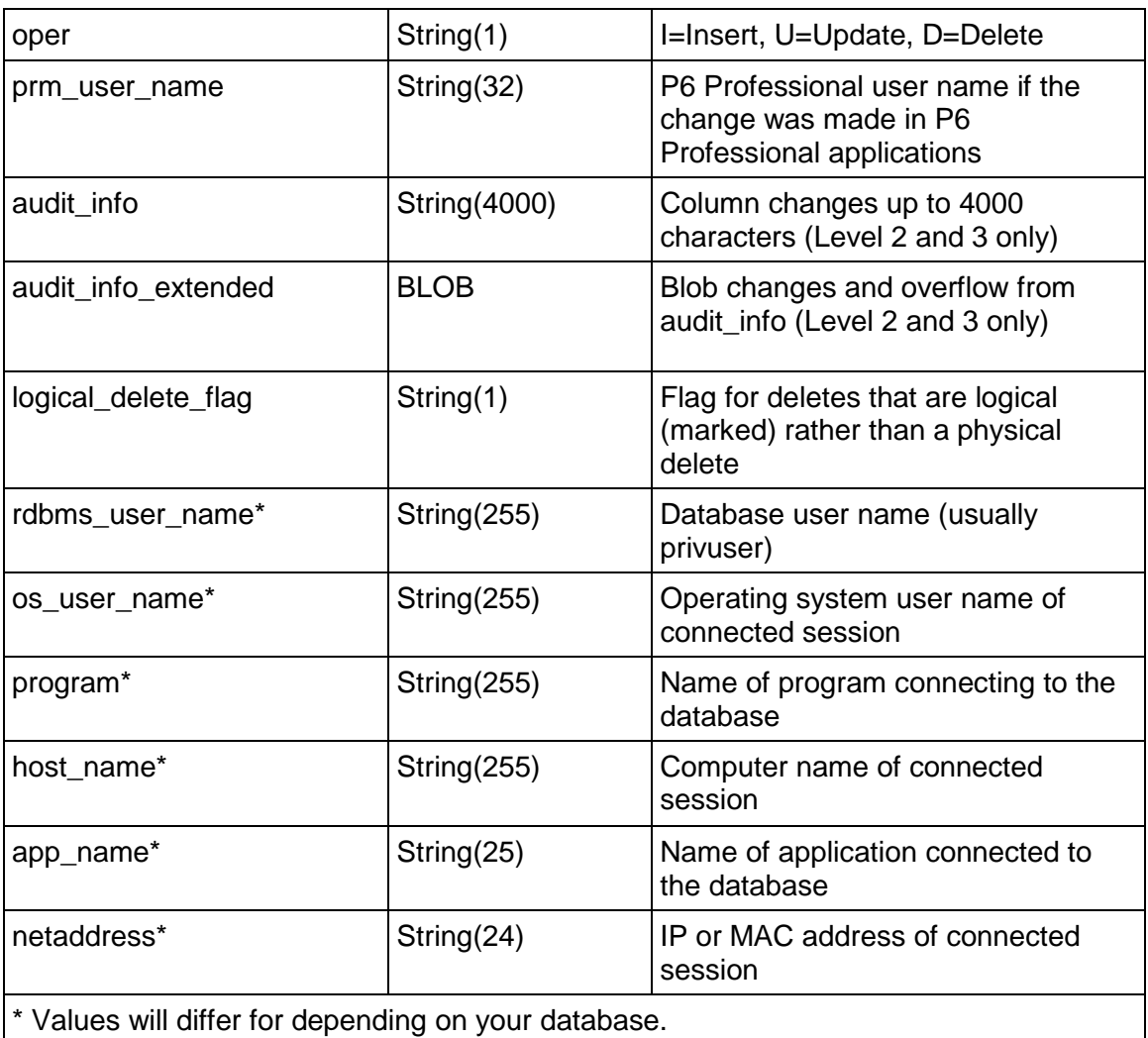

**Note**: Grant select privileges to the administrative user on V\_\$SESSION to ensure correct values for several auditing table values.

# **Session Auditing**

Activity for the USESSION table is audited with its own trigger and table. When an application user logs out of the system they logically delete or mark their session record in the USESSION table. One record is written to the USESSAUD table for each logout. The format of the USESSAUD table mirrors that of the USESSION table. This audit can be enabled using the usessaud\_enable procedure and disabled using the usessaud\_disable procedure.

## **Column Audit Data**

The data changes for each audit are stored in the audit\_info and audit\_info\_extended columns. The audit\_info column contains all the row changes as long as they do not exceed 4000 characters. Changes over 4000 characters or any edit to a blob will be written to the audit\_info\_extended BLOB column.

Data in the two audit\_info columns has a specific format. Each column audit within the data begins with either ":O" (old data) or ":N" (new data) to distinguish between the audit of the previous (old) or the changed (new) value (for BLOB columns the data starts with :BLOBO or :BLOBN). Directly after this is the name of the column in lowercase. Following the column name is the length of the audited value in a fixed four character field. Finally, the actual data is placed in the audit record. Updates will have both an old and new value for each change. Inserts will have only a new value and deletes only an old value.

The following is an example of the audit record for TASK to change the task\_code from 'A1010' to 'B102:'

audit info =>:Otask code: 5:A1010:Ntask code: 4:B102

## **P6 Professional Database Connections Using a Non-Default Microsoft SQL Server Port**

If you use a port other than the default (1433) to connect to your Microsoft SQL Server P6 Professional database, you might have to perform additional configuration steps to allow users access to functions within P6 Professional that rely on the P6 Integration API (for example, Update Baseline). Not all users will experience access issues. See *Configuring Client Computers for a Non-Default Microsoft SQL Server Port* (on page [69\)](#page-68-0).

Once you have determined which users are affected, you can either globally specify the connection string in the P6 Professional database SETTINGS table or install Microsoft SQL Server 2005 Backward Compatibility Components on each client machine.

See *Database Administrator Settings for a Non-Default Microsoft SQL Server Port* (on [page 61\) if you choose to specify the connection string.](#page-60-0) 

## <span id="page-60-1"></span><span id="page-60-0"></span>**Database Administrator Settings for a Non-Default Microsoft SQL Server Port**

To enable users to utilize P6 Integration API functionality within P6 Professional when using a non-default Microsoft SQL Server port, add an ADMINISTRATOR\_SETTINGS row to the SETTINGS table for each Microsoft SQL Server database you use with P6 Professional. The table below summarizes the settings.

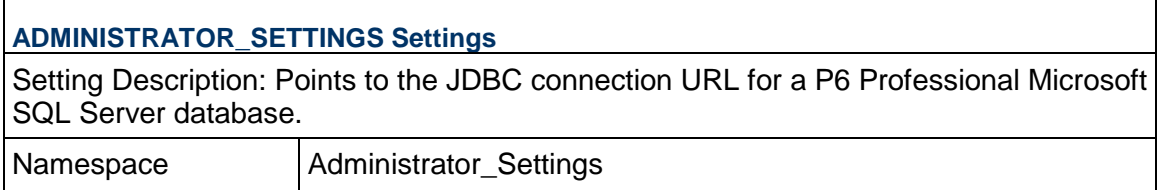

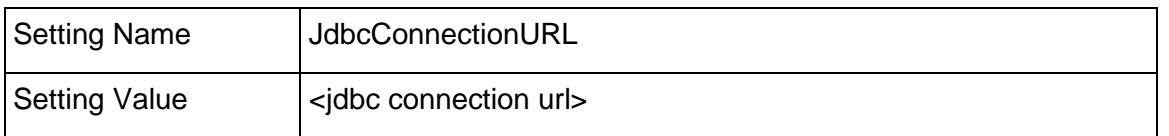

When entering a value for **jdbc connection url** for Microsoft SQL Server, use the standard connection string. For example:

jdbc:sqlserver://<servername>:<portnumber>;database=<databasename>;

# **Installing P6 Professional**

This section describes how to install P6 Professional, P6 Visualizer, and Job Service. Run the Installation Wizard on the client/desktop computers that will be used by project personnel.

Install P6 Professional only after you install and configure the database server. The Setup wizard needs to connect to the database server when installing P6 Professional.

# **Database Client Software**

Before you install P6 Professional, first install the client software for the database you will be using. The database client software enables the client computer to connect over the network to the database on the server computer.

#### **Microsoft SQL Server Database Client Software**

When you install P6 Professional on a client computer, the Microsoft SQL Server client files necessary to connect to P6 Professional are automatically installed for you. Alternatively, you can use your Microsoft SQL Server installation CD to install the client network utility. If you are unfamiliar with this process, contact your database administrator.

If you use a port other than the default (1433) to connect to your Microsoft SQL Server P6 Professional database, see *Configuring Client Computers for a Non-Default Microsoft SQL Server Port* [\(on page 69\) after you install P6 Professional.](#page-68-0) 

# **Running the Installation Wizard**

When you run the Installation Wizard, you are presented with the following installation options: **Typical** and **Advanced**.

Use the **Typical** installation option to install typical components.

Use the **Advanced** installation option when the Typical option does not apply. For example if you want to control the installation of specific P6 Professional components, such as Visualizer and the P6 Professional Database Tools.

# **Before You Begin**

Before you run the Installation Wizard, review the following items that may impact a successful installation:

You must have full administrative rights to the computer on which you are installing P6 Professional.

- $\triangleright$  Download and extract (unzip) the software to a folder on the local hard drive, such as C:\Temp.
- $\blacktriangleright$  Avoid downloading the software too deep within the Windows folder structure. It can limit the file name to 256 characters.
- ▶ Even though you are running P6 Professional as a standalone, a network interface card or modem must be installed and TCP/IP networking software must be running on the computer.
- ▶ Ensure the DEP (Data Execution Prevention) setting, Turn on DEP for all programs and services except those I select, is not enabled as it can block the creation of the database.
- Ensure anti-virus software, anti-spyware software, security software and/or any firewalls are not enabled as they may block programs, protocols, or ports necessary for database creation.
- ▶ Ensure the UAC (User Account Control) is not enabled as it may block the installation and creation of the database.

# **Typical Installation**

To install P6 Professional with the **Typical** option:

- 1) Download and extract the media zip file locally to the client computer.
- 2) In the extracted media zip file, in the **Client\_Applications** folder, double-click **P6ProfessionalSetup.exe** to launch the installation wizard.

**Note**: Microsoft .NET Framework and Windows Installer are required to run P6 Professional. If they are not installed, follow the prompts to install them and then restart your computer as needed. Allow **P6ProfessionalSetup.exe** to run when your computer restarts and follow the prompts to complete installation of the required components.

- 3) Select the **Typical** option.
- 4) Click **OK**.
- 5) Click **Install**.

When P6 Professional is installed, the **Next Steps** window appears.

6) Click **OK** to automatically run Database Configuration immediately after installation. See *Running Database Configuration After Installation* [\(on page 64\) for details.](#page-63-0) 

> **Note**: You do not need to run Database Configuration immediately after installation, however you do need to run it before you can use P6 Professional. You can run Database Configuration manually at any time. See *Running Database Configuration Manually* [\(on page 90\) for](#page-89-0)  details.

## **Advanced Installation**

Use the **Advanced** installation option when the Typical option does not apply. For example if you want to control the installation of specific P6 Professional components, such as Visualizer and the P6 Professional Database Tools.

To install P6 Professional Standalone with the **Advanced** option:

- 1) Download and extract the media zip file locally to the client computer.
- 2) In the extracted media zip file, in the **Client\_Applications** folder, double-click **P6ProfessionalSetup.exe** to launch the installation wizard.

**Note**: Microsoft .NET Framework and Windows Installer are required to run P6 Professional. If they are not installed, follow the prompts to install them and then restart your computer as needed. Allow **P6ProfessionalSetup.exe** to run when your computer restarts and follow the prompts to complete installation of the required components.

- 3) Select the **Advanced** option.
- 4) Click **OK**.
- 5) Select the options to be installed.
- 6) Click **Next**.

Click **Install**.

7) Click **OK** to automatically run Database Configuration immediately after installation. See *Running Database Configuration After Installation* [\(on page 64\) for details.](#page-63-0) 

> **Note**: You do not need to run Database Configuration immediately after installation, however you do need to run it before you can use P6 Professional. You can run Database Configuration manually at any time. See *Running Database Configuration Manually* [\(on page 90\) for](#page-89-0)  details.

## <span id="page-63-0"></span>**Running Database Configuration After Installation**

If you selected the Run Database Configuration option during installation, the Database Configuration wizard launches automatically after P6 Professional installation is complete. You can also run it manually at any time. Use Database Configuration to create a database connection for P6 Professional and Job Services.

You can also run Database Configuration manually at any time. See *Running Database*  **Configuration Manually** (on page [90\)](#page-89-0) for details.

#### **Note:**

 To change database connection settings, the Database Configuration wizard must access the **PrmBootStrapV2.xml** file. This file is located in <local

drive>\%LOCALAPPDATA%\Oracle\Primavera P6\P6 Professional\<version number>\.

To run Database Configuration after installation, complete the following steps:

- 1) If Database Configuration does not launch automatically, click **Start, All Programs, Oracle Primavera P6, P6 Professional <release level>, P6 Professional <release level> Help and Tools**, **Database Configuration**.
- 2) On the **Select Driver Type** dialog box, in the **P6 Professional driver type** field, select **Microsoft SQL Server/SQL Express**.
- 3) In the **Connection String** field, enter the connection string to your database.
	- If you are not using a named instance, enter the connection string in the format  $\leq$  server name>, <port>/<database name>.

For example, p6server.nesbidcorp.com,1234/PMDB

If you are using a named instance, enter the connection string in the format  $\leq$ server name>\<instance name>/<database name>.

For example, p6server.nesbidcorp.com\primavera/PMDB

- 4) If your database is encrypted using a database key, in the **Select database key** section:
	- a. If you want to use the default key for the database, select **Use Default Database Key**.
	- b. If you do not want to use the default key:
		- **IF In the Key File Name field, click ... Browse.**
		- In the Open dialog box, browse to your key file and click **Open**.
	- c. In the **Key Name** list select the key to use.
- 5) Click **Next**.
- 6) In the **Enter public login Information** section, enter your public login information that was defined by your administrator.

Click **Test** to test the database connection. If the connection is successful, click **Save**. If the connection is not successful, revise the database connection information you provided.

#### **Configuring a Microsoft SQL Server Database Connection From the Command Line**

**Note**: Configuring a database from the command line requires that you pass the password you intend to use in plain text on the command line. Oracle recommends that after configuring the database, you change the password for security. Alternatively, use the graphical user interface for configuring databases, which does not require passing the password in plain text.

You can configure the database connection by opening a command window as an Administrator and running **Primavera.Launcher.DBconfig.exe**. The default location for Primavera.Launcher.DBconfig.exe is: <local drive>\Program Files\Oracle\Primavera P6\P6 Professional

When you run Primavera.Launcher.DBconfig.exe you must also pass certain parameters. You can pass the parameters in any order, however you must include a space between each parameter and there must be no space between a parameter and its value. All parameters are case-sensitive except the boolean values "yes" and "no".

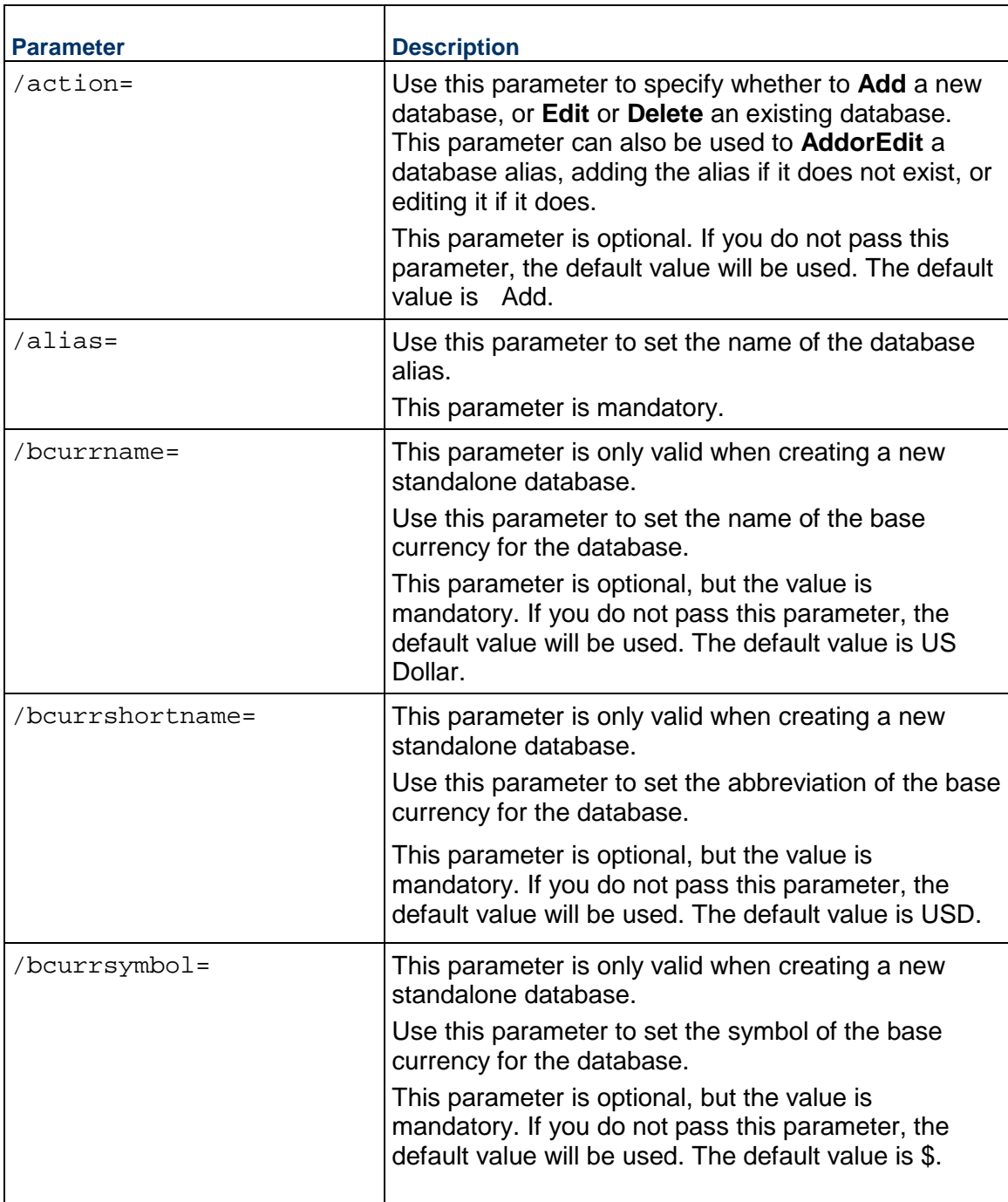

The following command line parameters are available:

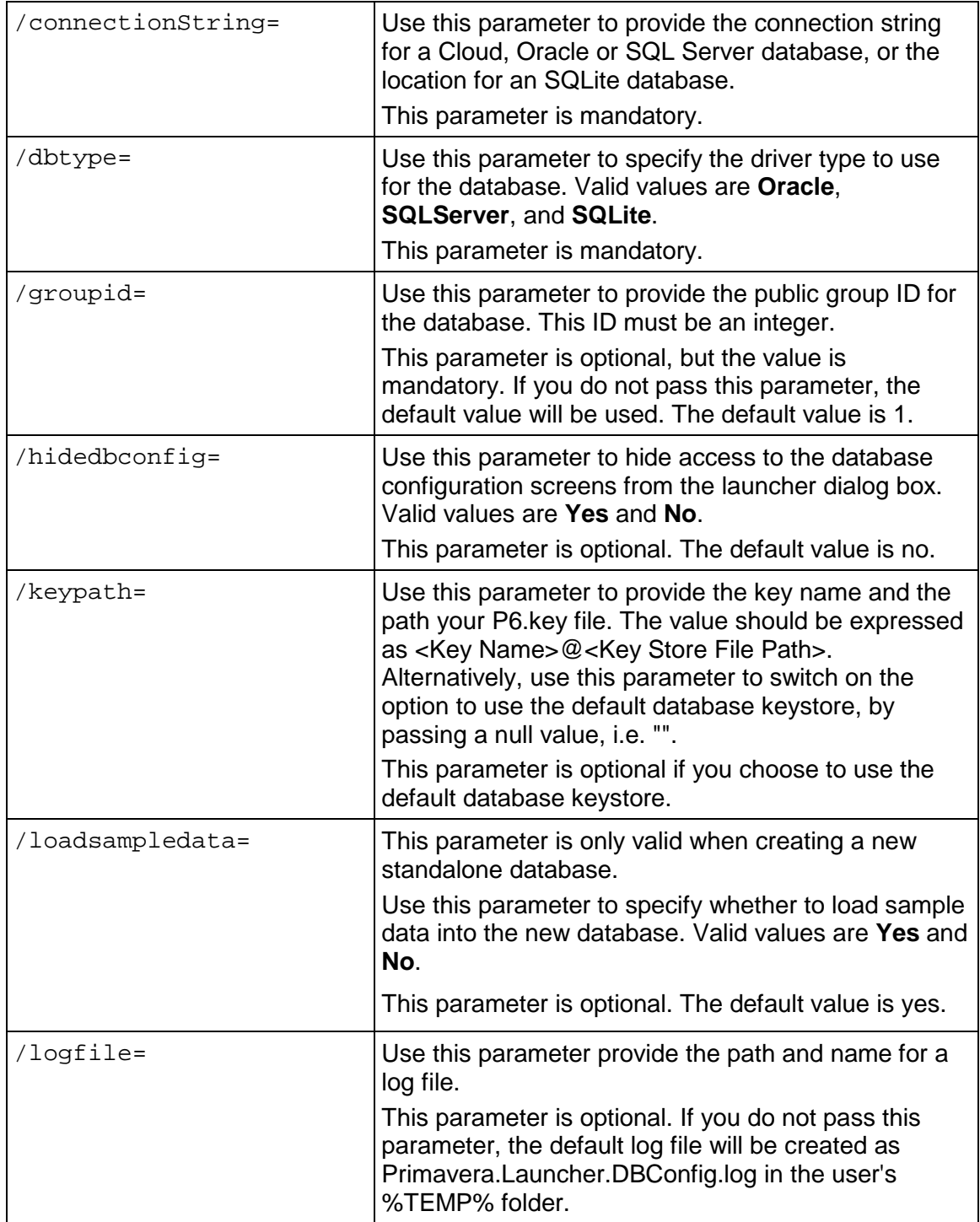

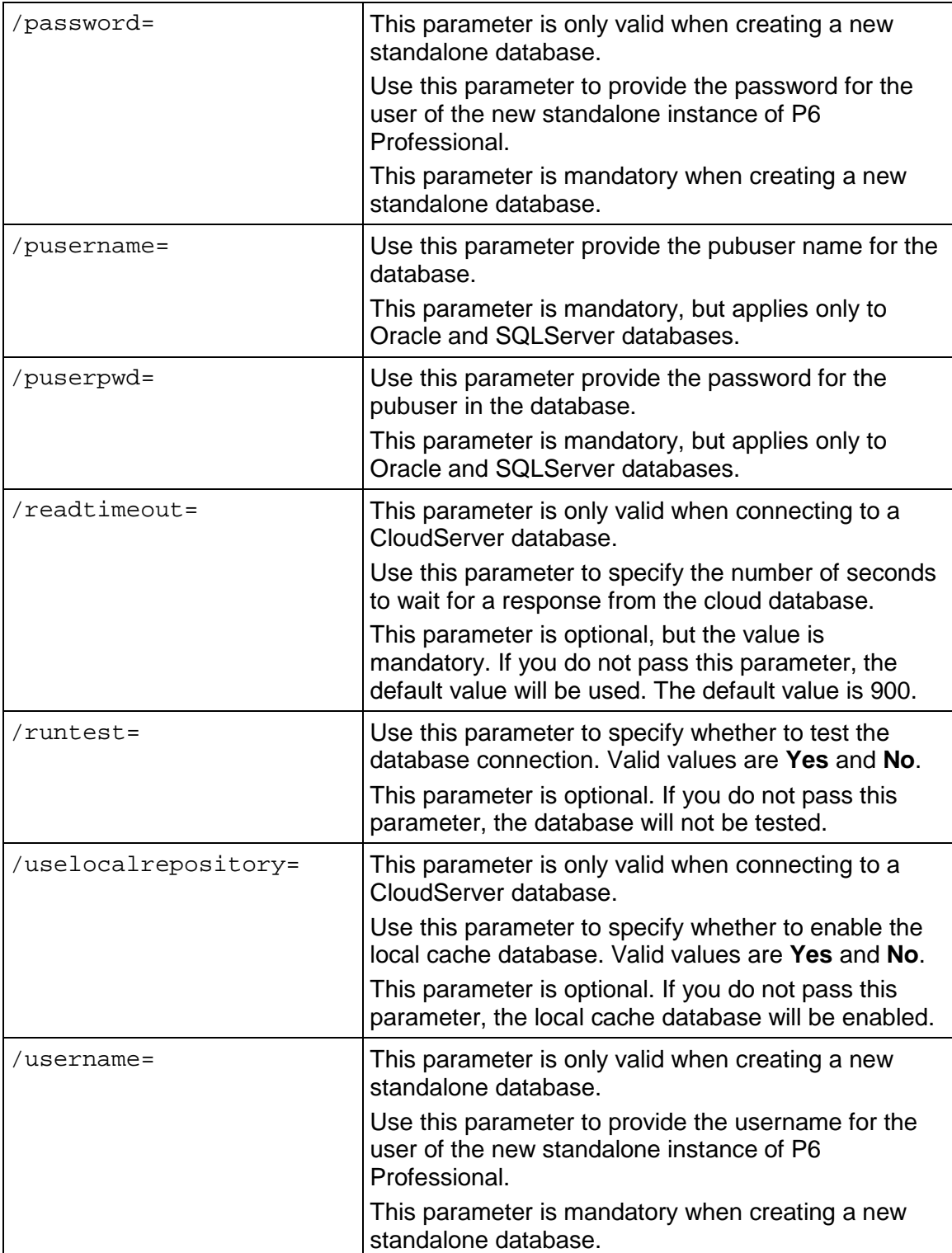

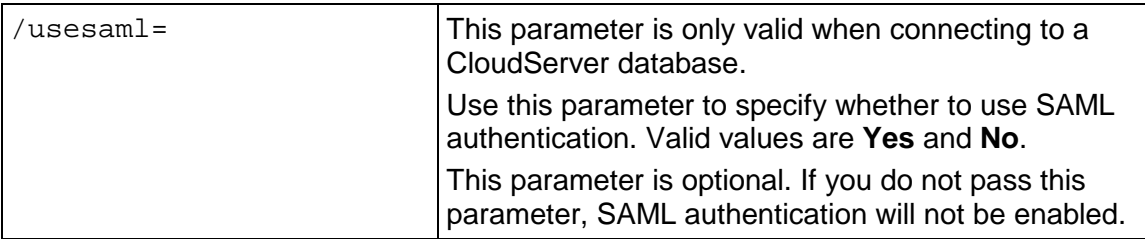

# **Examples**

Delete an alias:

 Primavera.Launcher.DBconfig.exe /dbtype="SQLServer" /runsilent="Yes" /action="Delete" /alias="MyAlias"

#### Add an alias that does not use the default database key:

 Primavera.Launcher.DBconfig.exe /runsilent="Yes" /dbtype="SQLServer" /alias="MySqlServerAlias" /connectionString="mysqlserver,4321/mysqldatabase" /pusername="sqlpubuser" /puserpwd="sqlpubuserpassword" /groupid=2 /keypath="mykey@C:\database key file\p6.key"

## Create a new standalone database with the base currency as Euro:

 Primavera.Launcher.DBconfig.exe /runsilent="Yes" /dbtype="SQLite" /alias="MyStandaloneAlias" /connectionString="C:\My P6 Database\MyStandaloneDatabase.db" /username="myuser" /password="mypassword" /bcurrshortname="EUR" /bcurrname="Euro" /bcurrsymbol="€" /loadsampledata="No"

# <span id="page-68-0"></span>**Configuring Client Computers for a Non-Default Microsoft SQL Server Port**

If you use a port other than the default (1433) to connect to your Microsoft SQL Server P6 Professional database, you might need to perform additional configuration steps. To determine if you need to perform those steps, complete the following steps after installing P6 Professional:

- 1) Launch P6 Professional from the client computer.
- 2) Choose **Help**, **About Primavera P6 Professional.**
- 3) From the **About Primavera P6 Professional** dialog box, click the **System** tab.
- 4) Under **BRE Database**, locate the database port number.
- 5) If the **non-default port number** appears, no further action is necessary and you can proceed to the next topic.

If **port number 1433** is listed, the user does not have Microsoft SQL Server 2005 Backward Compatibility Components installed. Proceed to the next step.

6) Choose to either globally specify the connection string in the P6 Professional database SETTINGS table or install Microsoft SQL Server 2005 Backward Compatibility Components on each client computer.

See *Database Administrator Settings for a Non-Default Microsoft SQL Server Port* (on page [61\)](#page-60-1) if you choose to specify the connection string. If you choose to configure each client computer, proceed to the next step.

- 7) Go to http://www.microsoft.com/en-us/download/details.aspx?id=15748.
- 8) Download the Microsoft SQL Server 2005 Feature Pack (In the **Choose the Download You Want** menu select **SQLServer2005\_BC\_x64.msi**.

# **Setting the Industry Type**

After installing P6 Professional, you must set the industry type for the software. The industry type determines the terminology and default calculation settings that display in P6 Professional.

To set the industry type, complete the following steps:

- 1) Log in to P6 Professional.
- 2) Choose **Admin, Admin Preferences**.
- 3) Click the **Industry** tab.
- 4) Select the option that most closely aligns with your industry.

**Note**: If you set the industry type and later change it, the new industry setting is immediately effective for new users. However, the change will not take effect for users who have logged in since it was last set. For information on how to make it effective for existing users, refer to the article "How To Change The P6 Industry Type In P6 PPM (Professional), P6 EPPM R8.2 And Later Releases" (Doc ID 1386047.1) at http://support.oracle.com.

The following table lists each industry type and its corresponding terminology and default settings:

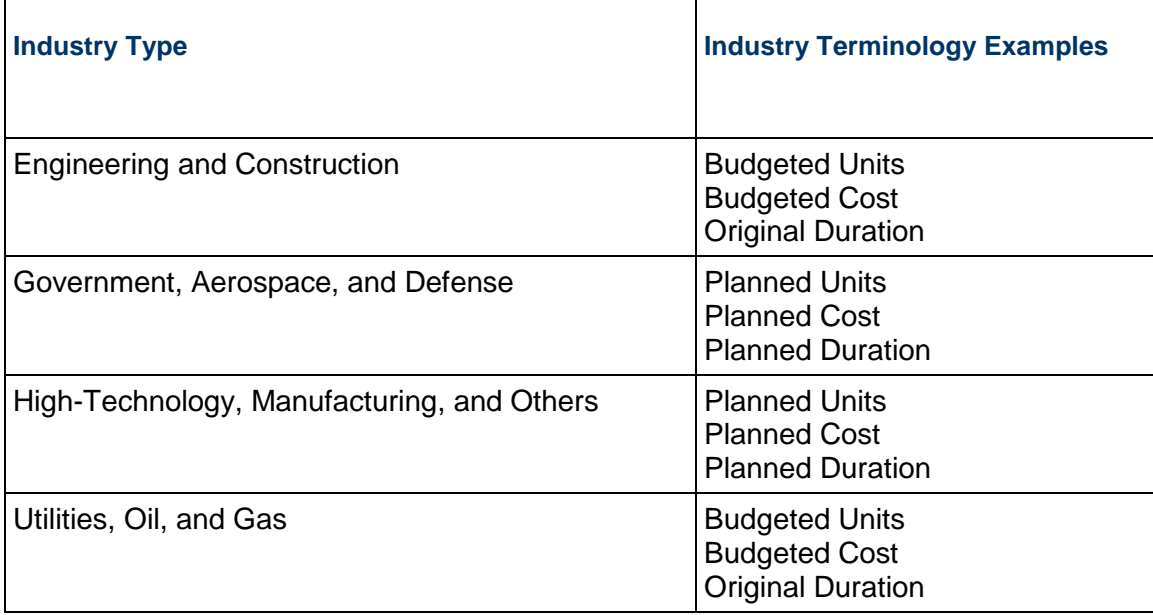

# **Installing Local Copies of P6 Professional and Visualizer Help**

By default, online help for P6 Professional and Visualizer is hosted by Oracle. If you prefer to access Help locally, you can install a local copy of the Help.

> **Note**: The hosted versions always contain the most current version of P6 Professional and Visualizer help.

To install a local of the P6 Professional and Visualizer help, complete the following steps:

- 1) Download the help from http://docs.oracle.com/cd/F37128\_01/client\_help/zip/P6\_Pro\_Help.zip and extract it locally.
- 2) In the extracted zip file, double-click **P6ProHelpInstaller.msi** to launch the installation wizard.
- 3) Click **Next**.
- 4) Expand **Local Help Files**.
- 5) Do the following to install a local copy of P6 Professional help.
	- a. Expand **PM Help.**
	- b. Click the drop-down for the language you use in the P6 Professional user interface and select **Will be installed on local hard drive**.

**Note**: P6 Professional Help is available in English, French, German, Japanese, and simplified Chinese. Selecting any other language installs Help in English.

- 6) Do the following to install a local copy of Visualizer Help.
	- a. Expand **Visualizer Help.**
	- b. Click the drop-down for the language you use in the Visualizer user interface and select **Will be installed on local hard drive**.

**Note**: Visualizer Help is available in English only. Selecting any other language installs Help in English.

- 7) Click **Next**.
- 8) Click **Install**.
- 9) Click **Finish**.

# **Installing P6 Visualizer Only**

P6 Visualizer is installed by default when installing P6 Professional. You can also install P6 Visualizer as a standalone.

To install P6 Visualizer only:

- 1) Download and extract the media zip file locally to the client computer.
- 2) In the extracted media zip file, in the **Client\_Applications** folder, double-click **P6ProfessionalSetup.exe** to launch the installation wizard.

> **Note**: Microsoft .NET Framework and Windows Installer are required to run P6 Professional. If they are not installed, follow the prompts to install them and then restart your computer as needed. Allow **P6ProfessionalSetup.exe** to run when your computer restarts and follow the prompts to complete installation of the required components.

- 3) Select the **Advanced** option.
- 4) Click **OK**.
- 5) Deselect the **Primavera P6 Professional** option.
- 6) Expand **Primavera P6 Professional**, **P6 Professional Common Components**.
- 7) Select the **Visualizer** option.
- 8) Click **Next**.
- 9) Click **Install**.
- 10) Click **OK** to automatically run Database Configuration immediately after installation. See *Running Database Configuration After Installation* [\(on page 64\) for details.](#page-63-0)

**Note**: You do not need to run Database Configuration immediately after installation, however you do need to run it before you can use P6 Professional. You can run Database Configuration manually at any time. See *Running Database Configuration Manually* [\(on page 90\) for](#page-89-0)  details.

# **Installing Local Copies of Visualizer Help**

By default, online Help for Visualizer is hosted by Oracle. If you prefer to access Help locally, you can install a local copy of the Help.

> **Note**: The hosted version always contains the most current version of Visualizer help.

To install a local of the Visualizer Help, complete the following steps:

- 1) Download the Help from http://docs.oracle.com/cd/F25600\_01/client\_help/zip/P6\_Pro\_Help.zip and extract it locally.
- 2) In the extracted zip file, double-click **P6ProHelpInstaller.msi** to launch the installation wizard.
- 3) Click **Next**.
- 4) Expand **Local Help Files**.
- 5) Expand **Visualizer Help.**
- 6) Click the drop-down for the language you use in the Visualizer user interface and select **Will be installed on local hard drive**.
**Note**: Visualizer Help is available in English only. Selecting any other language installs Help in English.

- 7) Click **Next**.
- 8) Click **Install**.
- 9) Click **Finish**.

# <span id="page-72-0"></span>**Installing Job Service**

Job Service enables you to automate certain functions. You can apply actuals, run a batch report, export projects, schedule projects, and summarize projects. These operations run in the background at specified intervals. Job Service runs as a Windows 2003/2008 service and can support an unlimited number of jobs, each with its own schedule of execution. Jobs are defined in P6 Professional and stored in the organization's project management database.

**Note:** The Job Service component is available under Advanced Options.

# **Installing Job Service and Distributed Job Service Only**

To install Job Service and Distributed Job Service only:

- 1) Download and extract the media zip file locally to the client computer.
- 2) In the extracted media zip file, in the **Client\_Applications** folder, double-click **P6ProfessionalSetup.exe** to launch the installation wizard.

**Note**: Microsoft .NET Framework and Windows Installer are required to run P6 Professional. If they are not installed, follow the prompts to install them and then restart your computer as needed. Allow **P6ProfessionalSetup.exe** to run when your computer restarts and follow the prompts to complete installation of the required components.

- 3) Select the **Advanced** option.
- 4) Click **OK**.
- 5) Deselect the **Primavera P6 Professional** option.
- 6) Expand **Primavera P6 Professional (x64)**, **P6 Professional Common Components, Tools for P6 Professional Database (Only)**.
- 7) Select the **Job Service** option.

#### **Notes**:

- If you want to run Job Service jobs in a language other than English, you must install P6 Professional on the Job Service computer. You can install it along with the Job Service, or you can install it at another time.
- Job Services is available only with 64-bit P6 Professional.
- If the Job Service Windows Service is to be run by a user other than the user that installed the software, the **PrmBootStrapV2.xml** file must be present in the other user's profile. The default location of **PrmBootStrap.xml** is **\%PROGRAMDATA%\Oracle\Primavera P6\P6 Professional**.
- 8) Click **Next**
- 9) Click **Install.**
- 10) Click **OK** to automatically run Database Configuration immediately after installation. See *Running Database Configuration After Installation* [\(on page 64\) for details.](#page-63-0)

**Note**: You do not need to run Database Configuration immediately after installation, however you do need to run it before you can use P6 Professional. You can run Database Configuration manually at any time. See *Running Database Configuration Manually* [\(on page 90\) for](#page-89-0)  details.

After running Database Configuration, you are prompted to test the Job Service alias. Click **Yes** to test the database connection. If the test fails, you can still continue the installation.

> **Caution**: If you are installing on a SERVER machine in a Distributed Job Services environment, DO NOT test the Job Service alias.

Once the Job Service is installed on your computer and it is able to successfully connect to the database, the service periodically runs any user-defined jobs that are scheduled in P6 Professional. If you are using Windows 2008 Server, refer to required configuration instructions below.

# **Configuring Windows 2008 Server for Job Service**

After installing Job Service, the following configuration steps are required for Windows 2008 Servers:

- 1) From the command line (or Start, Run utility), run **dcomcnfg**. The Component Services dialog box appears.
- 2) In the **Component Services** dialog box, expand the tree in the left panel by clicking Component Services, Computers, My Computer, DCOM Config.
- 3) Right-click on the **{9E521861-5A76-11D5-98F4-00C04F680F1F}** entry in the right panel and select Properties.
- 4) In the **Properties** dialog box, on the **Identity** tab, select the **This User** option. Enter the Password for a user who has administrative privileges on the machine you are using.
- 5) Click **OK** to close the dialog box.

# **Configuring Windows 2008/2012 Server R2 for Job Service**

After installing Job Service, the following configuration steps are required for Windows 2008 R2 Servers:

- 1) From the command line (or Start, Run utility), run **mmc -32**
- 2) From the File menu select **Add / Remove snap-in.**
- 3) Select **Component services** from **Available Snap-ins** and Add it to selected snap-ins using **Add** button.
- 4) Click **OK**.
- 5) Navigate to DCOM Config node in left hand side tree view.
- 6) On the right pane, locate the DCOM entry: **{9E521861-5A76-11D5-98F4-00C04F680F1F}**
- 7) Right-click on the DCOM entry in the right panel and select **Properties**.
- 8) In the **Properties** dialog box, on the **Identity** tab, select the **This User** option. Enter the Password for a user who has administrative privileges on the machine you are using.
- 9) Click **OK** to close the dialog box.

#### **Set the Job Service Log On Account**

- 1) From the Windows **Control Panel**, select **Administrative Tools**, **Services**.
- 2) Double-click the **Primavera P6 Job Service**.
- 3) On the **Primavera P6 Job Service Properties** dialog box, select the **Log On** tab.
- 4) Select the **This Account** option and enter the account and password of an operating system administrative user.
- 5) Click **Apply**, **OK**.

# **Configure the Job Service to Send Jobs Directly to a Printer**

To send jobs directly to a printer, you must run the Job Service using an administrator account that can access a printer rather than the general system account. On the machine running the Job Service, complete the following steps to login to the Job Service using your administrator user name and password.

- 1) From the Windows **Control Panel**, select **Administrative Tools**, **Services**.
- 2) Double-click the **Primavera P6 Job Service**.
- 3) On the **Primavera P6 Job Service Properties** dialog box, select the **Log On** tab.
- 4) Select the **This Account** option and enter the account and password of an operating system administrative user.
- 5) Click **Apply**, **OK**.

# **Specify a Different Language for Job Service**

You can specify the output language for Job Service jobs. Complete the following steps to specify a language other than English:

- 1) Log in to Job Service using an administrator account (rather than the system account).
- 2) If you did not install P6 Professional when you installed Job Service, install the P6 Professional module on the Job Service computer.
- 3) After P6 Professional is installed and the is database configured, start P6 Professional by selecting **Start**, **All Programs**, **Oracle - Primavera P6**, **P6 Professional <release level>**.
- 4) In the **Login Name** and **Password** fields, enter the same administrator account information that you used to log in to Job Service.
- 5) In the **Language** field, select the language you want to use.
- 6) Click **OK**.

**Note**: As long as you used an administrator account to log in, Job Service runs jobs in the selected language. If you use a different account, you must repeat these steps using that account. You cannot run Job Service jobs in a different language using the local system account.

# **Configuring Distributed Job Service**

Use the Distributed Job Service (DJS) to run jobs independently on multiple Job Service servers at the same time. You can configure a controller server that manages the distributed Job Service by distributing jobs to multiple machines.

# **Distributed Job Service Overview**

The Distributed Job Service (DJS) is an extension of the Job Service that enables a controller machine to manage multiple machines (servers) running job services. Non-distributed job services run jobs on a single machine; installing the non-distributed job service on multiple machines results in each service running independently on each machine.

With distributed job services, each designated server runs jobs as requested by the controller via DCOM communication. This distributes the job service load across multiple machines. The controller can also run jobs.

#### **Prepare the Controller and DJS Servers for Installation and Configuration**

Be sure to complete the following before you install and configure DJS on the Controller and servers:

 On the Controller and all DJS servers, define the "Temp" and "TMP" variables in Environment variables (both User variables and System variables).

 Synchronize the system clocks of the Controller and all DJS servers to have identical time stamps in the log files.

# **Installing the Distributed Job Service**

Before installing the Distributed Job Service, identify the Controller and servers (maximum 10). Install the Job Service on each machine as described in *Installing Job Service* [\(on page 73\).](#page-72-0)  When you finish the installation, return to this section to configure user access.

> **Note**: Oracle recommends that the controller and all related servers be in the same network domain. Also, each machine should have a Windows Server operating system with Firewall turned off.

# **Disabling the Windows Firewall**

The Windows Firewall, which is enabled by default on Windows systems, prevents DCOM connections from functioning. You must disable the firewall on the controller and each DJS server.

To disable the Windows Firewall, perform the following steps:

- 1) From the Windows Control Panel, click **Windows Firewall**.
- 2) In the **General** tab of the Windows Firewall dialog, select **Off**. then click **OK**.

# **Configure Access to the Distributed Job Service**

Before configuring DCOM and the DJS, you must create users that have privileges to launch the Job Service, access the registry and path information on the Controller, and access applications across the network.

On the server that controls the domain in which the Controller and DJS servers reside, perform the following steps:

- 1) Create a user group (for example, PrmAdmins).
- 2) For the Controller and each DJS server, add a user name to the user group you just created. For example,

Name of Controller : ControllerUser

Name of Server1 (DCOM Server) : Server1User Name of Server2 (DCOM Server) : Server2User Name of Server3 (DCOM Server) : Server3User

- 3) On the Controller and each DJS server, add the group you created to the Local Administrator Group.
- 4) In the Security tab of the DCOM Configuration dialog, add the group you created to each Custom permission.

**Note**: The example above illustrates a multi-user scenario. You can also configure single-user access. For example, you could create a single domain user (e.g., ControllerUser) and add that user to the Local

Administrator group on the Controller and each DJS server. Then, when configuring DCOM, you could use the ControllerUser instead of the PrmAdmins user group shown above.

# **Configure DCOM for the Distributed Job Service**

To configure DCOM for the Distributed Job Service on servers running Windows Servers perform the following steps for the Controller and each DJS server.

- 1) From the command line (or Start, Run utility), run **dcomcnfg**. The Component Services dialog is displayed.
- 2) In the **Component Services** dialog, expand the tree in the left panel by clicking **Component Services, Computers, My Computer, DCOM Config**.
- 3) Right click on the **{9E521861-5A76-11D5-98F4-00C04F680F1F}** entry in the right panel and select Properties.
- 4) In the **Properties** dialog, **General** tab, set the **Authentication Level** to **Connect**.

**Note**: Make sure the Controller and all DJS servers are set to the same Authentication Level. You can set Connect as the Default Authentication Level in the Default Properties tab of the Distributed COM Configuration Properties dialog.

- 5) In the **Properties** dialog, **Location** tab, select the **Run application on this computer** option.
- 6) In the **Properties** dialog, **Security** tab, ensure that the **Customize** options are selected for all permission types.
- 7) In the **Properties** dialog, **Security** tab, click the **Edit** button associated with **Launch and Activation Permissions**.
- 8) In the **Launch Permission** dialog, Security tab, click **Add**.
- 9) In the **Select Users, Computers, or Groups** dialog, enter the user group name you created previously (for example, PrmAdmins). Click **OK**.
- 10) In the **Launch Permission** dialog, Security tab, select the user group you added (for example, PrmAdmins), and select **Allow for all permissions**. Click **OK**.
- 11) In the **Properties** dialog, **Security** tab, click the **Edit** button associated with **Access Permissions**.
- 12) In the **Access Permission** dialog, Security tab, click **Add**.
- 13) In the **Select Users, Computers, or Groups** dialog, enter the user group name you created previously (for example, PrmAdmins). Click **OK**.
- 14) In the **Access Permission** dialog, **Security** tab, select the user group you added (for example, PrmAdmins), and select **Allow for all permissions**. Then click **OK**.
- 15) In the **Properties** dialog, **Security** tab, click the **Edit** button associated with Configuration Permissions.
- 16) In the **Change Configuration Permission** dialog, **Security** tab, click **Add**.
- 17) In the **Select Users, Computers, or Groups** dialog, enter the user group name you created previously (for example, PrmAdmins). Click **OK**.
- 18) In the **Change Configuration Permission** dialog, **Security** tab, select the user group you added (for example, PrmAdmins), and ensure that permissions are set as shown in the following figure. Then click **OK**.
- 19) In the **Properties** dialog, **Identity** tab, select the **This User** option. Enter the Password for a user who has administrative privileges on the machine you are using.
- 20) Click **OK** to close the dialog.
- 21) On the **Controller**, launch the **Services Control Panel**.
- 22) In the **Services** dialog, double-click the **P6 Job Service (JSDB)** to open the Properties dialog.
- 23) In the **Properties** dialog, select **This Account** and enter the password of an administrative user on the Controller.

**Note**: Steps 21 - 23 enable the DJS to use the name and password of the administrator you specified during DCOM configuration as the launching user for all servers.

24) Click **OK** to close the dialog.

# **Configure the Controller and DJS Servers**

Configure the Controller and DJS servers using the Distributed Job Services Configuration tool. Follow the instructions to access the configuration tool and configure the Controller and DJS servers.

1) On the Controller, run the DistributedJobsAdmin.exe from the following file location: C:\Program Files\Oracle\Primavera P6\P6 Professional\.

The Distributed Job Service Configuration dialog opens.

- 2) In the Distributed Job Service Configuration dialog, click Browse. Navigate to C:\Program Files\Oracle\Primavera P6\P6 Professional\ and select PrmJobSv.exe.
- 3) In the Distributed Job Service Configuration dialog, click Add. For each server listed, select the equivalent PrmJobSv.exe.

**Note**: If you have already used the configuration tool, all servers you previously configured appear in the list of servers.

4) Set the Status (Enabled/Disabled) for the Controller and each DJS server.

**Note**: You can disable the DJS on any machine (e.g., if you want to run jobs only on the servers and not on the Controller). However, a disabled machine may still run jobs if no enabled machine is available (e.g., due to network problems).

5) Click **Test** to verify that the DCOM configuration and PrmJob installation is working correctly on each machine.

- 6) Click Save Settings, Close.
- 7) Reboot the Controller and all DJS servers.

**Note**: When the Controller restarts, its job scheduling actions are listed in the Event Viewer. Log files for all jobs are located in the appropriate folder of the Controller (not on the servers).

**Note**: After you reboot the Controller and DJS servers, if you modify the DCOM settings you specified in Configure DCOM for the Distributed Job Service, you must reboot the machines on which you made the modifications.

# **Job Service Registry Settings**

You can edit the registry settings that apply to the (Distributed) Job Service and the summarizer service (in both the Job Service and P6 Professional).

#### **Edit (Distributed) Job Service registry settings**

Type 'regedit' in the Start, Run utility to open the Registry Editor. In the Registry Editor, navigate to the following directory:

My Computer\HKEY\_LOCAL\_MACHINE\

SYSTEM\CurrentControlSet\Services\PrmJobSv\Parameters

The following table summarizes the Job Services registry settings.

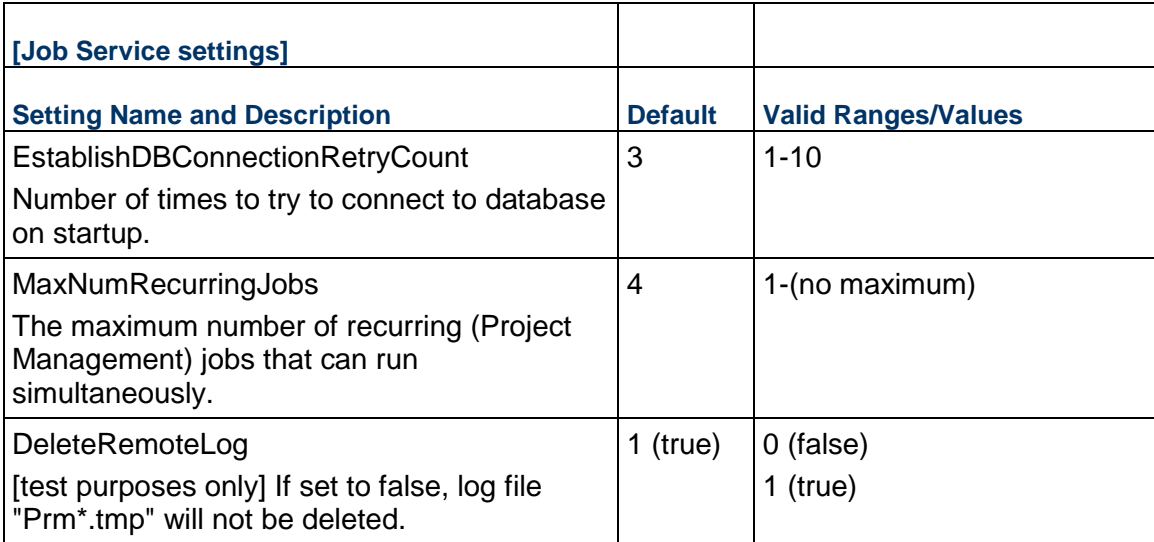

# **Edit registry settings for summarizer jobs**

Type 'regedit' in the Start, Run utility to open the Registry Editor. In the Registry Editor, navigate to the following directory:

My Computer\HKEY\_LOCAL\_MACHINE\SOFTWARE\Primavera.

You can add any of the following settings as D Words and modify the defaults to the recommended value.

> **Note**: The following settings apply to the Job Service and the P6 Professional. You would typically modify them to improve performance.

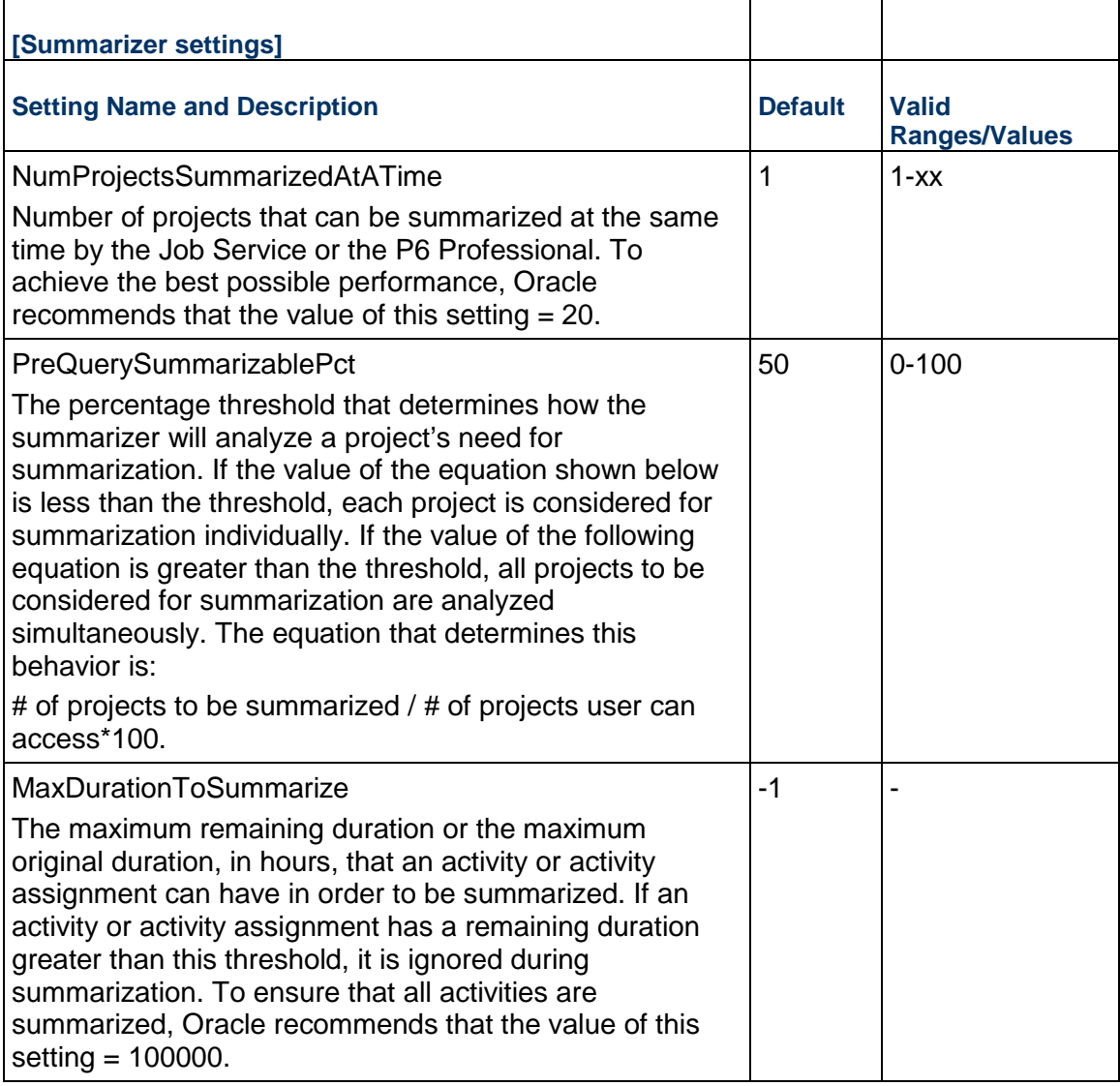

**Note**: The following settings are also available. However, you would not typically need to modify their values, unless you are performing tests.

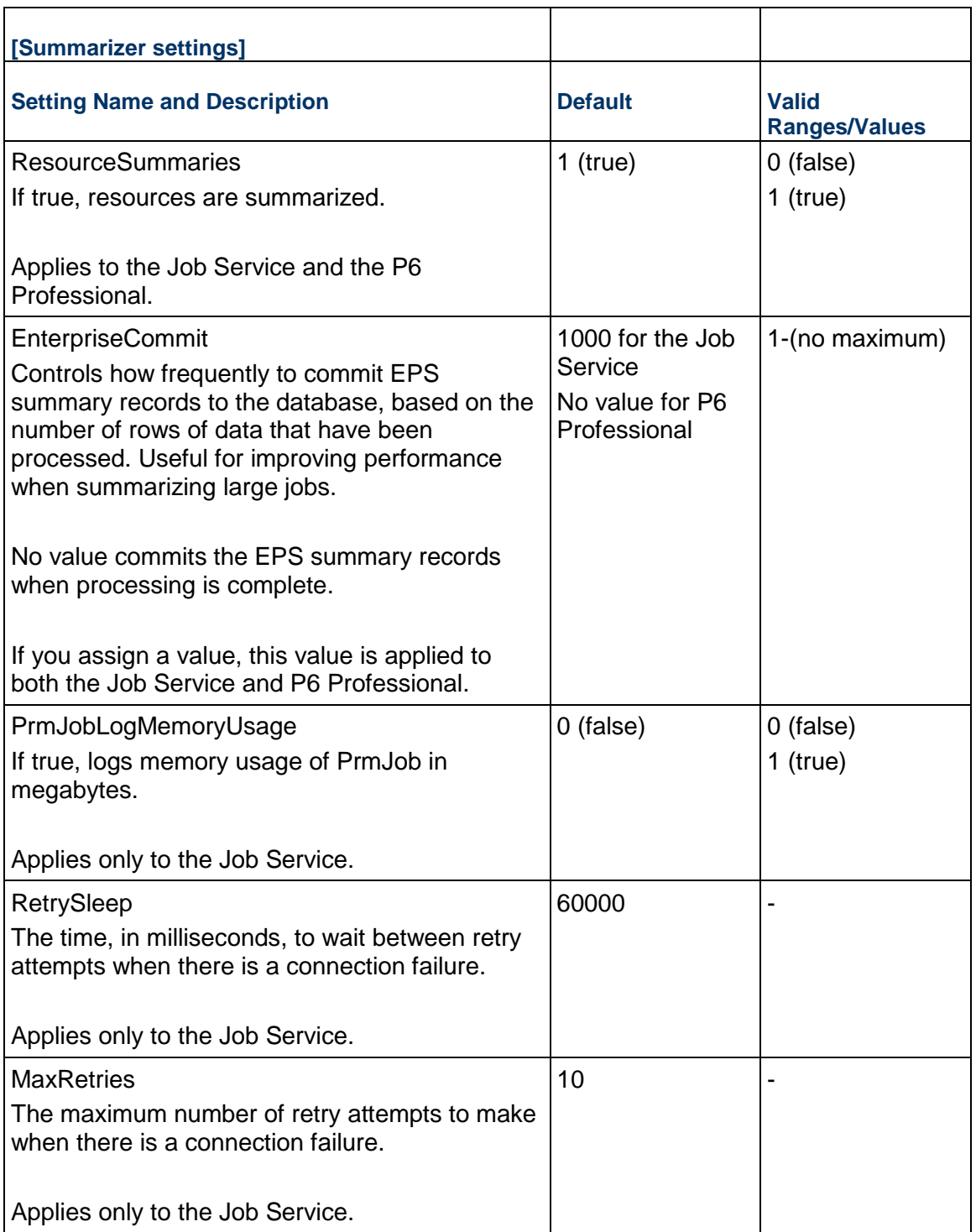

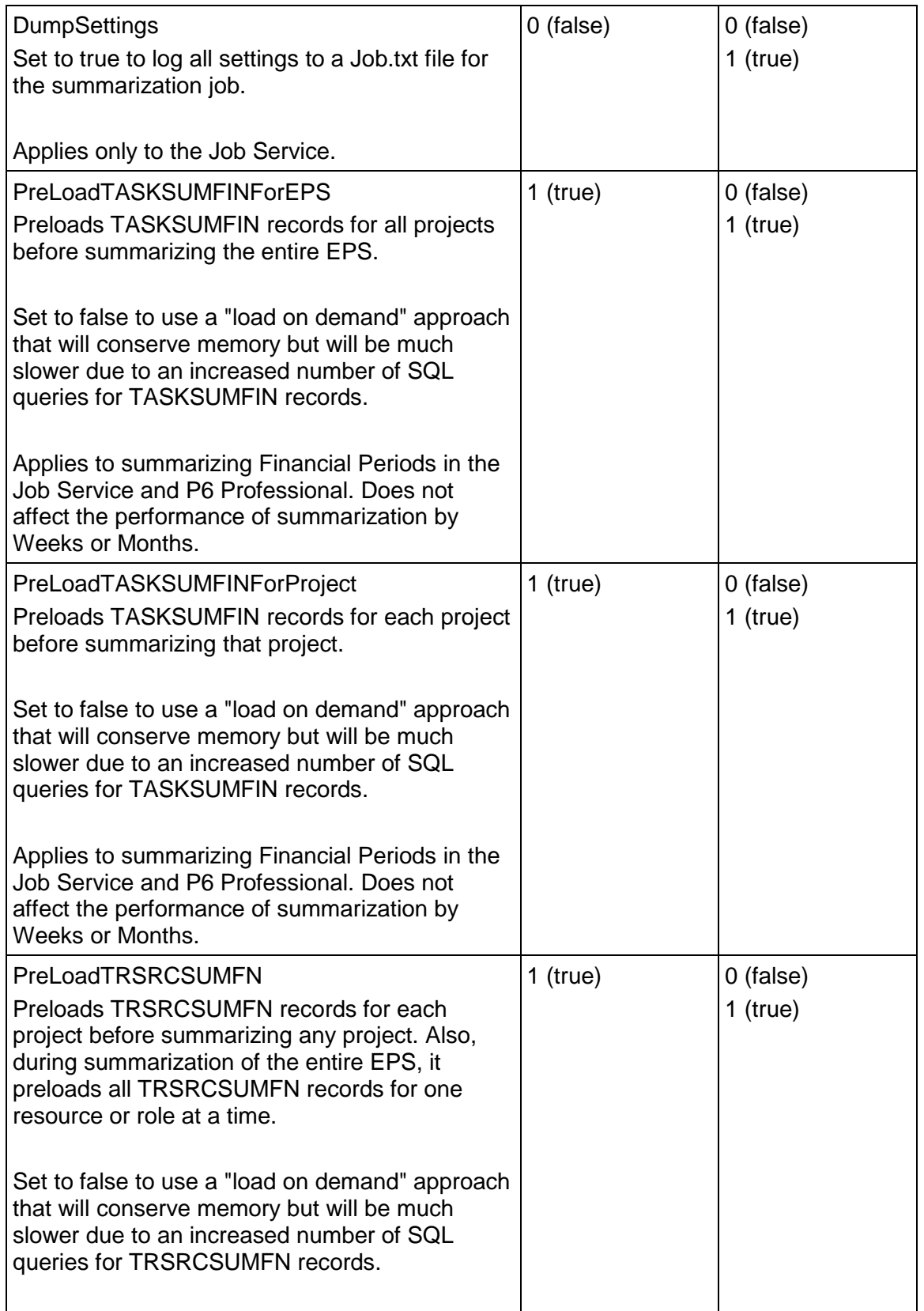

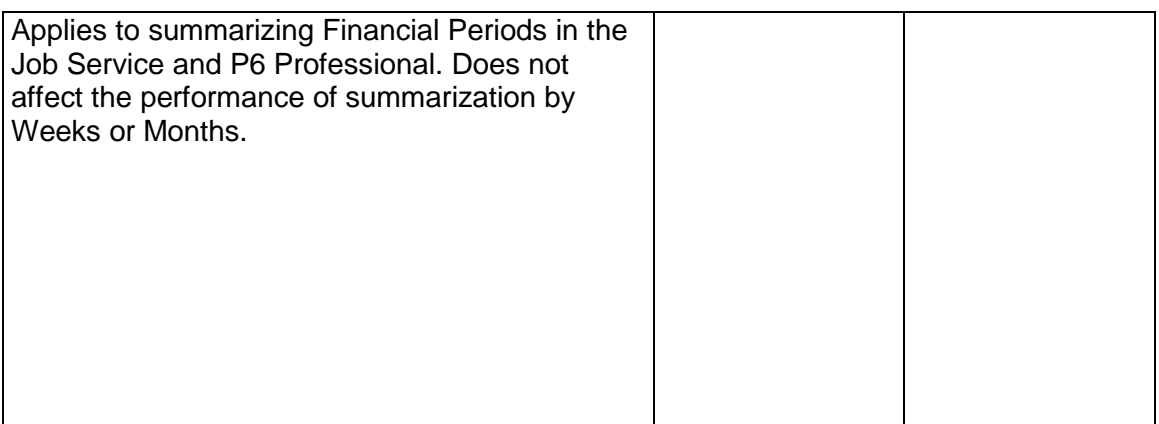

# **Unattended Setup for P6 Professional**

This chapter provides instructions for performing unattended setup of P6 Professional. An unattended setup enables administrators to run setup in silent mode and ensures that each user receives the same configuration.

As an administrator, you have several options for installing P6 Professional on client computers using the unattended setup. For example, you can physically run the unattended setup on each computer, write scripts that will run the unattended setup on the client computers you specify, or provide these instructions to users with administrator privileges, who can run the unattended setup on their computer.

# **Unattended Setup**

An unattended setup allows an administrator to install P6 Professional on a client computer without having to answer the configuration prompts of the P6 Professional Setup wizard. All configuration details for the installation are specified in the command line. Unattended installations ensure that the client module is configured identically at setup.

To create an unattended setup, you format a command lines to silently launch setup.

The unattended setup can be run by an administrator on client computers by entering the appropriate command lines. The unattended setup will silently install P6 Professional according to the parameters you specify in the command line.

The following prerequisites, available in the Client\_Applications folder of the P6 Professional physical media or download, must be installed on each client computer before running unattended setup:

▶ Microsoft .NET Framework

An administrator should push these prerequisites to client computers before running unattended setup. The versions of these prerequisites on the physical media or download work with this release; check the tested configurations document before using newer versions.

# **Running Unattended Setup**

Complete the following steps to run unattended setup:

- 1) Copy the contents of the files in the **Client\_Applications** folder to a local folder. Oracle recommends creating a new folder, such as Installer. Do not include spaces in the folder name.
- 2) Open a command line by choosing **Start**, **Run**. Enter cmd and click **OK**.
- 3) On the command line window, go to location of the Installer folder. For example,

cd c:\Installer

4) On the command line window, enter the following command:

P6ProfessionalSetup /q

**Note**: This command silently runs a Typical Installation, which installs P6 Professional and Visualizer to the default location (**<local drive>\Program Files\Oracle\Primavera P6\P6 Professional**).

#### **Installing Typical Components (P6 Professional and Visualizer)**

To install P6 Professional and Visualizer, enter the following command:

P6ProfessionalSetup.exe /package /q msi\_p6pro\_64\_INSTALLDIR=C:\Temp

#### **Installing Individual Components**

#### **Visualizer Only**

To install Visualizer, enter the following command:

```
P6ProfessionalSetup.exe /package /q ADDLOCAL=msi_p6pro_64;Visualizer 
REMOVE=msi_p6pro_64;PM,msi_p6pro_64;PrmJob,msi_p6pro_64;DBSchema,msi_p6pro_64;
Standalone_Migration,msi_p6pro_64;AdminConfig msi_p6pro_64_INSTALLDIR=C:\Temp
```
#### **P6 Professional Only**

To install P6 Professional, enter the following command:

```
P6ProfessionalSetup.exe /package /q ADDLOCAL=msi_p6pro_64;PM 
REMOVE=msi_p6pro_64;Visualizer,msi_p6pro_64;DBSchema,msi_p6pro_64;AdminConfig,
msi_p6pro_64;Standalone_Migration,msi_p6pro_64;PrmJob 
msi_p6pro_64_INSTALLDIR=C:\Temp
```
#### **Job Service only**

To install Job Service, enter the following command:

P6ProfessionalSetup.exe /package /q ADDLOCAL=msi\_p6pro\_64;PrmJob REMOVE=msi\_p6pro\_64;Visualizer,msi\_p6pro\_64;PM,msi\_p6pro\_64;DBSchema,msi\_p6pro \_64;Standalone\_Migration msi\_p6pro\_64\_INSTALLDIR=C:\Temp

# **Admin Configuration only**

To install Admin Configuration, enter the following command:

```
P6ProfessionalSetup.exe /package /q ADDLOCAL=msi_p6pro_64;AdminConfig 
REMOVE=msi_p6pro_64;Visualizer,msi_p6pro_64;PM,msi_p6pro_64;PrmJob,msi_p6pro_6
4;Standalone_Migration msi_p6pro_64_INSTALLDIR=C:\Temp
```
# **Standalone Database Migration Tool only**

To install the Standalone Database Migration Too, enter the following command:

```
P6ProfessionalSetup.exe /package /q ADDLOCAL=msi_p6pro_64;Standalone_Migration 
REMOVE=msi_p6pro_64;PM,msi_p6pro_64;Visualizer,msi_p6pro_64;PrmJob,msi_p6pro_6
4;DBSchema,msi_p6pro_64;AdminConfig msi_p6pro_64_INSTALLDIR=C:\Temp
```
# **Standalone Upgrade Tool only**

To install Standalone Upgrade Tool, enter the following command:

```
P6ProfessionalSetup.exe /package /q ADDLOCAL=msi_p6pro_64;DBSchema 
REMOVE=msi_p6pro_64;PM,msi_p6pro_64;Visualizer,msi_p6pro_64;PrmJob,msi_p6pro_6
4;Standalone_Migration,msi_p6pro_64;AdminConfig 
msi_p6pro_64_INSTALLDIR=C:\Temp
```
# **Tips**

- ▶ PM and Visualizer components will be installed by default if you do not use the REMOVE parameter.
- ▶ Component names are case-sensitive.
- $\blacktriangleright$  If you do not specify the INSTALLDIR property, the default location is used. The default location is **<local drive>\Program Files\Oracle\Primavera P6\P6 Professional**.
- ▶ To create a installer log file, add the /log parameter. For example:

```
P6ProfessionalSetup.exe /package /q ADDLOCAL=msi_p6pro_64;PM 
REMOVE=msi_p6pro_64;Visualizer msi_p6pro_64_INSTALLDIR=C:\Temp /log 
"<LogFileLocation>/install.log"
```
where <LogFileLocation> is the folder where you want to save the log file.

- ▶ You can save your setup command line in a batch file in the install directory and run the batch file.
- **Enter P6ProfessionalSetup.exe** /help to access documentation for command-line parameters.

 $\blacktriangleright$  To keep existing installations and install an additional version alongside the existing version, use the command line argument RELATED\_BUNDLE\_ACTION=PRESERVE. If the RELATED\_BUNDLE\_ACTION command line argument is missing or set to a different value from PRESERVE, existing installations will be removed.

# **Creating Database Connections for Unattended Setup**

Create the database connection on one administrator computer. After configuring the database connection, push the PrmBootStrapV2.xml file from the administrator computer (host computer) with database configuration details to each target client computer.

- 1) Install P6 Professional on one administrator computer (host computer).
- 2) Create the database connection on the host computer.

See *Running Database Configuration Manually* (on page [90\)](#page-89-0) for details.

The default location of PrmBootStrapV2.xml for the host computer is:

```
 \%APPDATA%\Oracle\Primavera P6\P6 Professional\<major version>.<minor 
version>.<br/>build version>
```
The default location of PrmBootStrapV2.xml for the target computer is:

\<application install location>\Data\

# **Integrating Oracle Primavera Risk Analysis (PPM Databases Only)**

Prerequisites:

- ▶ Install Oracle Primavera Risk Analysis version 8.7.0079 or later.
- ▶ Install P6 Professional version 18.8 or later.
- ▶ Install P6 Integration API and use the database configuration wizard to connect to your P6 Professional database.

**Note**: Oracle Primavera Risk Analysis requires a 32-bit JRE. P6 Professional version 18.8 and later require a 64-bit JRE.

- 1) Start Oracle Primavera Risk Analysis and select **Primavera**, **Connection Wizard** from the **File** menu.
- 2) In the Primavera P6 Connection Wizard:
	- a. Select **P6 Professional** and click **Next**.
	- b. In the Java JRE location field, select the location of the 32-bit JRE.
	- c. Complete the rest of the wizard.
- 3) Open Registry Editor.
- 4) In Registry Editor:

- a. Navigate to the following path: HKEY\_LOCAL\_MACHINE\SOFTWARE
- b. Add a new key and give it the name Primavera.
- c. Add a new key inside **Primavera** and give it the name P6 Professional.
- d. Add a new key inside **P6 Professional** and give it the name IAPI.
- e. In the IAIP folder add a new String Value key.
- f. In the **Name** field for the new key, type APIJARS.
- g. In the **Data** field for the new key, enter the location of the P6 Integration API installation.
- h. Save the changes and close Registry Editor.
- 5) Run dbconfig.cmd as an administrator.
- 6) In Database Configuration:
	- a. Select **Create a new configuration** and enter the name INTERNAL\_PLUGINS.
	- b. Complete the rest of the wizard.

# **About the Administration Configuration Tool**

The Administration Configuration tool can be installed with P6 Professional. It enables you to do the following:

- Reset private database logins.
- Reset user passwords.
- ▶ Specify LDAP servers.

LDAP authentication can be used with a P6 Professional database.

If you plan to use LDAP authentication, use the Advanced option in the P6 Professional setup wizard to install the Administration Configuration tool. After installation, use the Administration Configuration tool to set up LDAP servers.

# **Installing the Administration Configuration Tool**

To install the Administration Configuration Tool only:

- 1) Download and extract the media zip file locally to the client computer.
- 2) In the extracted media zip file, in the **Client\_Applications** folder, double-click **P6ProfessionalSetup.exe** to launch the installation wizard.

**Note**: Microsoft .NET Framework and Windows Installer are required to run P6 Professional. If they are not installed, follow the prompts to install them and then restart your computer as needed. Allow **P6ProfessionalSetup.exe** to run when your computer restarts and follow the prompts to complete installation of the required components.

3) Select the **Advanced**.

- 4) Click **OK**.
- 5) Deselect the **Primavera P6 Professional** option.
- 6) Expand **Primavera P6 Professional**, **P6 Professional Common Components, Tools for P6 Professional Database (Only)**.
- 7) Select the **Administration Configuration** option.
- 8) Click **Next**.
- 9) Click **Install**.
- 10) Click **OK**.

# **Resetting Private User Passwords**

You can use the Administration Configuration tool to reset private user passwords.

- 1) Click **Start,** then choose **Programs, Oracle Primavera P6, P6 Professional R8.x, P6 Professional Help & Tools, Administration Configuration**.
- 2) Enter a privileged user name and password for the P6 Professional database.
- 3) Enter the Server Name, Database Name, and Port Number for the P6 Professional database.
- 4) Click the **Reset Private User Password** tab.
- 5) In the **Privileged Database User Name** field, select a user whose password you want to reset.
- 6) In the **New Password** field, enter a new password for the selected user.
- 7) In the **Confirm New Password** field, enter the password again, to verify it.
- 8) In the **Public Group ID** field, change the number if necessary. In a standard configuration, the Public Group ID is 1.
- 9) Click **Save** to continue working or click **Save and Close** if you are finished.

# **Resetting Application User Passwords**

If P6 Professional is using native authentication mode, you can use the Administration Configuration tool to reset application user passwords.

- 1) Click **Start,** then choose **Programs, Oracle Primavera P6, P6 Professional R8.x, P6 Professional Help & Tools, Administration Configuration**.
- 2) Enter a privileged user name and password for the P6 Professional database.
- 3) Enter the Server Name, Database Name, and Port Number for the P6 Professional database.
- 4) Click the **Reset Application User Password** tab.
- 5) In the **Application User Name** field, select a user whose password you want to reset.
- 6) In the **New Password** field, enter a new password for the selected user.
- 7) In the **Confirm New Password** field, enter the password again, to verify it.
- 8) Click **Save** to continue working or click **Save and Close** if you are finished.

### **Notes**:

- **If the Enable password policy setting is selected in the Password** Policy field of the Admin Preferences dialog box (P6 Professional Only), enter a password that is a minimum of 8 characters long, and that contains one alpha and one numeric character.
- If the Enable password policy setting is not selected, enter a password up to 20 characters long.
- If P6 Professional is running in LDAP authentication mode, password management is handled through the directory server. You cannot change your password through the Administration Configuration tool and the Reset Application User Password tab is not selectable.
- Passwords are case-sensitive.
- **Passwords that were set before the new password policy was** enabled are valid and usable.

# <span id="page-89-0"></span>**Running Database Configuration Manually**

Use Database Configuration to change connection settings for the client module if your database server configuration changes. For example, if the database is moved to a new server, run Database Configuration to configure the connection to the new server.

# **Note:**

 To change database connection settings, the Database Configuration wizard must access the **PrmBootStrapV2.xml** file. This file is located in <local drive>\%LOCALAPPDATA%\Oracle\Primavera P6\P6 Professional\<version number>\.

To run Database Configuration manually, complete the following steps:

- 1) Click **Start, All Programs, Oracle Primavera P6, P6 Professional <release level>, P6 Professional <release level> Help and Tools**, **Database Configuration**.
- 2) On the Database Configuration wizard, click **Add** to create a new alias.
	- a. In the **Database alias** field, enter a name for the new alias.
	- b. In the **Driver type** field, select the **Microsoft SQL Server / SQL Express** driver.
- 3) In the **Connection String** field, enter the connection string to your database.
	- If you are not using a named instance, enter the connection string in the format  $\epsilon$ server name>,<port>/<database name>.

For example, p6server.nesbidcorp.com,1234/PMDB

If you are using a named instance, enter the connection string in the format  $\leq$  server name>\<instance name>/<database name>.

For example, p6server.nesbidcorp.com\primavera/PMDB

- 4) If your database is encrypted using a database key, in the **Select database key** section:
	- a. If you want to use the default key for the database, select **Use Default Database Key**.
	- b. If you do not want to use the default key:
		- **IF In the Key File Name field, click ... Browse.**
		- In the Open dialog box, browse to your key file and click **Open**.
	- c. In the **Key Name** list select the key to use.
- 5) Click **Next**.
- 6) In the **Enter public login Information** section, enter your public login information that was defined by your administrator.

Click **Test** to test the database connection. If the connection is successful, click **Save**. If the connection is not successful, revise the database connection information you provided.

# **Authentication in P6 Professional**

This chapter describes the authentication modes for P6 Professional and outlines the steps required to implement an authentication scheme. It also details steps on how to import user information from an LDAP server.

> **Note**: If you are using LDAP, you need to verify your field mappings and alter them to match the fields for your LDAP environment. See *Provisioning LDAP User Information for the First Time* [\(on page 93\)](#page-92-0)  for more information.

# **About User Authentication Modes**

P6 Professional provides support for the following authentication modes to validate user logins.

- **Native**: Native mode is the default user authentication scheme for all Oracle Primavera P6 Professional applications. When a user attempts to log on to a Primavera application, native mode confirms the user's identity in the database.
- ▶ LDAP (Lightweight Directory Access Protocol): LDAP mode confirms a user's identity in the designated directory server database when a user attempts to log on to an application.

# **Configuring LDAP Servers**

P6 Professional uses native authentication mode by default. If using LDAP mode, use the Administration Configuration tool to configure one or more LDAP servers.

To configure LDAP servers:

- 1) Click **Start**, then choose **Programs, Oracle Primavera P6, P6 Professional R8.x, P6 Professional Help & Tools, Administration Configuration.**
- 2) Enter a privileged user name and password for the P6 Professional database.
- 3) Enter the Server Name, Database Name, and Port Number for the P6 Professional database.

- 4) Click the **LDAP Configuration** tab.
- 5) Click the **LDAP Servers** row then click the **Add** button.
- 6) Click the plus sign to expand rows. These settings represent what should be entered for an Oracle Internet Directory (OID) LDAP server and Microsoft Active Directory.
	- In the USER NAME field, enter the LDAP field name that holds the user's login ID. **Example:** uid or samaccountname (for Microsoft Active Directory)
	- In the EMAIL\_ADDR field, enter the LDAP field name that holds the user's email address. **Example:** mail
	- ▶ In the ACTUAL\_NAME field, enter the LDAP field name that holds the user's full name. **Example:** cn or displayname (for Microsoft Active Directory)
	- ▶ Enter the details for your LDAP server by clicking the fields and entering the information in the right column. Specify the LDAP directory server host name or IP address, listening port, and base directory node.
	- For **Base Directory Node**, specify the location in the directory information tree (DIT) that is the location from which to start the search for module users during login. **Base Directory Node** is also the location where the provisioning function begins the search for directory server users.
	- ▶ SSL protocol is recommended for secure communication to the LDAP server. To use SSL protocol for communication with the LDAP server, select **True** for the **Enable SSL** option.
	- ▶ Referrals chasing allows authentication to extend to another domain. To use referrals, select **True** for the **Chase Referrals** option.

**Note**: Referral chasing is supported with Oracle Internet Directory and Microsoft Windows Active Directory. For Oracle Internet Directories, referrals chasing only works when the directories are configured to allow anonymous searches.

- 7) If the LDAP server does not allow anonymous searches, type the user name of an LDAP server user who has search access for the Base Directory Node you specified.
- 8) Click **Test**. If you entered a user name you are prompted for the user's password.

#### **Notes**:

- The password is encrypted and stored in configuration data. The Administration Configuration tool does not unencrypt the password, so the password must be reentered every time **Test** is clicked.
- **Test must be run for each LDAP server you configure**
- 9) If you see a message saying Test Passed, your LDAP server is properly configured.
- 10) Click **Save & Close** to exit the Administration Configuration tool.

# <span id="page-92-0"></span>**Provisioning LDAP User Information for the First Time**

- 1) Follow the instructions in *Add new users (P6 Professional Only)* (on page [124\)](#page-123-0) to add a new user (in Native mode) that exactly matches an LDAP server user with rights to read the LDAP directory. Make sure to assign a global profile that contains privileges to add new users and search the LDAP directory, and assign the appropriate project profiles and module access. The Admin Super profile has all appropriate privileges.
- 2) Log back into the **Administration Configuration** Tool.
- 3) From the **LDAP Configuration** tab select **True** for **Enable LDAP Authentication**.
- 4) Log into P6 Professional as the LDAP user created in step 1.
- 5) Choose Admin, Users.
- 6) Click **Add**, the Import Domain Users dialog box will appear:
- 7) Either click the Load LDIF button, or enter an LDAP query under LDAP User Search Criteria (for example, UID=\* or samaccountname=\*).
- 8) If you clicked the Load LDIP button, browse to the location of the LDIF file, and click Open. If you entered an LDAP query, click Search.
- 9) A list of users will appear, grouped by category. For example, LDAP repository users that do not exactly match P6 Professional users will be grouped together. If users exist in the LDAP repository, the Login Name, Personal Name, User EMail Address, and Office Phone fields are populated based on the field mappings in the LDAP configuration settings.
- 10) Select the Import option next to each Login Name that you with to import. New or modified users are automatically selected.
- 11) Click Import Users.
- 12) Click Close in the Users dialog box.

#### **Notes:**

- You must have the Add/Edit/Delete Users privilege and the Provision Users from LDAP privilege to search the LDAP directory. You do not need the Provision Users from LDAP privilege to import users from the LDIF file.
- The new users will be assigned the default global profile.

# **Tip**

When you provision users, changed records are updated in the P6 Professional database and new users are added. However, users that have been deleted from the LDAP directory or LDIF file are not automatically removed from the P6 Professional database. You will need to manually delete these users.

# **Configuring P6 Professional Internal Plug-ins for Authentication**

P6 Professional comes with built-in applications that use P6 Integration API technology. You must configure these plug-ins separately for Single Sign-On or LDAP authentication. These applications read a configuration stored in the database (called INTERNAL PLUGINS by default) to determine how to authenticate.

#### **Notes:**

- This procedure is not applicable for the P6 Professional Cloud Connect driver type.
- For information to enable SAML authentication for P6 Professional, refer to the *Primavera Oracle Access Manager Configuration Guide*.

This procedure uses two utilities:

- **dbconfig.cmd**: To create a new temporary configuration to launch the Internal API Administration utility, admin.cmd.
- **admin.cmd:** To access and modify the INTERNAL PLUGINS configuration used by the Internal API tools.

To change the authentication type, complete the following steps:

- 1) Launch the Internal API Database Configuration utility, dbconfig.cmd. The database configuration utility is located in %P6PROFESSIONAL\_HOME%\P6 Professional\PRO\Java\dbconfig.cmd
- 2) Create a new temporary configuration called TEMP\_CLIENT\_SETUP, to access the administration utility.
- 3) Launch the Internal API administration utility admin.cmd. The API administration utility is located in %P6PROFESSIONAL\_HOME%\P6 Professional\PRO\Java\admin.cmd
- 4) Log in using the Privileged Database username and password.
- 5) Click on the **Authentication** tab.
	- a. Expand the INTERNAL\_PLUGINS configuration.
	- b. In the **Authentication** folder, set the **Login Mode** equal to the authentication mode configured for P6.
	- c. In the **Database Instance**: **<your\_instance\_name>** folder, set the **Authentication Mode** equal to the authentication mode configured for P6.
- 6) In the **Configurations** tab, select the TEMP\_CLIENT\_SETUP configuration.
	- a. Right-click and delete TEMP\_CLIENT\_SETUP.
	- b. Click **OK** in the Confirmation window.
	- c. Click **Save**, and **OK** in the Confirmation window.
- 7) Exit the administration utility, admin.cmd.
- 8) Delete the BREBOOTSTRAP. XML file located in %P6PROFESSIONAL HOME%\P6 Professional\EPPM\Java\

# **Tip**

For more information on P6 Integration API, see the *P6 EPPM and P6 Professional Integration API Reference Guide*.

# **Login Procedures and Authentication in P6 Professional**

The authentication modes have different login procedures:

#### **In Native mode**

P6 Professional presents a login dialog that prompts for a username and password. Depending on whether you enabled the password policy option in Application Settings in P6, the user may have to create a strong password.

# **In LDAP mode**

- All P6 Professional applications require a login password.
- $\triangleright$  Since the LDAP directory stores and authenticates passwords, users cannot change their passwords in P6 Professional.

# **Troubleshooting Login Errors**

For information about troubleshooting login errors, visit https://support.oracle.com/epmos/faces/DocumentDisplay?id=891328.1.

# **Users and Security**

# **Security Concepts in P6 Professional**

Each person who will be using any module of P6 Professional must be registered as a "user" with the appropriate module access. Additional security privileges determine each user's access to data.

To ensure security at various levels of data, there are two sets of security profiles:

- **Global profiles** Define a user's access to application-wide information and settings, such as the enterprise project structure (EPS), resources, roles, and cost accounts. Each user must be assigned a global profile.
- **Project profiles** Define a user's access to project-specific information. It is not required that each user be assigned a project profile; however, users cannot access projects unless they are assigned: a project profile, the global profile Admin Superuser, or as a resource assignment when they are a project owner.

You can create a set of profiles that limit access to global information and then assign the appropriate global profile to each user. Similarly, to limit privileges for each project, you assign the appropriate project profile to each user via an organizational breakdown structure (OBS) element. When you create the EPS for your company, you must identify an OBS element, or person responsible, for each node and project within the EPS. This OBS element assignment determines the user's rights to the EPS level (and all levels below it). You can further control access to specific project data by assigning a responsible OBS element to each work breakdown structure (WBS) element within a project. Additionally, you can control user access to activity data via activity editing restrictions in user interface views, and you can control user access to resource data by implementing resource security.

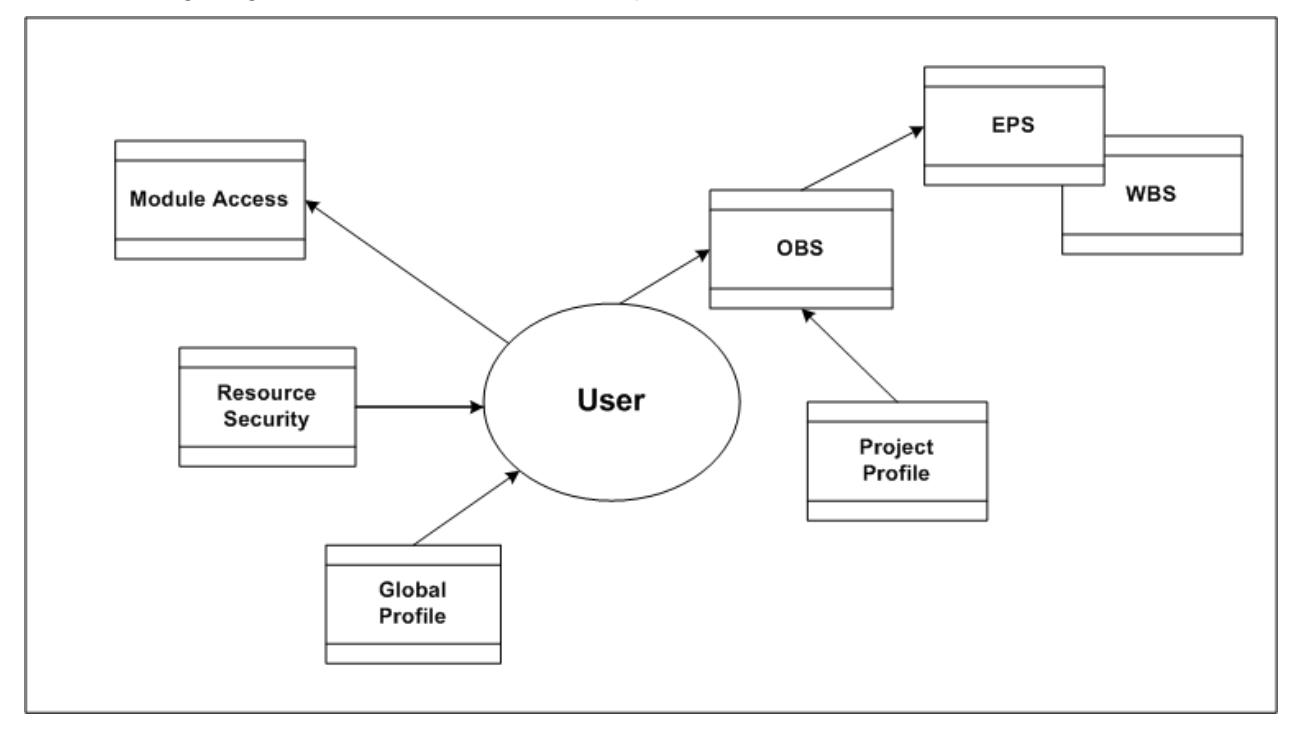

The following diagram illustrates the relationships between a user, the OBS, EPS, and WBS.

# **Security Samples**

Review the following portions of a sample EPS for Capital Improvement projects in Oak County and its corresponding portion of the OBS.

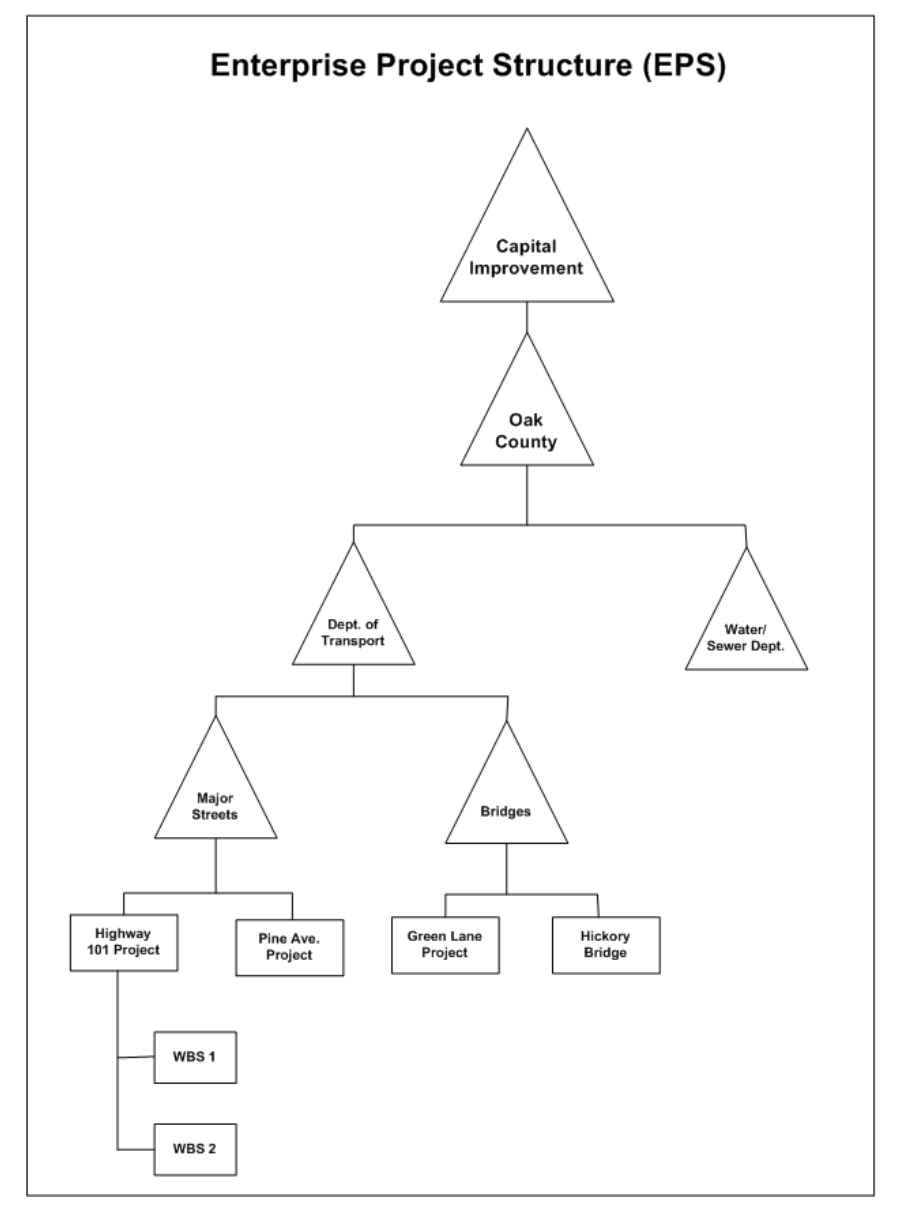

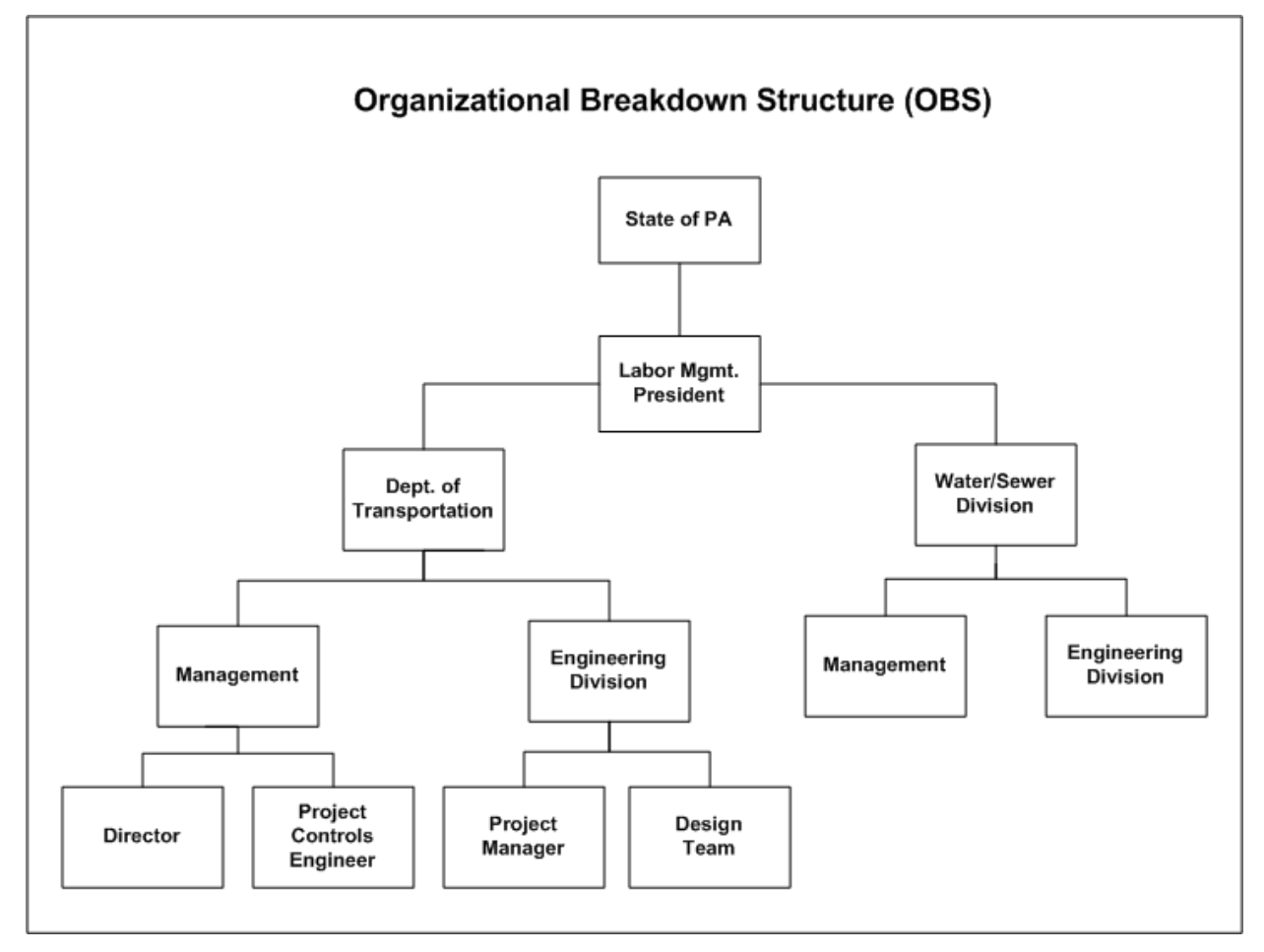

With these structures defined, you can map users to their corresponding roles in the OBS, which in turn can be assigned to each level in the EPS. The EPS level to which you assign the OBS determines the nodes/projects the associated user can access. For example, if you assign an OBS element to the root node of the EPS, the users associated with that OBS element can access the projects in the entire EPS. If you assign an OBS element to one branch of the EPS, the associated users can access only projects within that branch.

The project profile associated with each OBS element determines which data items in the projects the user can access. Only one OBS element can be assigned to each EPS level.

For example, suppose that two project profiles are defined: one that allows edit access to all data, including administration rights (Administrator profile), and one that allows viewing and editing of most, but not all, project data (Project Manager profile). Joe Nolan, the President of Labor Management, is assigned to the P6 Administrator profile. The OBS element, Labor Mgmt President, is assigned as the responsible manager at the Oak County node of the EPS, indicating that Joe Nolan has access to all nodes and projects within Oak County.

If Tim Ryan is the Director of the Department of Transportation (DOT), he can be assigned P6 Administrator rights to all projects under DOT.

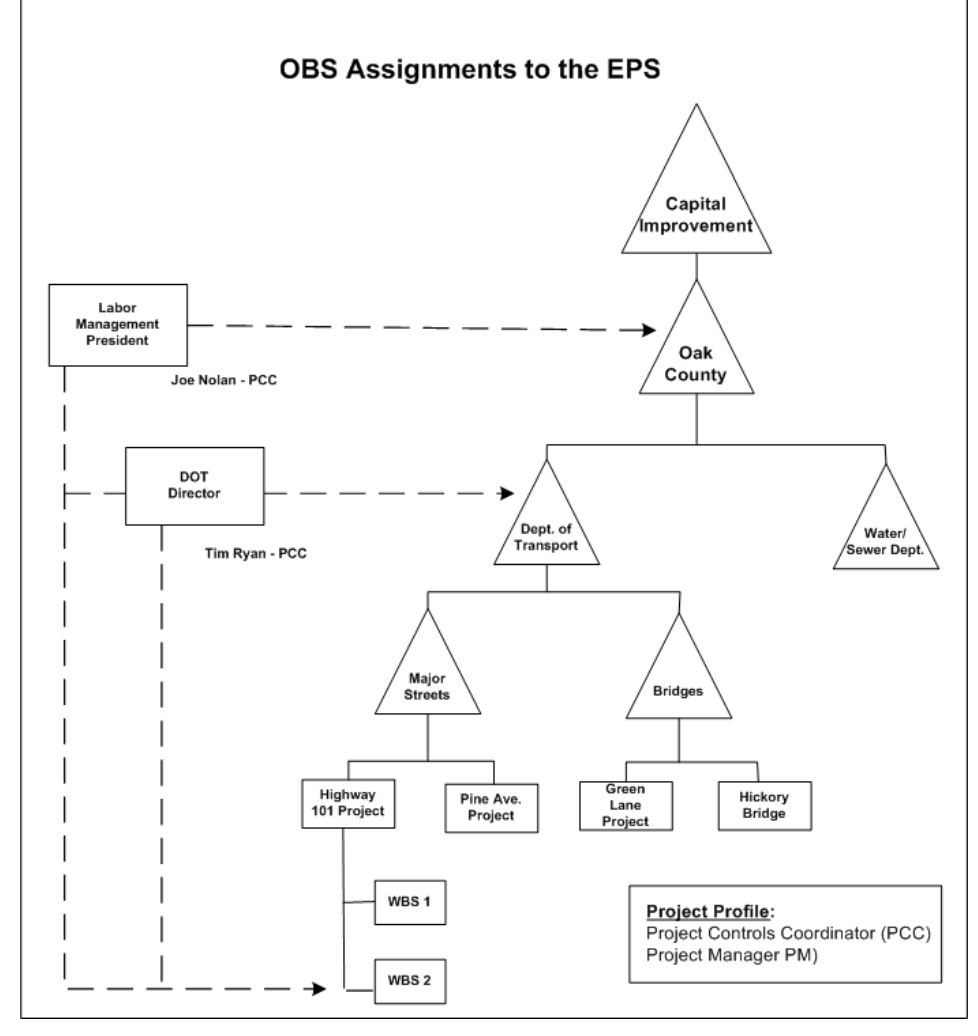

You can further control the access to projects by assigning OBS elements at the project and/or WBS level. In the previous example, if Marie Ross is the Project Manager in the Engineering Division responsible for the Highway 101 project, you can assign her to that OBS element with a Project Manager profile. She would then have editing access to just that project.

As another example, if the Design Team needs access to only the design portion of the Highway 101 Project. You can assign the Design Team to just the WBS branch in the Highway 101 project that involves the project design.

You can assign multiple users to the same OBS element and/or you can assign each user to multiple OBS elements. This flexibility enables you to provide access to the same EPS branch or project to more than one responsible manager (OBS element), and it allows you to control access by the same user across different EPS nodes and projects.

For example, suppose Marie Ross, who is a Project Manager in the Engineering Division responsible for the Highway 101 project, also needs access to the Pine Avenue project; however, you want to limit her access to reviewing and editing financial data only. Also suppose that Jim Harkey, another Project Manager in the Engineering Division, is responsible for the Pine Avenue project. He needs Project Manager access to the Pine Avenue project, but he also needs to review financial information in Marie's Highway 101 project.

You first would create another project profile that specifies viewing/editing rights to just project costs and financial data (Account Manager profile) and then make the following assignments:

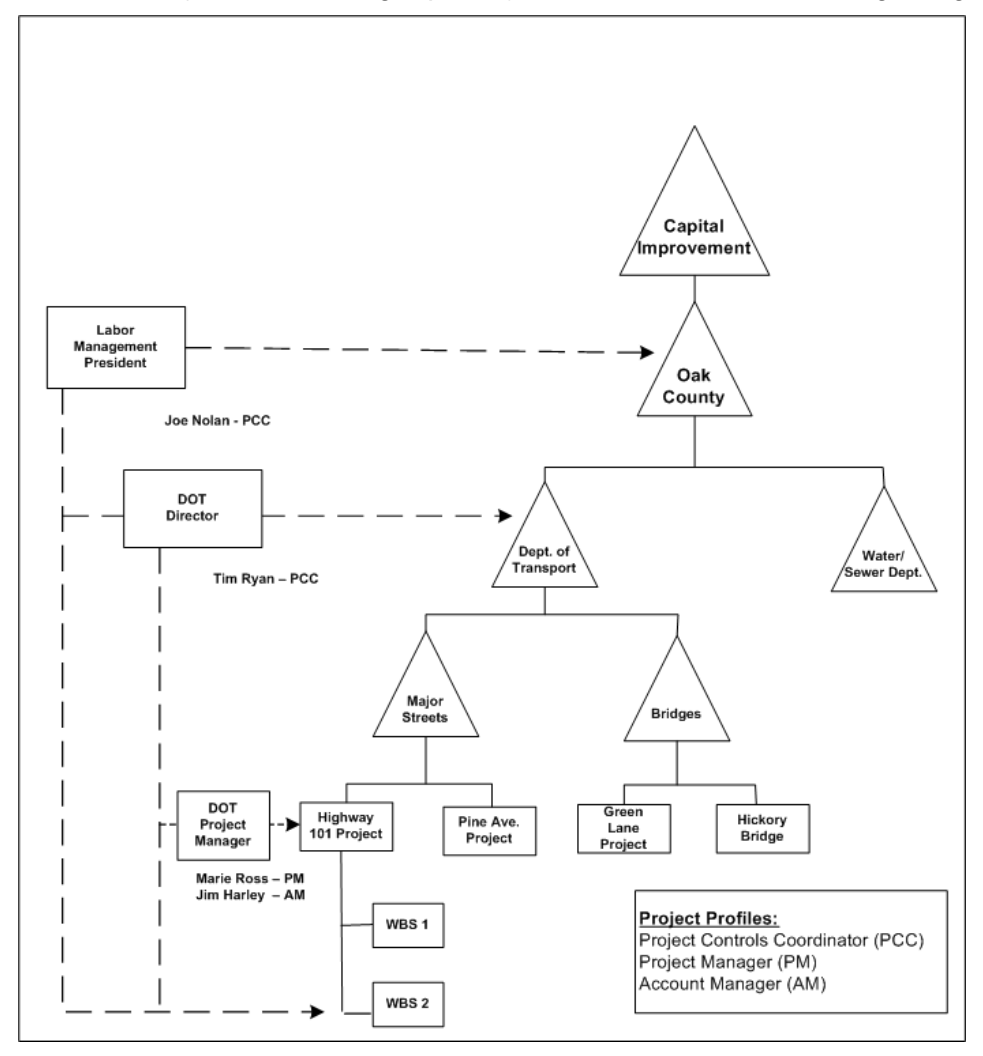

To designate that Jim Harkey has Project Manager rights to the Pine Avenue project and Marie Ross has Account Manager rights to the Pine Avenue project, you would need to add another element to the OBS.

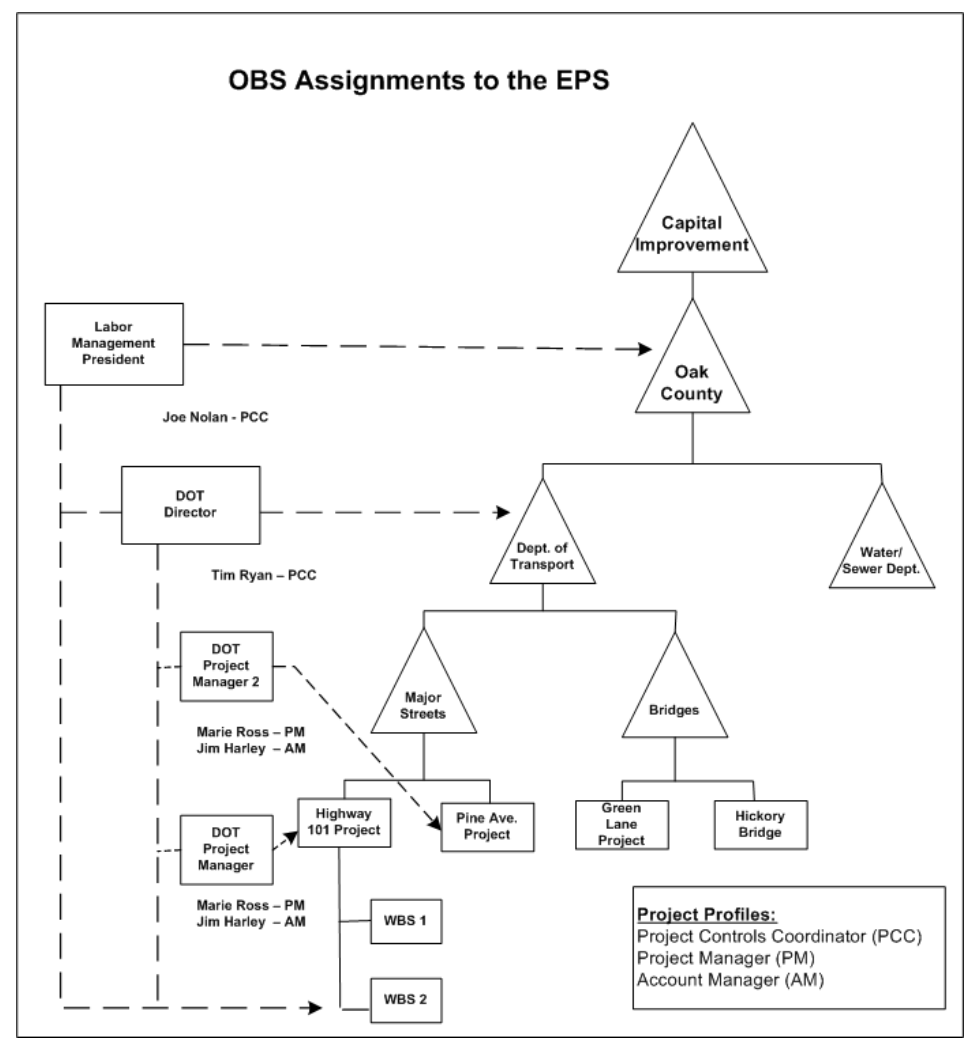

With these assignments, Jim Harkey and Marie Ross now have Project Manager rights to their primary projects and Account Manager rights to their secondary projects.

The following section provides guidelines for setting up users and administering security in P6 Professional.

### **Security Configuration Process in P6 Professional**

Organization-wide project management involves a structured approach to managing several ongoing projects and teams across multiple locations at the same time. To ensure good results, up-front planning and coordination by various members of the organization are essential. Before you can use P6 Professional to manage your projects successfully, you must first administer users and set up structures, including the organizational breakdown structure (OBS), enterprise project structure (EPS), and resource hierarchy. Once users and structures are in place, you can implement security to restrict and/or provide access to project data.

The following bullets provide guidelines and a general process for administering users and security in P6 Professional. Because the structures are global across the company, some processes might require information from many participants. You can vary the order depending on your company's implementation plan. Also, some of these processes, such as defining resource security and user interface views, are optional depending on the needs of your organization.

- ▶ Create global and project security profiles in P6 Professional. Define a standard set of profiles that determine access rights to global and project-specific data. Most likely, administrators perform this step.
- Add users in P6 Professional.

You must add each user who needs access to any P6 Professional module. At a minimum, each user is assigned a login name, module access, and a global profile.

- $\triangleright$  Set up the OBS for your company. Identify your company's management structure and include the roles or names of those who will be responsible for the projects and work to be completed.
- $\blacktriangleright$  After setting up the OBS, assign the appropriate users and project profiles to each element of the OBS.
- $\triangleright$  Set up the EPS for your company. Identify your company's project structure, which is global across the organization.
- $\blacktriangleright$  After setting up the EPS, assign the responsible manager (OBS) to each EPS node.
- $\blacktriangleright$  Define the resources necessary to complete the projects across the organization.
- ▶ Define user access to resource data.
- Add projects to the EPS and define the WBS for each project. Project managers usually perform this step. They can further control security within their own
- projects by assigning specific OBS elements to WBS levels.
- ▶ Set preferences for data in P6 Professional.

# **Useful P6 Professional Terms**

Review the following P6 Professional terms to help you better understand how to administer users and security:

**User** Any person who needs access to P6 Professional.

**Resource** The people, materials, and/or equipment that perform the work on activities. You can build a resource hierarchy that includes the required resources across all projects in the organization. Resources are assigned to activities in P6 Professional.

**OBS** A global hierarchy that represents the managers responsible for the projects in your organization. The OBS usually reflects the management structure of your organization, from top-level personnel down through the various levels constituting your business. The OBS can be role-based or name-based.

**EPS** A hierarchy that represents the breakdown of projects in the organization. Nodes at the highest, or root, level might represent divisions within your company, project phases, site locations, or other major groupings that meet the needs of your organization, while projects always represent the lowest level of the hierarchy. Every project in the organization must be included in an EPS node.

**WBS** A hierarchical arrangement of the products and services produced during and by a project. In P6 Professional, the project is the highest level of the WBS, while an individual activity required to create a product or service is the lowest level. Each project in the EPS has its own WBS.

An OBS is not the same as a resource pool. While resources are assigned to activities, OBS elements are associated with EPS nodes and projects. The OBS element corresponding to an EPS node is the manager responsible for all work included in that branch of the hierarchy. In this way, an OBS supports larger projects that involve several project managers with different areas of responsibility.

#### **Admin superuser**

A global profile that gives a user read/write privileges for application-wide information and features. This information includes all projects, resources, cost accounts, and users. An Admin superuser always has access to all resources. If resource security is enabled, resource access settings will be ignored.

#### **Project superuser**

A project profile that gives a user read/write privileges for all project/ OBS specific information and features.

# **Working with and defining the OBS**

#### **Organizational breakdown structure (OBS) overview**

The organizational breakdown structure (OBS) is a global hierarchy that represents the managers responsible for the projects in your enterprise. The OBS usually reflects the management structure of your organization, from top-level personnel down through the various levels constituting your business. You can associate the responsible managers with their areas of the EPS (Enterprise Project Structure) — either nodes or individual projects. When you associate a responsible manager with an EPS node, any projects you add to that branch of the EPS are assigned that manager element by default.

The OBS hierarchy is also used to grant users specific access privileges to projects and the WBS (work breakdown structure) levels within projects.

# **Setting up the OBS**

Because the OBS is maintained as a separate, global hierarchy, you have flexibility in making your OBS assignments as responsibilities change throughout a project life cycle.

You might choose to create your OBS to match each EPS node and project set up in the EPS. You could initially match OBS names to the EPS node and project names. You could then assign users, by their login names, to the OBS elements to grant access to the corresponding EPS nodes or projects.

The type of access granted to a user is determined by the project security profile assigned to the user.

#### **View the OBS**

You can view an organizational breakdown structure (OBS) in two ways. You can use the OBS chart to view a graphical display of information, and you can use the OBS table to view information in a column format.

- 1) Choose Enterprise, OBS.
- 2) If the Organizational Breakdown Structure dialog box currently displays the Chart View, click the Display Options bar and choose Table View.

To view the OBS hierarchy, click the OBS Name column label.

To list and sort OBS elements, click the OBS Name column label again.

#### **OBS security**

Project profiles define a user's access to each project according to a specified OBS element. The specified OBS element determines which work breakdown structure (WBS) elements, activities, issues, and thresholds the user can edit in a project.

The OBS is a global hierarchy that represents the management responsible for the projects in your enterprise. The OBS hierarchy is used primarily to grant users specific access privileges to projects and to the WBS levels within projects. To access a project, a user must have access permissions for an OBS element within the project. This provides user access to WBS information for which the specified OBS element is responsible, as well as limits user access to WBS information that may lie beyond the user's scope.

When P6 Professional is connected to a P6 Professional database, profiles and corresponding privileges are defined using the Security Profiles dialog box and are associated with the login name of the user. Given a user's set of OBS assignments, the user has access to all EPS nodes and projects assigned these OBS elements and their child OBS elements. The user will also inherit access to all child EPS nodes and projects as defined by the EPS hierarchy.

When P6 Professional is connected to a P6 EPPM database Profiles and corresponding privileges are defined using P6. Given a user's set of OBS assignments, the user has access to all EPS nodes and projects assigned these OBS elements. The user will also inherit access to all child EPS nodes and projects as defined by the EPS hierarchy.

When you assign users to OBS elements using their login names, the security profile is automatically associated.

#### **Note**

 $\rightarrow$  You can assign a user a security profile for any number of enterprise OBS nodes.

#### **Add an OBS element**

1) Choose Enterprise, OBS.

A root OBS element is automatically assigned to the root EPS node so that a default OBS element can be assigned to each project you add to the EPS root.

2) Click the OBS Name column label to display the OBS hierarchy.

The outline symbol  $\blacksquare$  in the OBS Name column label indicates a hierarchy display.

- 3) Select the OBS element immediately above and at the same hierarchy level as the element you want to add, then click Add.
- 4) Click the General tab, type the OBS Name, then click Modify to type a description of the OBS element in an HTML editor.

In the editor, you can format text, insert pictures and tables, copy and paste information from other document files (while retaining formatting), and add hyperlinks.

- 5) Click the Users tab to view the users and corresponding security profiles associated with an OBS element. You can also assign users from this tab, if you have appropriate access rights.
- 6) Click the Responsibility tab to quickly see where responsible managers (OBS elements) are assigned across the enterprise. Select the OBS name for whom you want to see assignments.

#### **Tip**

 $\triangleright$  To change the element's position in the OBS hierarchy, click the appropriate arrow buttons.

#### **Assign an OBS element to a WBS element**

- 1) Choose Project, WBS.
- 2) Select the WBS element to which you want to assign an OBS element.
- 3) Click the General tab, then click  $\blacksquare$  in the Responsible Manager field.
- 4) Select the OBS element you want to assign, then click the Select button.

### **Edit an OBS element**

- 1) Choose Enterprise, OBS.
- 2) Click the OBS Name column label to display the OBS hierarchy. The outline symbol  $\mathbb E$  in the OBS Name column label indicates a hierarchy display.
- 3) Select the OBS element you want to edit.
- 4) To change the element's information, click the General tab and enter new information.
- 5) To change the element's position in the OBS, click the appropriate arrow buttons.

#### **Copy and paste an OBS element**

- 1) Choose Enterprise, OBS.
- 2) Click the OBS Name column label to display the OBS hierarchy.
- 3) Select the OBS element you want to copy, then click Copy.
- 4) Select the OBS element to which you want to add the copied OBS element, then click Paste.

#### **Cut and paste an OBS element**

- 1) Choose Enterprise, OBS.
- 2) Click the OBS Name column label to display the OBS hierarchy.
- 3) Select the OBS element you want to cut and paste, then click Cut.
- 4) Select the OBS element to which you want to add the cut OBS element, then click Paste.

#### **Delete an OBS element**

- 1) Choose Enterprise, OBS.
- 2) Click the OBS Name column label to display the OBS hierarchy.
- 3) Select the OBS element you want to delete, then click Del/Merge.

If the OBS element you want to delete has work breakdown structure (WBS), issue or threshold assignments, you are prompted to merge the element with its parent OBS.

4) Click Yes.

#### **Note**

If you delete a parent OBS element, all of the elements contained in the parent element are deleted.

# **View the OBS chart display**

Use the OBS chart to view a graphical display of OBS information.

▶ Choose Enterprise, OBS, then click the Display Options bar and choose Chart View.

# **Tip**

 $\triangleright$  To view the OBS table display again, click the Display Options bar, then choose Table View.

# **Change the OBS chart display**

- 1) Choose Enterprise, OBS, then click the Display Options bar and choose Chart Font and Colors.
- 2) To change the appearance of the display's text, click Font, then select a new font.
- 3) To change the display's background color, click Back Color, then select a new color.
- 4) To change the display's OBS box color, click Box Color, then select a new color.

#### **Tip**

 $\triangleright$  To change the displayed information, click the Display Options bar, choose Chart Box Template, then select Customize.

#### **Move around the OBS chart**

You can change the level of detail that appears onscreen.

 Click the Display Options bar and choose Zoom. You can zoom in, zoom out, or zoom to best fit.

#### **Tip**

▶ You can also use your mouse to control the level of detail that appears on-screen:

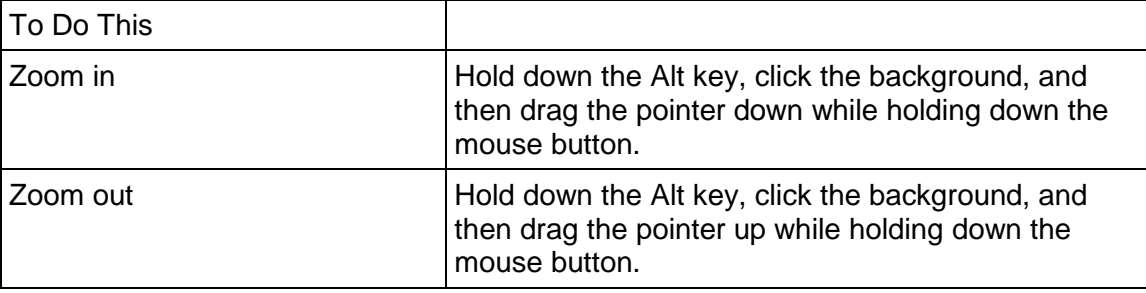

#### **Change the OBS chart information**

- 1) Choose Enterprise, OBS, then click the Display Options bar and choose Chart Box Template, Customize.
- 2) Click Add.
- 3) In the Field Name field, select a template element.
- 4) Specify a width and height for the template element.
- 5) Click the up and down arrows to place the element within the OBS box.

# **Tips**

- ▶ To remove an element from the OBS box, select the element, then click Delete.
- ▶ To revert to the default OBS box fields, click Default.

# **Assign responsibility for an issue**

- 1) Choose Project, Issues, then select the issue.
- 2) Display Issue Details, then click the General tab.
- 3) In the Responsible Manager field, click  $\frac{1}{2}$ .
- 4) Select the name of the responsible OBS member, then click the Select button.

# **Assign responsibility for threshold-generated issues**

- 1) Choose Project, Thresholds.
- 2) Select the threshold, then click the General tab.
- 3) In the Responsible Manager field, click  $\frac{1}{2}$ .
- 4) Select the name of the OBS element, then click the Select button.

# **Setting up and starting to work with the EPS**

# **Enterprise Project Structure overview**

The Enterprise Project Structure (EPS) forms the hierarchical structure of your database of projects. Each EPS node (or folder) can be subdivided into multiple levels to represent the work that needs to be done in your organization. The number of levels and their structure depend on the scope of your projects and how you want to summarize data.

You can use the EPS to

- Perform top-down budgeting and resource and cost analysis
- Organize work breakdown and organizational breakdown structures into one common structure
- Manage multiple projects from the highest levels of the organization to the individuals that perform specific project tasks
- $\triangleright$  Implement coding standards for flexible reporting
- Maintain appropriate security throughout the enterprise

All projects in the enterprise exist within the EPS hierarchy, a graphical representation of your project structure.

When P6 Professional is connected a P6 EPPM database you can define the EPS using either P6 Professional or P6.
The levels and structure of your company's EPS depends on the scope of your projects and how you want to summarize data. You can define one or multiple root nodes, up to 50 combined WBS/EPS levels and as many projects as necessary to complete the required work set forth by the operations executive and project managers in your organization.

Before you begin defining your company's EPS, you should become familiar with the structures and procedures established for your enterprise, such as codes, calendars, and other company-wide standards. Once the EPS hierarchy is defined, you can begin to develop projects by adding information, activities, and resources.

#### **Defining the Enterprise Project Structure**

All projects in the enterprise exist within the EPS hierarchy, a graphical representation of your project structure. A root node is automatically created for the hierarchy during installation.

The levels and structure of your company's EPS depends on the scope of your projects and how you want to summarize data. You can use the Admin Preferences, Data Limits tab to define one or multiple root nodes, up to 50 combined WBS/EPS levels and as many projects as necessary to complete the required work set forth by the operations executive and project managers in your organization.

Before you begin defining your company's EPS, you should become familiar with the structures and procedures established for your enterprise, such as codes, calendars, and other company-wide standards. Once the EPS hierarchy is defined, you can begin to develop projects by adding information, activities, and resources.

## **Set up the EPS structure**

You can use P6 Professional or P6 to set up the EPS. If you use P6 Professional, choose Enterprise, Projects to specify project details such as dates, resource and budget information, and so on.

When you create the enterprise project structure, you must identify an OBS element, or person responsible for each node and project within the EPS. For steps on defining the OBS.

- 1) Choose Enterprise, Enterprise Project Structure.
- 2) Click the EPS Name column where you want to add a new element.
- 3) Click Add.
- 4) Type an ID and name for the EPS node. In the Responsible Manager field, select an OBS element for the new element.
- 5) If necessary, you can change the hierarchical position of the new element by clicking the arrow keys.
- 6) Click Close.
- 7) Choose Enterprise, Projects then specify project details such as dates, resource and budget information, and so on.

P6 Professional Installation and Configuration Guide (Microsoft SQL Server Database) for On-Premises

# **Note**

 $\rightarrow$  A default root node displays in the top left position in the hierarchy. All projects listed below it are part of the same structure. You can also define multiple root nodes to separate various components of your enterprise. For example, you might want to exclude inactive or what-if projects from the main enterprise. To define a root node, click the left arrow key to move an EPS element to the top left position in the hierarchy, then add the hierarchy of projects below this node.

# **Add a project to the EPS hierarchy**

Once you set up the EPS structure, you can add an unlimited number of projects as follows:

- 1) Choose Enterprise, Projects, then select the EPS node or root element to which you want to add a project.
- 2) Click  $\Phi$  on the Edit Toolbar or choose Edit, Add.
- 3) Follow the instructions in the Create a New Project Wizard.

To quickly add a new project using the default settings, click Finish on the Create a New Project Wizard.

4) Use the detail tabs across the bottom of the Project window to add details specific to this project.

# **Delete an EPS node or project**

- 1) Choose Enterprise, Projects, then select the EPS node or project that you want to delete. Choose Edit, Delete.
- 2) Click Yes to confirm.

# **Tip**

 When you delete an EPS node, all projects in that branch of the hierarchy are also removed. To save projects in a branch before deleting it, first copy and paste those projects to another area of the hierarchy.

# **Copy an EPS node or project**

- 1) Choose Enterprise, Projects, then select the EPS node or project you want to copy.
- 2) Choose Edit, Copy.
- 3) Click the location in the EPS where you want to paste the new EPS node/project.
- 4) Choose Edit, Paste.
- 5) Mark the checkboxes beside any optional information you want to include in the copied EPS node or project in the Copy Project Options, Copy WBS Options, and Copy Activity Options dialog boxes.

# **Notes:**

- When connected to a P6 EPPM database: When you copy an EPS node, any template projects in that EPS are copied even though you cannot see them in P6 Professional.
- ▶ When connected to a P6 EPPM database: P6 Professional uses a job service to copy projects and EPS nodes. This means that you can carry on working while the project or EPS is copied in the background. To see the progress of the job, choose Tools, Job Status.
- The administrator should not assign any of the following privileges to users who should not have access to view cost information while copying and pasting project/EPS or assigning WBS and Fill Down on the WBS column in the Activities view: View Project Costs/Financials, Edit WBS Costs/Financials, and Edit EPS Costs/Financials.
- ▶ You must group the projects (to copy) by EPS in order to copy Summary Data.

# **Tip**

When you select an EPS node to copy, all of the selected EPS node's subordinate EPS nodes/projects are also copied, even if you do not select them.

# **Managing User Security (P6 Professional Only)**

# **Setting up user security (P6 Professional Only)**

For each user, you perform the following steps to implement access to P6 Professional.

**Note**: Personal information (PI) may be stored in this area of P6 EPPM.

Administrators should refer to the Consent Notices section of the Application Administration Guide. All other users of P6 EPPM should refer to the Consent notices section of the Help.

- 1) Choose Admin, Users.
- 2) Click Add to add a user.
- 3) On the General tab:
	- Enter the user's login name and personal name.
	- ▶ Click Password to enter the user's password. The minimum password requirements depend on the status of the password policy, and are described in the Change Password dialog box.
- 4) On the Global Access tab:
	- $\rightarrow$  Assign a global security profile to the user. Global security profiles determine the global actions the user can perform and are defined in the Security Profiles dialog box (choose Admin, Security Profiles).
	- **Enable or disable resource security for the user. To enable access to all resources, mark** the All Resource Access checkbox (Admin Superusers automatically get All Resource Access). To restrict resource access to specific resource nodes, select up to five resource nodes. To disable access to all resources, clear the All Resource Access checkbox (if necessary), and do not select a resource node.

5) On the Project Access tab, click Assign to assign the user to an OBS element (responsible manager), then select an existing project security profile.

This grants the user access to WBS elements (and associated activities) for which the assigned OBS element is responsible, in all projects. For the projects the user can access based on the user's OBS assignment, the project security profile determines the actions the user can perform for these projects.

6) On the Module Access tab, mark the checkbox for P6 Professional. This enables the user to access the application.

#### **Notes**

- ▶ Only an Admin Superuser can add, edit, or delete Admin Superusers or change an Admin Superuser's password.
- Only an Admin Superuser can apply the Admin Superuser profile to a user. Any user with the *Add/Edit/Delete Users* privilege can apply the Project Superuser profile to a user.

# **Module access (P6 Professional Only)**

The P6 Professional module access option controls whether users can attempt to log into the P6 Professional application.

The Visualizer module access option controls whether users can attempt to log into the Visualizer application.

For each defined user, a user with the required security privilege can enable or disable access to the products listed in the Users dialog box (choose Admin, Users, then click the Module Access tab).

## **Security profiles**

Security profiles determine a user's level of access to project information. The security profiles include both global profiles and project profiles. A global profile determines the user's access to application-wide information. A project profile determines the user's level of access to each project within the Enterprise Project Structure (EPS).

When connected to a P6 EPPM database: When you assign a project profile to a user as defined in P6, you also associate the project profile with an OBS element/responsible manager.

When connected to a P6 Professional database: When you assign a project profile to a user, you also associate the project profile with an OBS element/responsible manager.

The user's access privileges, as defined in the project profile, will then apply only to those elements of the EPS that are assigned to the OBS element/responsible manager you selected.

#### **Global profiles**

P6 Professional requires that all users have a global profile. A global profile defines a set of privileges for access to global, or application-wide, information such as cost accounts, resources, and roles.

# **When P6 Professional is connected to a P6 EPPM database:**

To control user access to global information, you create global profiles using P6, and then assign specific profiles to individual users.

To allow complete access to all global information and all projects (assuming all applicable options have been applied using P6), you can assign a global profile called *Admin superuser* (on page [103\)](#page-102-0). You can assign the Admin Superuser profile to as many users as you like. However, since the Admin Superuser profile enables access to all information, you would typically restrict the number of users to whom you assign this profile. You cannot edit the Admin Superuser security profile.

**Note:** Only an Admin Superuser can apply the Admin Superuser profile to a user.

#### **When P6 Professional is connected to a P6 Professional database:**

To control user access to global information, you create global profiles, and then assign specific profiles to individual users.

To allow complete access to all global information and all projects (assuming all applicable checkboxes are marked on the Users dialog box, Module Access tab), you can assign a global profile called *Admin superuser* [\(on page 103\).](#page-102-0) 

# **Global Privilege Definitions (P6 Professional Only)**

A global profile definition specifies the individual access privileges associated with the profile. For a global profile, access privileges apply to application-wide information and settings. The module requires you to assign a global profile to each user.

#### **Edit Global Change Definitions** option

Determines whether the profile will enable users to create, modify, and remove Global Change specifications available to all users in P6 Professional.

#### **Add/Edit/Delete Categories** option

Determines whether the profile will enable users to create, modify and remove categories data as defined in the Admin Categories dialog box.

#### **Delete Resources** option

Determines whether the profile will enable users to remove resource data. This privilege also selects the 'Add Resources' and 'Edit Resources' global privileges.

#### **Add Resources** option

Determines whether the profile will enable users to create resource data. This privilege also selects the 'Edit Resources' global privilege.

#### **Edit Resources** option

Determines whether the profile will enable users to modify resource data. This privilege also enables users to assign, modify, and remove role assignments. To display resources' price/unit in reports, users must have this privilege and the 'View Resource and Role Costs/Financials' global privilege assigned to their profile. To display resource skill level (a resource's role proficiency) in the application and in reports, users must have this privilege and the 'View Resource Role Proficiency' global privilege assigned to their profile.

# **View Resource Role Proficiency** option

Determines whether the profile will enable users to display, group/sort, filter, search, and report on resource and role proficiency. To display resource skill level (a resource's role proficiency), users must have this privilege and the Edit Resources global privilege assigned to their profile.

# **Add/Edit/Delete Cost Accounts** option

Determines whether the profile will enable users to create, modify, and remove cost accounts data.

# **Import P6 Professional XER and MPX option**

Determines whether the profile will enable users to import projects, resources, and roles from XER and MPX formats using P6 Professional. To create new projects when importing, users must also have the 'Create Project' project privilege assigned to their profile. Users must be an Admin or Project Superuser to update a project from an XER file.

#### **Import XML** option

Determines whether the profile will enable users to import projects from P6 Professional and Microsoft Project using XML format. To create new projects when importing, users must also have the 'Create Project' project privilege assigned to their profile.

**Note:** For Microsoft Project imports, you can only create a new project (not update an existing one) during import. Also, P6 Professional supports imports from Microsoft Project 2002.

#### **Import XLS** option

Determines whether the profile will enable users to import projects, resources, and roles from XLS files into P6 Professional. Users must also be a Project Superuser to update a project from XLS format.

#### **Add/Edit/Delete Global Reports** option

Determines whether the profile will enable users to create, modify, and remove global reports, including editing report groups and global report batches and saving global reports created or modified in P6 Professional.

#### **Edit Global Tracking Layouts** option

Determines whether the profile will enable users to create, modify, and remove global tracking layouts in P6 Professional.

## **Add/Edit/Delete Roles** option

Determines whether the profile will enable users to create, modify, and remove roles data.

#### **Edit Global Activity Codes** option

Determines whether the profile will enable users to modify global activity codes data. This privilege also enables users to create, modify, and remove global activity code values and associated Visualizer colors.

#### **Add Global Activity Codes** option

Determines whether the profile will enable users to create global activity codes and code values data. This privilege also selects the 'Edit Global Activity Codes' global privilege.

#### **Delete Global Activity Codes** option

Determines whether the profile will enable users to remove global activity codes and code values data. This privilege also selects the 'Add Global Activity Codes' and 'Edit Global Activity Codes' global privileges.

## **Add/Edit/Delete Global Calendars** option

Determines whether the profile will enable users to create, modify, and remove global calendars data.

#### **Add/Edit/Delete Resource Calendars** option

Determines whether the profile will enable users to create, modify, and remove resource calendars data. This privilege also enables users to edit Shifts in P6 Professional.

#### **Add/Edit/Delete Security Profiles** option

Determines whether the profile will enable users to create, modify, and remove global and project security profiles, which grant access to application-wide and project-specific information.

#### **Add/Edit/Delete Users** option

Determines whether the profile will enable users to create, modify, and remove P6 Professional user data. To search the LDAP directory when provisioning, users must also have the Provision Users from LDAP global privilege.

## **Add/Edit/Delete Global Activity and Assignment Layouts and Filters** option

Determines whether the profile will enable users to create, modify, and remove global activity and resource assignment layouts and filters.

#### **Add/Edit/Delete OBS** option

Determines whether the profile will enable users to create, modify, and remove hierarchical data for the global Organizational Breakdown Structure.

#### **Edit Project Codes** option

Determines whether the profile will enable users to modify project codes data. This privilege also enables users to create, modify, and remove project code values.

#### **Add Project Codes** option

Determines whether the profile will enable users to create project codes and code values data. This privilege also selects the 'Edit Project Codes' global privilege.

#### **Delete Project Codes** option

Determines whether the profile will enable users to remove project codes and code values data. This privilege also selects the 'Add Project Codes' and 'Edit Project Codes' global privileges.

# **Edit Assignment Codes** option

Determines whether the profile will enable users to modify assignment codes data. This privilege also enables users to create, modify, and remove assignment code values.

#### **Add Assignment Codes** option

Determines whether the profile will enable users to create assignment codes and code values data. This privilege also selects the 'Edit Assignment Codes' global privilege.

#### **Delete Assignment Codes** option

Determines whether the profile will enable users to remove assignment codes and code values data. This privilege also selects the 'Add Assignment Codes' and 'Edit Assignment Codes' global privileges.

#### **Edit Resource Codes** option

Determines whether the profile will enable users to modify resource codes data. This privilege also enables users to create, modify, and remove resource code values.

#### **Add Resource Codes** option

Determines whether the profile will enable users to create resource codes and code values data. This privilege also selects the 'Edit Resource Codes' global privilege.

#### **Delete Resource Codes** option

Determines whether the profile will enable users to remove resource codes and code values data. This privilege also selects the 'Add Resource Codes' and 'Edit Resource Codes' global privileges.

#### **Add Role Codes** option

Determines whether the profile will enable users to create role codes and code values data. This privilege also selects the 'Edit Role Codes' global privilege.

#### **Edit Role Codes** option

Determines whether the profile will enable users to modify role codes data. This privilege also enables users to create, modify, and remove role code values.

#### **Delete Role Codes** option

Determines whether the profile will enable users to remove role codes and code values data. This privilege also selects the 'Add Role Codes' and 'Edit Roles' global privileges.

#### **Add/Edit/Delete Global Portfolios** option

Determines whether the profile will enable users to create, modify, and remove global portfolios.

#### **Administer Global External Applications** option

Determines whether the profile will enable users to create, modify, and remove entries in the list of global external applications in P6 Professional.

#### **Add/Edit/Delete Funding Sources** option

Determines whether the profile will enable users to create, modify, and remove funding source data.

# **View Resource and Role Costs/Financials** option

Determines whether the profile will enable users to display all values for labor, material, and nonlabor resource costs, price/unit values for roles, and costs for resource and resource assignments User Defined fields. For users who do not have this privilege assigned to their profile, all areas that display monetary values for labor, material, and nonlabor resources and roles will display dashes and cannot be edited. For resources, such areas include resource price/unit, values in resource spreadsheets and histograms in Resource Analysis and Team Usage, and Cost data types for Resource User Defined fields. For roles, the area is the price/unit value in roles data. To display resources' price/unit, users must have this privilege and the 'Edit Resources' global privilege assigned to their profile.

#### **Administer Job Services** option

Determines whether the profile will enable users to set up the Apply Actuals, Batch Reports, Export, Schedule, and Summarize services to run at specific time intervals using the Job Service.

#### **Add/Delete Secure Codes** option

Determines whether the profile will enable users to create and remove all secure project codes, global and EPS-level activity codes, resource codes, role codes, issue codes, and code values data. This privilege also selects the 'Edit Secure Codes,' 'Assign Secure Codes,' and 'View Secure Codes' global privileges.

#### **Edit Secure Codes** option

Determines whether the profile will enable users to modify all secure project codes, global and EPS-level activity codes and associated activity code value colors, and resource codes and code values data, as well as all secure issue codes, and code values data. This privilege also selects the "Assign Secure Codes" and "View Secure Codes" global privileges.

#### **Assign Secure Codes** option

Determines whether the profile will enable users to assign all secure project codes, global and EPS-level activity codes, resource codes role codes, issue codes, and code values data. This privilege also selects the 'View Secure Codes' global privilege.

#### **View Secure Codes** option

Determines whether the profile will enable users to display all secure project codes, global and EPS-level activity codes, and resource codes and code values data, as well as all secure issue codes and code values data.

## **Add/Edit/Delete Currencies** option

Determines whether the profile will enable users to create, modify, and remove currencies data.

## **Add/Edit/Delete Categories** option

Determines whether the profile will enable users to modify administrative categories as defined in the Admin Categories dialog box.

#### **Edit Admin Preferences** option

Determines whether the profile will enable users to modify administrative preferences as defined in the Admin Preferences dialog box.

# **Provision Users from LDAP**

Determines whether the profile will enable users to search the LDAP directory when provisioning. For users who do not have this privilege assigned to their profile, the option to load an LDIF file to provision users will still be enabled. To search the LDAP directory, users also must also have the 'Add/Edit/Delete Users' global privilege.

# **Add/Edit/Delete Global Visualizer Layouts** option

Determines whether the profile will enable users to edit, rename, and delete global Visualizer layouts, and allows users to promote (add) layouts from the User or Project Layouts category. To promote layouts from the Projects Layout category, you also need the Add/Edit/Delete Project Visualizer Layouts privilege.

# **Add/Edit/Delete Global Visualizer Filters** option

Determines whether the profile will enable users to create, modify, and remove global filters in Visualizer.

# **Add/Edit/Delete Resource Curves** option

Determines whether the profile will enable users to create, modify, and remove resource distribution curves definitions.

# **Add/Edit/Delete User Defined fields** option

Determines whether the profile will enable users to create, modify, and remove User Defined fields. Even without this privilege, users can still display User Defined fields information.

# **Add/Edit/Delete Global Project/WBS Layouts** option

Determines whether the profile will enable users to create, modify, and remove global project and WBS layouts.

#### **Add/Edit/Delete Microsoft Project and Primavera Templates** option

Determines whether the profile will enable users to create, modify, and remove templates that are used to import/export data from/to Microsoft Project or Primavera XML formats.

# **Add/Edit/Delete Activity Step Templates** option

Determines whether the profile will enable users to create, modify, and remove Activity Step Templates, which are used to add a set of common steps to multiple activities.

#### **Add/Edit/Delete Financial Period Calendar** option

Determines whether the profile will enable users to create, modify, and remove financial period calendar data. To edit period data, users must also have the 'Edit Period Performance' project privilege assigned to their profile.

#### **Add/Edit/Delete Stored Images** option

Determines whether the profile will enable users to create, modify, and remove stored images.

# **Tips:**

- ▶ P6 Professional includes a global profile called Admin Superuser. This profile automatically gives a user all of the preceding privileges for all projects and P6 Professional features (assuming all applicable checkboxes are marked on the Users dialog box, Module Access tab). To enable read/write privileges for all projects and features, you can apply the Admin Superuser profile to a user.
- $\blacktriangleright$  The previous table groups each privilege by functionality. The privileges are listed in the same order as displayed in the Security Profiles dialog box. To view the privileges in alphabetical order in the Security Profiles dialog box, click the Privileges bar.

# **Project profiles**

A project profile defines a set of privileges for access to project-specific information. Project profiles are assigned to users based on the OBS hierarchy. To control access to project-specific information, you create project profiles, and then assign specific OBS elements and associated project profiles to individual users. When P6 Professional is connected to a P6 EPPM database, you do those tasks using P6. The assigned OBS element determines the EPS and WBS elements for which the user can access project information. The assigned project profile determines the type of access privileges the user has to that project information.

All WBS elements must have an assigned responsible OBS. If a user's project profile assignment includes a WBS element's responsible OBS, then the user can access all activities and issues related to that WBS element. Similarly, all thresholds and project issues also have an assigned responsible OBS. If a user's project profile assignment includes a threshold or issue's responsible OBS, then the user can access that threshold or issue.

#### **When P6 Professional is connected to a P6 Professional database:**

The module does not require that each user have a profile for every project. However, unless a user's global profile is Admin Superuser, that user cannot access a project without a project profile. See *Admin superuser* (on page [103\).](#page-102-0) To allow complete access to a project/OBS assignment, the module includes a project profile called Project Superuser. You can apply the Project Superuser profile to as many users and for as many projects as you like. See *Project superuser* [\(on page 103\). Only an Admin Superuser can apply the Admin Superuser profile to a](#page-102-1)  user.

#### **When P6 Professional is connected to a P6 EPPM database:**

When Each user does not require a profile for every project. However, unless a user's global profile is Admin Superuser, that user cannot access a project without a project profile. See *Admin superuser* (on page [103\).](#page-102-0) To allow complete access to a project/OBS assignment, you can apply a project profile called Project Superuser. You can apply the Project Superuser profile to as many users and for as many projects as you like. See *Project superuser* (on page [103\).](#page-102-1) Only an Admin Superuser can apply the Admin Superuser or Project Superuser profile to a user.

# **Project Privilege Definitions (P6 Professional Only)**

A project profile definition identifies the specific access privileges that are granted by the profile. Each project profile is associated with an organizational breakdown structure (OBS) element to determine which EPS structure elements an individual user can access.

# **Add Projects** option

Determines whether the profile will enable users to modify EPS budget logs, funding sources, and spending plans.

#### **Delete Projects** option

Determines whether the profile will enable users to delete, cut, and paste projects within the EPS node.

#### **Summarize Projects** option

Determines whether the profile will enable users to summarize data for all projects in the EPS.

#### **Edit Project Details Except Costs/Financials** option

Determines whether the profile will enable users to edit fields in General, Dates, Defaults, Resources, and Settings tabs in Project Details. To assign a project baselines, users must also have the "Assign Project Baselines" project privilege assigned to their profile.

#### **Add/Edit/Delete Issues and Issue Thresholds** option

Determines whether the profile will enable users to create, modify, and remove thresholds and issues assigned to projects. The privilege also enables users to assign issue codes to project issues.

#### **Add/Edit/Delete Project Baselines** option

Determines whether the profile will enable users to create, modify, and remove baselines for projects.

#### **Add/Edit/Delete Project Calendars** option

Determines whether the profile will enable users to create, modify, and remove calendars assigned to projects.

#### **Add/Edit/Delete Risks** option

Determines whether the profile will enable users to create, modify, and remove risks assigned to projects.

#### **Add/Edit/Delete Template Documents** option

Determines whether the profile will enable users to create, modify, remove project template documents. If the content repository is installed and configured, this privilege also enables P6 users to check out and start reviews for project template documents. P6 Professional users cannot open documents added via a P6 installation with a configured content repository. A profile must be assigned the 'Add/Edit/Delete Work Products and Documents' project privilege before you can select this privilege.

#### **Add/Edit/Delete Work Products and Documents** option

Determines whether the profile will enable users to create, modify, and remove project documents that do not have a security policy applied. Document security policies are available only in P6 and only for documents stored in the content repository. When the content repository is installed and configured, this privilege also enables users to create document folders in P6.

## **Assign Project Baselines** option

Determines whether the profile will enable users to assign project baselines to projects. To assign project baselines, users must also have the 'Edit Project Details Except Costs/Financials' project privilege assigned to their profile.

#### **Approve Timesheets as Project Manager** option

Determines whether the profile will enable users to approve or reject submitted timesheets as a Project Manager in Timesheet Approval.

#### **Administer Project External Applications** option

Determines whether the profile will enable users to modify entries in the External Applications feature in P6 Professional.

#### **Schedule Projects** option

Determines whether the profile will enable users to schedule a project.

#### **Level Resources** option

Determines whether the profile will enable users to level resources.

#### **Apply Actuals** option

Determines whether the profile will enable users to apply actuals to activities in a project.

#### **Store Period Performance** option

Determines whether the profile will enable users to track an actual this period value for actual units and costs in a project. A user must be assigned the Add/Edit Activities Except Relationships project privilege before you can assign this privilege.

#### **Edit Period Performance** option

Determines whether the profile will enable users to modify period performance values for labor and nonlabor units as well as labor, nonlabor, material, and expense costs using P6 Professional. The 'Add/Edit Activities Except Relationships' and 'View Project Costs/Financials' project privileges are also required for this functionality.

#### **Maintain Project Baselines** option

Determines whether the profile will enable users to create, modify, and remove baselines for projects.

#### **Run Baseline Update** option

Determines whether the profile will enable users to update a project's baselines with new project information using the Update Baseline utility.

#### **Assign Project Baselines** option

Determines whether the profile will enable users to assign project baselines to projects. To assign project baselines, users must also have the 'Edit Project Details Except Costs/Financials' project privilege assigned to their profile.

#### **Add/Edit/Delete Work Products and Documents** option

Determines whether the profile will enable users to create, modify, and remove a project's work products and documents.

# **View Project Costs/Financials** option

Determines whether the profile will enable users to display all monetary values for projects. For users who do not have this privilege assigned to their profile, all areas that display monetary values will display dashes and cannot be edited. To use the Recalculate Assignment Costs feature, users must also have the 'Add/Edit Activities Except Relationships' project privilege assigned to their profile. To display the resource price/unit, users must have the 'View Resource and Role Costs/Financials' global privilege assigned to their profile.

#### **Edit Project Activity Codes** option

Determines whether the profile will enable users to modify project activity codes data. This privilege also enables users to create, modify, and remove project activity code values and associated Visualizer colors.

#### **Add Project Activity Codes** option

Determines whether the profile will enable users to create project activity codes and code values data. This privilege also selects the 'Edit Project Activity Codes' project privilege.

#### **Delete Project Activity Codes** option

Determines whether the profile will enable users to remove project activity codes and code values data. This privilege also selects the 'Add Project Activity Codes' and 'Edit Project Activity Codes' project privileges.

#### **Edit EPS Activity Codes** option

Determines whether the profile will enable users to modify the name of EPS-level activity codes. This privilege also enables users to create, modify, and remove EPS-level activity code values and associated Visualizer colors.

#### **Add EPS Activity Codes** option

Determines whether the profile will enable users to create EPS-level activity codes and code values. This privilege also selects the 'Edit EPS Activity Codes' project privilege.

#### **Delete EPS Activity Codes** option

Determines whether the profile will enable users to remove EPS-level activity codes and code values data. This privilege also selects the 'Add EPS Activity Codes' and 'Edit EPS Activity Codes' project privileges.

#### **Monitor Project Thresholds** option

Determines whether the profile will enable users to run the threshold monitor for a project.

#### **Publish Project Web site** option

Determines whether the profile will enable users to publish a project's Web site.

#### **Edit Project Reports** option

Determines whether the profile will enable users to edit a project's reports, edit a project's report batches, and export reports.

#### **Add/Edit/Delete Project Calendars** option

Determines whether the profile will enable users to create, modify, and remove calendars assigned to projects.

## **Run Global Change** option

Determines whether the profile will enable users to run Global Change to update activity detail information.

# **Check In/Check Out Projects and Open Projects Exclusively** option

Determines whether the profile will enable users to check projects out to work remotely and then check them back in. Also determines whether the profile will enable users to open projects exclusively.

# **Add/Edit/Delete WBS Except Costs/Financials** option

Determines whether the profile will enable users to create, modify, and remove WBS hierarchy nodes and other WBS level data including notebook entries, earned value settings, milestones, and dates. This privilege does not allow users to edit cost and financial data at the WBS level.

# **Edit WBS Costs/Financials** option

Determines whether the profile will enable users to modify Project or WBS budget logs, funding sources, spending plan, and financial data at the project level. To edit costs and financials at the WBS level, including cost UDFs, users must also have the 'Add/Edit/Delete WBS Except Costs/Financials' project privilege assigned to their profile. The 'Edit WBS Costs/Financials' privilege also selects the 'View Project Costs/Financials' project privilege.

## **Add/Edit/Delete EPS Except Costs/Financials** option

Determines whether the profile will enable users to create, modify, and remove EPS hierarchy nodes, edit EPS notebook, and edit all EPS-related data except financial information.

#### **Edit EPS Costs/Financials** option

Determines whether the profile will enable users to modify EPS budget logs, funding sources, and spending plans.

#### **Add/Edit/Delete Expenses** option

Determines whether the profile will enable users to create, modify, and remove expenses assigned to projects.

#### **Add/Edit/Delete Issues and Issue Thresholds** option

Determines whether the profile will enable users to create, modify, and remove thresholds and issues assigned to projects. The privilege also enables users to assign issue codes to project issues.

#### **Add/Edit/Delete Activity Relationships** option

Determines whether the profile will enable users to create, modify, and remove activity relationships assigned to projects.

#### **Add/Edit Activities Except Relationships** option

Determines whether the profile will enable users to create and modify all activity information in projects, except activity relationships. To modify activity IDs, users must also have the 'Edit Activity ID' project privilege assigned to their profile. To use the Recalculate Assignment Costs feature, users must also have the 'View Project Costs/Financials' project privilege assigned to their profile.

# **Delete Activities** option

Determines whether the profile will enable users to remove activities from projects.

# **Edit Activity ID option**

Determines whether the profile will enable users to modify activity IDs. To modify activity IDs, users must also have the 'Add/Edit Activities Except Relationships' project privilege assigned to their profile.

# **Edit Future Periods** option

Determines whether the profile will enable users to enter, modify, and delete future period assignment values in the Planned Units and Remaining (Early) Units fields of the Resource Usage Spreadsheet using P6 Professional. The 'Add/Edit Activities Except Relationships' project privilege is also required for this functionality.

# **Add/Edit/Delete Project Level Layouts** option

Determines whether the profile will enable users to create, edit, and delete project level layouts in Activities, Assignments, or WBS views.

# **Add/Edit/Delete Project Visualizer Layouts** option

Determines whether the profile will enable users to create, modify, and remove project layouts in Visualizer.

# **Add/Edit/Delete Risks** option

Determines whether the profile will enable users to assign risks to activities and to create, modify, and remove risks.

# **Tips:**

- A project profile, Project Superuser, automatically gives a user all of the above privileges for each project, according to the specified OBS element.
- ▶ To allow read-write privileges for all aspects of a project, you can assign a user to a project's root OBS element and then apply the Project Superuser profile to the project/OBS assignment.
- $\blacktriangleright$  The previous table groups each privilege by functionality. The privileges are listed in the same order as displayed in the Security Profiles dialog box. To view the privileges in alphabetical order in the Security Profiles dialog box, click the Privileges bar.

**Note:** To view resources' price/unit in reports, users must have "Edit Resources" and "View Resource and Role Costs/Financials" global privileges assigned to their profile.

# **Add new users (P6 Professional Only)**

1) Choose Admin, Users.

- 2) Click Add.
- 3) What appears next depends on your security configuration:
	- a. If P6 Professional is running in Native authentication mode, the Add User dialog box will appear:
		- 1. Fill in the Login Name, Personal name, Enter new password, and Confirm new password fields.
		- 2. Click OK.
		- 3. If the ability to edit a personal resource calendar is required, you can select an associated resource from the Resource ID / Resource Name for Personal Calendar field, or you can create the link when you add resources.
		- 4. Click the Contact tab. Enter the user's email address and office phone number.
		- 5. Click Close.

#### **Notes**:

- **If you intend to use Oracle Analytics Publisher (formerly BI Publisher),** avoid using commas when creating data other than Project names. The way that data other than Project names is passed to BI Publisher can cause a comma to be interpreted as a delimiter between data items.
- Login names must be between 1 and 255 characters long. If the Enable Password Policy check box is cleared in the Admin Preferences dialog box, passwords must be between 1 and 20 characters long. If the Enable password policy check box is selected in the Admin Preferences dialog box, enter a password that is a minimum of 8 characters long, and that contains at least one alpha and one numeric character.
- If P6 Professional is running in LDAP authentication mode, the Password button does not appear since password management is handled through the directory server.
- Users you create will not have access to any projects or features until you assign them a security profile.
- If a user is also a resource, the email address and office phone number you type in the Users dialog box overwrites the email address and office phone number recorded in the Resources window General tab, if that information is different. Likewise, email and phone information you enter in the Resources window overwrites the information in the Users dialog box.
- b. If P6 Professional is running in LDAP authentication mode, the Import Domain Users dialog box will appear:
	- 1. Either click the Load LDIF button, or enter an LDAP query (for example, UID=\*) under LDAP User Search Criteria.
	- 2. If you clicked the Load LDIP button, browse to the location of the LDIF file, and click Open. If you entered an LDAP query, click Search.
- 3. A list of users will appear, grouped by category. For example, LDAP repository users that do not exactly match P6 Professional users will be grouped together. If users exist in the LDAP repository, the Login Name, Personal Name, User EMail Address, and Office Phone fields are populated based on the field mappings in the LDAP configuration settings.
- 4. Select the Import option next to each Login Name that you with to import. New or modified users are automatically selected.
- 5. Click Import Users.
- 6. Click Close in the Users dialog box.

# **Notes:**

- You must have the Add/Edit/Delete Users privilege and the Provision Users from LDAP privilege to search the LDAP directory. You do not need the Provision Users from LDAP privilege to import users from the LDIF file.
- The new users will be assigned the default global profile.

# **Resource Security**

Resource security allows the administrator to restrict a user's resource access. By default, new users do not have access to resources. To change the new user resource access click the Global Access tab.

# **Notes**

- $\triangleright$  Login names must be between 1 and 255 characters long. If the Enable Password Policy check box is cleared in the Admin Preferences dialog box, passwords must be between 1 and 20 characters long. Otherwise, they are required to be a minimum of 8 characters long, including at least one alpha and one numeric character.
- If P6 Professional is running in LDAP authentication mode, the Password button does not appear since password management is handled through the directory server.
- Users you create will not have access to any projects or features until you assign them a security profile.
- If a user is also a resource, the email address and office phone number you type in the Users dialog box overwrites the email address and office phone number recorded in the Resources window General tab, if that information is different. Likewise, email and phone information you enter in the Resources window overwrites the information in the Users dialog box.
- Oracle recommends the use of strong passwords. Strong passwords in P6 Professional are defined as passwords containing between 8 to 20 characters and at least one numeric and one alpha character. To further strengthen the password, use a mixture of upper and lower case letters.

# **List number of users having access to P6 Professional (P6 Professional Only)**

1) Choose Admin, Users.

2) Click Count.

The Count dialog box displays the number of users and the user name of each user assigned access to P6 Professional. Expand a module to display the user name of each user assigned access to a module.

3) If you want to print the displayed information, click Print. Otherwise, click Close.

**Tip** 

 $\triangleright$  When you click Print, the table prints the same as it appears on the screen. So collapsed nodes are not expanded for printing, and expanded nodes print the entire list of users.

#### **Change user security profiles (P6 Professional Only)**

- 1) Choose Admin, Users.
- 2) Select the user whose security profiles you want to change.
- 3) To change a global profile, click the Global Access tab and select a new global profile.
- 4) To change a project profile, click the Project Access tab.

To remove the user's current access to project information associated with a specific responsible manager, select the manager, then click Remove.

To grant the user access to project information associated with a specific responsible manager, click Assign. Double-click the OBS element to which you want to grant access, then click Close.

To change the user's security profile for a project, double-click the security profile you want to change, then select a new project profile.

**Change user passwords (P6 Professional Only)** 

- 1) Depending on your global profile, you may be able to change a user's password or your own.
- 2) Choose Admin, Users.
- 3) Select the General tab.
- 4) Select the user who requires a change of password.
- 5) Click Password.
- 6) In the New Password field, enter the new password.
- 7) In the Confirm New Password field, enter the password again, to verify it.
- 8) Click OK.

#### **Notes**

If the Enable password policy setting is selected in the Password Policy field of the Admin Preferences dialog box, enter a password that is a minimum of 8 characters long, and that contains one alpha and one numeric character.

- If the Enable password policy setting is not selected, enter a password up to 20 characters long.
- If P6 Professional is running in LDAP authentication mode, password management is handled through the directory server. You cannot change your password through the module and the Password button does not appear on the Users dialog box General tab.
- ▶ Passwords are case-sensitive.
- Passwords that were set before the new password policy was enabled are valid and usable.

# **Enable or disable user access to P6 Professional (P6 Professional Only)**

- 1) Choose Admin, Users.
- 2) Select the user for whom you want to enable or disable module access, then click the Module Access tab.
- 3) In the Access column, mark or clear the checkbox for the modules you want to enable or disable for the selected user.

# **Remove users (P6 Professional Only)**

- 1) Choose Admin, Users.
- 2) Select the user you want to remove, then click Delete.
- 3) Click Yes.

# **Create global profiles (P6 Professional Only)**

- 1) Choose Admin, Security Profiles.
- 2) Choose Global Profiles, then click Add.
- 3) Type the new profile's name.
- 4) To make the new profile the default global profile, mark the Default checkbox.
- 5) Mark the appropriate checkboxes to grant specific privileges to the profile.

# **Assign global profiles (P6 Professional Only)**

- 1) Choose Admin, Users.
- 2) Select the user to whom you want to assign a global profile.
- 3) Click the Global Access tab, then select a global security profile.

#### **Tips**

- $\triangleright$  A global profile, Admin Superuser, allows complete access to global information, features, and all projects. To grant the user read/write privileges for all projects and features, select Admin Superuser as the global profile. You can apply the Admin Superuser profile to as many users as you like.
- ▶ Only an Admin Superuser can apply the Admin Superuser profile to a user.

 $\triangleright$  To verify which privileges are associated with a particular global profile, open the Security Profiles dialog box (choose Admin, Security Profiles).

# **Change global profiles (P6 Professional Only)**

- 1) Choose Admin, Security Profiles.
- 2) Choose Global Profiles.

To change a profile's name, double-click the profile, then type a new name.

To make a profile the default profile, mark its corresponding Default checkbox.

To change a profile's privileges, select the profile, then mark or clear the checkboxes to grant or deny each privilege.

# **Delete global profiles (P6 Professional Only)**

- 1) Choose Admin, Security Profiles.
- 2) Choose Global Profiles.
- 3) Select the profile, then click Delete.
- 4) Click Yes.

# **Create project profiles (P6 Professional Only)**

- 1) Choose Admin, Security Profiles.
- 2) Choose Project Profiles, then click Add.
- 3) Type the new profile's name.
- 4) To make the new profile the default project profile, mark the Default checkbox.
- 5) Mark the appropriate checkboxes to grant specific privileges to the profile.

#### **Note**

▶ Unless a user's global profile is Admin Superuser, a user cannot access any projects without a project profile.

#### **Assign project profiles (P6 Professional Only)**

- 1) Choose Admin, Users.
- 2) Select the user to whom you want to assign a project profile, then click the Project Access tab.
- 3) Click Assign.
- 4) Double-click the OBS element/responsible manager whose project information you want to allow the user to access, then click Close.
- 5) Double-click the Security Profile field, then select a profile.
- 6) Repeat steps 3 through 5 for all projects to which you want the user to have access.

# **Tips**

- A project profile, Project Superuser, allows complete access to a project/OBS assignment. To grant the user read/write privileges for all aspects of a project, select Project Superuser as the user's profile. Only an Admin Superuser can apply the Project Superuser profile to a user.
- $\triangleright$  To verify which privileges are associated with a particular project profile, open the Security Profiles dialog box (choose Admin, Security Profiles).

# **Note**

 A user is not required to have a profile for every OBS element. However, unless a user's global profile is Admin Superuser, a user cannot access project information without a project profile.

# **Change project profiles (P6 Professional Only)**

- 1) Choose Admin, Security Profiles.
- 2) Choose Project Profiles.

To change a profile's name, double-click the profile, then type a new name.

To make a profile the default profile, mark the Default checkbox.

To change a profile's privileges, select the profile, then mark or clear the checkboxes to grant or deny each privilege.

# **Delete project profiles (P6 Professional Only)**

- 1) Choose Admin, Security Profiles.
- 2) Choose Project Profiles.
- 3) Select the profile you want to delete, then click Delete.
- 4) Click Yes.

# **Managing Resource Security (P6 Professional Only)**

#### **Introduction to Resource Security**

When P6 Professional is connected to a P6 EPPM database, the administrator, using P6, can restrict a user's access to resource information.

When P6 Professional is connected to a P6 Professional database, the administrator can restrict a user's access to resource information.

The administrator can enable or disable resource security for each user. When resource security is disabled, the user has access to all resources. When resource security is enabled, the user has access to either none of the resources or selected parts of the resource hierarchy.

**Note**: Personal information (PI) may be stored in this area of P6 EPPM.

Administrators should refer to the Consent Notices section of the Application Administration Guide. All other users of P6 EPPM should refer to the Consent notices section of the Help.

#### **How does resource security work?**

To enable resource security, the administrator assigns each user to one or more resource nodes in the resource hierarchy. These are the user's root nodes. Then, the position of each root node in the resource hierarchy determines the resources to which the user has access. Once assigned to a resource node, the user has accessy to the root node and all of its children.

The administrator can give each user access to the following:

▶ All Resources

The user has access to all resources with no restriction. This option disables resource security.

For Admin superusers, resource security access settings are ignored; they are always granted All Resources access.

▶ No Resources

The user has no access to resources. This is the default resource access to new users. Also, if a resource is deleted from the resource hierarchy, users that previously had been assigned to the deleted resource automatically get no access to resources. If a user has no resources access, all global resource-related privileges are ignored.

▶ Resource nodes (Selected Resources) The user has access to the assigned resource nodes and their children.

#### **Notes**

▶ When connected to a P6 EPPM database: You need the appropriate global privilege to manage resource security.

When connected to a P6 Professional database: You need Add/Edit/Delete Users global privilege to manage resource security.

 $\triangleright$  In the Resource Assignments window you still have access to current project resources.

P6 Professional Installation and Configuration Guide (Microsoft SQL Server Database) for On-Premises

# **Example**

The following examples illustrate how resource security applies to users assigned to different resource nodes:

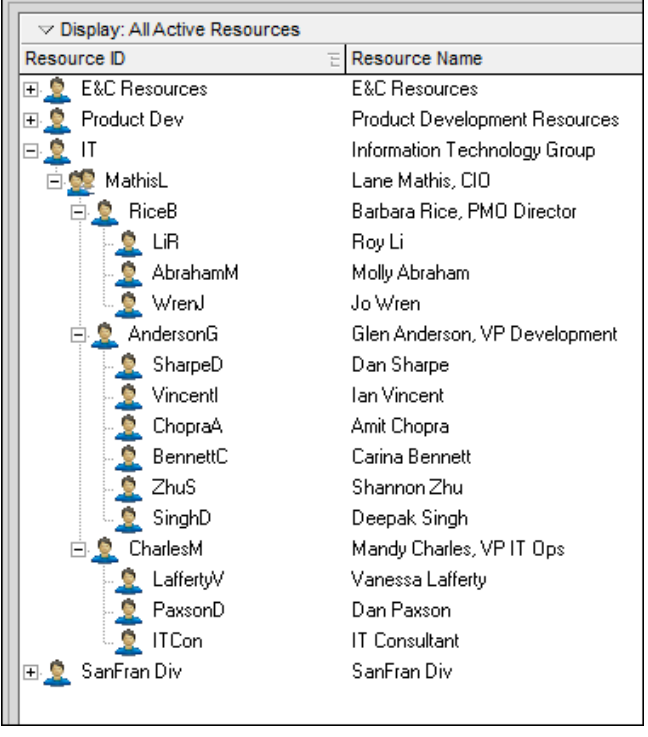

Shannon Zhu has restricted access with the root resource *IT - Information Technology Group* assigned. Shannon sees the following resources in the resource dictionary: IT, MathiasL, RiceB, LiR, AbrahamM, WrenJ, AndersonG, SharpeD, VincentI, ChopraA, BennettC, ZhuS, SinghD, CharlesM, LaffertyV, PaxsonD, and ITCon.

Vanessa Lafferty has restricted access with the root resources *AndersonG - Glen Anderson, VP Development* and *CharlesM - Mandy Charles, VP IT Ops* assigned. Vanessa sees the following resources in the resource dictionary: AndersonG, SharpeD, VincentI, ChopraA, BennettC, ZhuS, SinghD, CharlesM, LaffertyV, PaxsonD, and ITCon.

Roy Li has no resource access. Roy cannot see any resources in the Resource Administration page. Roy can see resources assigned to a project he has open.

Lane Mathis has access to All Resources. Lane can see all of the resources in the entire resource dictionary.

# **Implementing Resource Security (P6 Professional Only)**

Before you implement resource security in your organization, you should know about the impact of restricting resource access in P6 Professional. Users with restricted resource access may experience the impact of the feature in the following major areas:

# **Resources View**

If resource security is enabled, the Resources View's Filter By options display the following resources:

- ▶ All active resources Displays all active resources that you have access to in a hierarchy. Those current project resources that are outside of your resource root nodes are not displayed.
- ▶ All resources Displays all resources that you have access to in a hierarchy. Those current project resources that are outside of your resource root nodes are not displayed.
- ▶ Current Project's Resources Displays only those current project resources that you have access to. In other words, those current project resources, who are under your root resource nodes. (Resources that you do not have access to are not displayed even if they are current project resources.)

#### **Resource Assignments View**

In the Resource Assignments View you still have access to all current project resources even if they are not under your root nodes. If you have the proper privilege, you can modify their assignments or reassign any resource to new activities.

# **Importing and Exporting Resources/Projects**

If you have no resource access, you cannot import new resources or activity resource assignments, or issues associated with new resources. If you have limited resource access, new resources are imported under your root nodes and you can update existing resources only if you have access to them.

# **Enable Resource Security (P6 Professional Only)**

Resource security allows the administrator to restrict a user's resource information access by assigning the user to one or more resource nodes in the hierarchy. Those resource nodes are the user's root nodes. Once assigned to those root nodes, the user has access only to those resource nodes and all of their children.

Resource security settings are honored the next time the user logs in. Thus, if you modify your own resource security settings, the changes will not take place until you exit the module and login again.

#### **To enable resource security by assigning the user to a resource node:**

- 1) Choose Admin, Users.
- 2) Click the Global Access tab.
- 3) Select a user from the list.

The bottom of the Global Access tab displays the selected user's current resource access information.

4) To enable resource security, click the browse button in the Resource Access field, and assign up to five resource nodes to the current user.

The current user gets access only to the selected resources and their children after the next login.

#### **To enable resource security by giving the user no access to any resources:**

- 1) Choose Admin, Users.
- 2) Click the Global Access tab.
- 3) Select a user from the list.

The bottom of the Global Access tab displays the selected user's current resource access information.

- 4) To give the current user no access to resources:
	- Clear the All Resources Access checkbox, if it is marked.
	- $\triangleright$  Delete the Resource Access field, if it is not empty.

The current user gets no access to any resources after the next login. This is the default for new users.

#### **Notes**

- ▶ The All Resources Access option disables resource security and gives the user access to all resources.
- Admin Superuser always has All Resources access, regardless of the resource security access settings.
- ► If you have restricted or no resource access, you cannot give All Resource access. This option is enabled only for users with all resource access.

## **Disable Resource Security (P6 Professional Only)**

Resource security allows the administrator to restrict a user's resource information access by assigning the user to up to five resource nodes in the hierarchy. Those resource nodes are the user's root nodes. Once assigned to those root nodes, the user has access only to those resource node and all of their children.

#### **To disable resource security:**

- 1) Choose Admin, Users.
- 2) Click the Global Access tab.
- 3) Select the user from the list.

The bottom of the Global Access tab displays the selected user's current resource access information.

#### 4) Select All Resources.

▶ All Resources This option disables resource security for the selected user and gives access to all resources.

#### **Note**

 Admin Superuser always has All Resources access, regardless of the resource security access settings.

# **Displaying Resource Access Information (P6 Professional Only)**

The Global Access tab in the Users dialog displays the selected user's resource access settings. The same settings can be displayed as columns as well. To view resource access information, add the Resource Access and All Resources Access columns to display in the Users dialog box. These columns are not displayed by default.

▶ All Resources Access

The All Resource Access column displays a checkbox for each user. If the checkbox is marked, the user has access to all resources. This option disables resource security.

This column is available only for users with all resource access or Admin Superusers.

▶ Resource Access

The Resource Access column displays the user's assigned nodes. The user has access to these resource nodes and all their children.

If the Resource Access column is empty and the All Resources Access checkbox is unmarked, the user has no access to any resources.

#### **Change Resource Security (P6 Professional Only)**

You can change each user's resource access in the Users dialog any time. The new settings apply when the user logs in.

#### **To change resource security:**

- 1) Choose Admin, Users.
- 2) Click the Global Access tab.
- 3) Select a user from the list.

The bottom of the Global Access tab displays the selected user's current resource access information.

4) Change the user's resource access settings.

# **Note**

 Since a user's resource access depends on the position of the assigned resources in the hierarchy, changing that position also means changing the user's resource access.

# **Application Settings and Global Data**

# **Defining Administrative Preferences (P6 Professional Only)**

# **Administrative preferences (P6 Professional Only)**

Your organization can define a series of application-wide parameters and values that apply to all projects. Your organization can use these settings to customize your project to meet specific project management requirements and standards. While all users can view these settings, a user must have special security privileges to edit them. There are two types of settings: Administrative Preferences and Administrative Categories.

Application administrators use the Admin Preferences dialog box to establish default settings. You can use this dialog box to check the defaults that have been defined.

# **Define invalid file types for upload (P6 Professional Only)**

Prevent users from uploading potentially harmful files as documents in P6 Professional by providing a list of invalid file types. Oracle recommends that at least the default values of .exe, .com, .bat, .cmd, .vbs, .js, and .msi should be entered in this field.

> **Note**: This is not intended to replace robust virus checking software and procedures.

- 1) Choose Admin, Admin Preferences.
- 2) Click the Options tab, then type a comma-separated list of file types in the Invalid document types field.

#### **Define Clickable Websites**

You can create a list of websites that users can launch from user defined fields (UDFs), projects websites, and Notebook topics, by double clicking on the website and selecting **Launch**.

For any text field in edit mode, users can right click on the website, then choose to either launch or copy the site.

To add a website, complete the following steps:

- 1) Log in to P6 Professional.
- 2) Choose **Admin, Admin Preferences**.
- 3) Click the **Exception Site List** tab.
- 4) Click **Add** and enter the website.

5) Mark the checkbox next to a website to make it clickable by users.

Here are some rules on how to specify websites:

- Website paths cannot contain spaces. You can include **%20** in a path to represent a space. For example: http://www.google.com/Primavera%20Applications
- $\blacktriangleright$  Wildcards (\*) are allowed. You can add https://\* and http://\* to allow all sites that begin with these roots to be launchable.
- Here are some examples of entries and how they would be handled:

Website paths must begin any of the following:

https:// http:// ftps:// ftp:// mailto: telnet://

# Exception site : **https://docs.google.com/document**

This would allow:

https://docs.google.com/document

https://docs.google.com/document/d/1MCS2FhSUdNIOC3qdgyoW-HO8F7bWH8 OpxWs9VbdcXKQ

but would NOT allow:

http://docs.google.com/document/d/1MCS2FhSUdNIOC3qdgyoW-HO8F7bWH8OpxWs9 VbdcXKQ (due to http instead of https)

https://docs.google.com/abc (due to /abc not matching /document)

#### Exception site : **https://\*.google.com**

This would allow:

https://drive.google.com

https://drive.google.com/u/1/my-drive

https://docs.google.com/abc/def

But would NOT allow:

https://mygoogle.com (due to not matching the template \*.google.com)

https://google.com (due to not matching the template \*.google.com)

If you enable sites using the wildcard, but also disable an explicit site that would be covered by the enabled wildcard entry, the explicit site is enabled. For example:

Enabled (checked): https://\*.google.com

Disabled (unchecked): https://drive.google.com

The website https://drive.google.com will be clickable.

Exception site : **ftp://downloadeverything.com/oracleapps**

This would allow:

ftp://downloadeverything.com/oracleapps/cegbu/p6.ear

But would NOT allow:

http://downloadeverything.com/oracleapps/p6.ear (due to mismatch of protocol)

P6 Professional Installation and Configuration Guide (Microsoft SQL Server Database) for On-Premises

# **Change the global code separator (P6 Professional Only)**

The global code separator is the character that separates cost account and activity codes to indicate hierarchy levels. The global code separator is used to indicate work breakdown structure (WBS) hierarchy levels if you do not specify a code separator for a project.

- 1) Choose Admin, Admin Preferences.
- 2) Click the General tab, then type a new code separator character in the Code Separator section.

#### **Set the week start day (P6 Professional Only)**

You can specify the day on which the calendar week begins.

- 1) Choose Admin, Admin Preferences.
- 2) Click the General tab.
- 3) In the Starting Day of Week section, select the day on which you want the workweek to begin.

#### **Note**

This setting applies to all global, project, and resource calendars.

## **Set a default activity duration (P6 Professional Only)**

You can specify the default activity duration for new activities added in all projects.

- 1) Choose Admin, Admin Preferences.
- 2) Click the General tab.
- 3) In the Activity Duration section, type a default activity duration in minutes, hours, days, weeks, months, or years.

#### **Note**

If you change the default activity duration setting, the new default applies only to activities added after the change; existing activities are not affected.

#### **Define maximum hierarchy levels (P6 Professional Only)**

- 1) Choose Admin, Admin Preferences.
- 2) Click the Data Limits tab.
- 3) Specify the number of hierarchy levels each hierarchy may have.

#### **Note**

If you change maximum hierarchy level settings, your change only applies when you add new elements or edit existing elements.

# **Define maximum project activity codes (P6 Professional Only)**

- 1) Choose Admin, Admin Preferences.
- 2) Click the Data Limits tab.
- 3) In the bottom section, specify the maximum number of activity codes per project.

## **Define maximum baselines (P6 Professional Only)**

- 1) Choose Admin, Admin Preferences.
- 2) Click the Data Limits tab.
- 3) In the bottom section of the tab, specify the maximum number of baselines per project.

# **Define maximum ID lengths (P6 Professional Only)**

- 1) Choose Admin, Admin Preferences.
- 2) Click the ID Lengths tab, then specify the number of characters each code may have. Valid values are 1-40.

#### **Note**

If you change the maximum number of characters in a code length, your change only applies when you add new codes or edit existing codes.

## **Set default workhours (P6 Professional Only)**

P6 Professional calculates and stores time unit values in hourly increments, but users can set preferences to display time units in other increments, such as days or weeks. The values specified for Hours per Time Period are used to convert hours to other time increments for display, and to convert all non-hourly time increments to hours for storage in the database. As an administrator, you can globally specify the conversion factors, or you can enable the Hours per Time Period settings defined for each calendar to control how units and durations are converted and stored.

- 1) Choose Admin, Admin Preferences.
- 2) Click the Time Periods tab.
- 3) If you want to globally specify conversion factors, in the Hours per Time Period section, type the default number of work hours you want to use for each time period.

If you want to use the Hours per Time Period settings defined in each calendar as conversion factors, mark the "Use assigned calendar to specify the number of work hours for each time period" checkbox.

# **Set abbreviations for displaying time (P6 Professional Only)**

- 1) Choose Admin, Admin Preferences.
- 2) Click the Time Periods tab.

P6 Professional Installation and Configuration Guide (Microsoft SQL Server Database) for On-Premises

3) In the Time Period Abbreviations section, type the abbreviations you want to use when displaying each time period.

# **Define default earned value settings (P6 Professional Only)**

- 1) Choose Admin, Admin Preferences.
- 2) Click the Earned Value tab.
- 3) In the Technique for Computing Performance Percent Complete section, select the default completion percentage method you want to use for computing earned-value percent complete when calculating an activity's earned value.
- 4) In the Technique for Computing ETC section, select the default method for computing earned value estimate-to-complete you want to use when calculating an activity's Estimate to Complete (ETC) value.
- 5) In the Earned Value Calculation section, choose how you want to calculate earned value. Choose to use the baseline's At Completion values and current dates, planned values with planned dates, or planned values with current dates when calculating earned value from a baseline.

The current dates options use the Start/Finish dates for an activity or resource assignment.

#### **Tip**

For each project, earned value is calculated using the project baseline or each user's defined primary baseline, depending on a preference setting on the Settings tab of Project Details.

# **Set global summarization options (P6 Professional Only)**

In addition to specifying summarization options per project (Project Details, Settings tab), if you have administrator rights, you can specify global summarization options for storing resource spreads at the activity and resource levels.

- 1) Choose Admin, Preferences.
- 2) Select the Options tab.
- 3) In the 'Select summarization periods' section, choose how you want to summarize and store resource data: By calendar, By financial period, or both.

If you choose to summarize and store resource data by calendar intervals, in the WBS Level field, choose the time interval, such as week or month, for storing summarized activity data. Then, in the Resource/Role Assignment Level field, choose the time interval, such as week or month, for storing summarized resource data.

If you choose to summarize and store resource data by financial period intervals, activity and resource data is stored in financial period intervals that correspond to the financial periods defined in the financial period calendars. Choosing this option enables P6 Professional to display all activity and resource data (including non-past period actual data) in financial period timescale intervals.

# **Tips:**

- If you want all project data in the database to be summarized by financial period (including closed projects), you must create financial periods that span the date range of all projects in the database using each financial period calendar. For example, if the oldest project using a specific financial period calendar has a project start date of October 1st, 2001, the financial periods defined for that calendar should begin on or before that date.
- $\blacktriangleright$  If you choose to summarize data by financial period, you must summarize closed projects at least once to store project data in financial period intervals. Doing so ensures that data will display accurately in profiles and spreadsheets when users choose to display data for all projects in a financial period timescale interval (rather than open projects only).

#### **Notes:**

- If you choose to summarize by both calendar and financial period intervals, the runtime of summarizer jobs will increase.
- If you summarize projects with the 'By calendar' option selected, then clear the checkbox and summarize projects again, the previously existing summary activity and resource spreads are not removed; you must remove them manually.

If no financial period calendars are defined, you can select the 'By financial period' option but data will not be summarized by financial period.

## **Set the Online Help location (P6 Professional Only)**

- 1) Choose Admin, Admin Preferences.
- 2) Click the Options tab.
- 3) In the P6 Professional Online Help URL field:

Leave the default URL to launch the version of the Help hosted by Oracle when Online Help is selected from the Help menu.

Remove the URL to disable the Online Help option from the Help menu for all users. Users will only be able to access the local version of the help.

Specify a new URL location to launch when Online Help is selected from the Help menu.

4) The Always launch Online Help for the F1 shortcut key and context-sensitive help option is not selected by default. To always launch online help for F1 key and help shortcuts, select this option.

#### **Notes:**

- $\triangleright$  Using the hosted version ensures that you always have the most current help content.
- Clicking on Online Help will launch the URL specified in Admin Preferences.
- If the P6 Professional Online Help URL field is blank, the Always launch Online Help for the F1 shortcut key and context-sensitive help option is disabled.
- When connected to a P6 EPPM database: Use P6 to set the online help location.

P6 Professional Installation and Configuration Guide (Microsoft SQL Server Database) for On-Premises

# **Setting the Industry Type**

After installing P6 Professional, you must set the industry type for the software. The industry type determines the terminology and default calculation settings that display in P6 Professional.

To set the industry type, complete the following steps:

- 1) Log in to P6 Professional.
- 2) Choose **Admin, Admin Preferences**.
- 3) Click the **Industry** tab.
- 4) Select the option that most closely aligns with your industry.

**Note**: If you set the industry type and later change it, the new industry setting is immediately effective for new users. However, the change will not take effect for users who have logged in since it was last set. For information on how to make it effective for existing users, refer to the article "How To Change The P6 Industry Type In P6 PPM (Professional), P6 EPPM R8.2 And Later Releases" (Doc ID 1386047.1) at http://support.oracle.com.

The following table lists each industry type and its corresponding terminology and default settings:

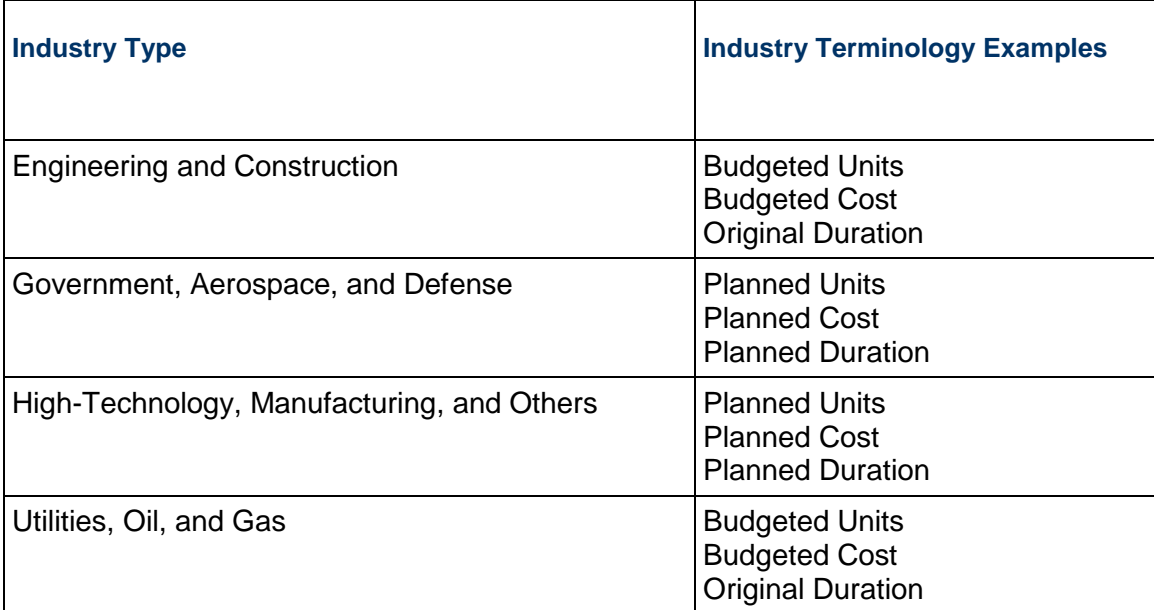

# **Defining Administrative Categories (P6 Professional Only)**

# **Administrative categories (P6 Professional Only)**

Your organization can define a series of application-wide parameters and values that apply to all projects. Your organization can use these settings to customize your projects to meet specific project management requirements and standards. While all users can view these settings, a user must have the have Add/Edit/Delete Categories global privilege to edit them.

Use the Admin Categories dialog box to define standard categories and values you can apply across all projects, including custom categories and category values for projects, resources, and WBS elements.

Use the following tabs to establish the following default categories and values:

**Baseline Types**: Create, edit, and delete baseline types. Use these categories to standardize and categorize baselines, and to help benchmark performance across projects.

**Expense Categories**: Create, edit, and delete expense categories. Use these categories to standardize and categorize project expenses, and organize and maintain expense information.

**WBS Category**: Create a WBS category and create, edit, and delete WBS category values. Use this category to standardize and categorize WBS elements.

**Document Categories**: Create, edit, and delete categories for work products and documents. Use these categories to standardize and categorize work products and documents, and organize and maintain work product and document information.

**Document Status**: Create, edit, and delete document status types. Use these status types to identify the current status of work products and documents within a project.

**Risk Categories**: Create, edit, and delete risk categories. Use these categories to classify risk types and to organize risks.

**Notebook Topics**: Create, edit, and delete notebook topics. Use notebook topics to organize related notes about an activity.

**Units of Measure**: Add, delete, and organize units of measure.

# **Baseline Types (P6 Professional Only)**

#### **Create a baseline type**

When P6 Professional is connected to a P6 EPPM database, you can use P6 to create baseline types that you can assign to baselines in any project. You can use baseline types to standardize baselines for all projects.

When P6 Professional is connected to a P6 Professional database, you can create baseline types that you can assign to baselines in any project. You can use baseline types to standardize baselines for all projects.

- 1) Choose Admin, Admin Categories.
- 2) Click the Baseline Types tab, then click Add.
- 3) Type the name of the new baseline type.

# **Edit a baseline type (P6 Professional Only)**

- 1) Choose Admin, Admin Categories.
- 2) Click the Baseline Types tab.
- 3) Double-click the baseline type you want to change, then enter a new baseline type.

# **Tip**

 $\triangleright$  To change the order in which baseline types are listed, select the baseline type you want to move, then click Shift Up or Shift Down.

# **Note**

If you change a baseline type, your change applies to all baseline assignments.

# **Delete a baseline type (P6 Professional Only)**

- 1) Choose Admin, Admin Categories.
- 2) Click the Baseline Types tab.
- 3) Select the baseline type you want to delete, then click Delete.
- 4) Click Yes.

# **Expense Categories (P6 Professional Only)**

# **Create expense categories (P6 Professional Only)**

You can create expense categories that you can assign to expenses in any project. You can use these categories to organize and maintain your expense information.

- 1) Choose Admin, Admin Categories.
- 2) Click the Expense Categories tab, then click Add.
- 3) Type the name of the new expense category.

# **Rename expense categories (P6 Professional Only)**

- 1) Choose Admin, Admin Categories.
- 2) Click the Expense Categories tab.
- 3) Double-click the category whose name you want to change, then type the expense category's new name.

#### **Tip**

 To change the order in which expense categories are listed, select the expense category you want to move, then click Shift Up or Shift Down.
#### **Note**

If you change an expense category's name, your change applies to all expense item assignments.

## **Delete expense categories (P6 Professional Only)**

- 1) Choose Admin, Admin Categories.
- 2) Click the Expense Categories tab.
- 3) Select the category you want to delete, then click Delete.
- 4) Click Yes.

## **WBS Category (P6 Professional Only)**

## **Edit the WBS category (P6 Professional Only)**

You can use a custom work breakdown structure (WBS) category to organize and maintain WBS information in all projects.

- 1) Choose Admin, Admin Categories.
- 2) Click the WBS Category tab, which displays the current name of the WBS category, for example Project Phase. Project phase is the default WBS category. (See the graphic below.)
- 3) In the WBS Category field, type the new WBS category name. (This name will appear in the associated tab on the left side of this dialog box.)

#### **Note**

▶ The category's current values and value assignments do not change when you change the WBS category.

#### **Create WBS category values (P6 Professional Only)**

- 1) Choose Admin, Admin Categories.
- 2) Click the tab that displays the name of the current WBS category, then click Add.
- 3) Type the new value.
- 4) Use the Shift Up and Shift Down arrows to position the new value in the Category Value list.

#### **Assign WBS Category values (P6 Professional Only)**

You can assign a WBS category value from the Work Breakdown Structure window.

1) Display a column for the WBS category, if it is not already displayed.

Click the Display Options bar, choose Columns, and then choose Customize. In the Available Options section, under the General subsection, choose the WBS category. Click  $\blacktriangleright$ . then click OK.

- 2) In the WBS table, select the WBS element to which you want to assign a WBS category value, then double-click in the WBS category column.
- 3) Double-click the category value you want to assign.

## **Change WBS category values (P6 Professional Only)**

- 1) Choose Admin, Admin Categories.
- 2) Click the tab that displays the name of the current WBS category.
- 3) Double-click the value you want to change, then type the new value.

#### **Note**

If you change a category value, your change applies to all WBS assignments.

#### **Delete WBS category values (P6 Professional Only)**

- 1) Choose Admin, Admin Categories.
- 2) Click the tab that displays the name of the current WBS category.
- 3) Select the value you want to delete, then click Delete.
- 4) Click Yes.

## **Document Categories (P6 Professional Only)**

## **Create document categories (P6 Professional Only)**

You can set up categories to assign to work products and documents.

- 1) Choose Admin, Admin Categories.
- 2) Click the Document Categories tab, then click Add.
- 3) Type the name of the new document category.

#### **Tip**

 $\triangleright$  To change the order in which document categories are listed, select the document category you want to move, then click Shift Up or Shift Down.

#### **Rename document categories (P6 Professional Only)**

- 1) Choose Admin, Admin Categories.
- 2) Click the Document Categories tab.
- 3) Double-click the category whose name you want to change, then type the document category's new name.

## **Tip**

 $\triangleright$  To change the order in which document categories are listed, select the document category you want to move, then click Shift Up or Shift Down.

#### **Note**

 If you change a document category's name, your change applies to all document item assignments.

## **Delete document categories (P6 Professional Only)**

- 1) Choose Admin, Admin Categories.
- 2) Click the Document Categories tab.
- 3) Select the category you want to delete, then click Delete.
- 4) Click Yes.

## **Document Statuses (P6 Professional Only)**

#### **Create a document status (P6 Professional Only)**

You can create status types that you can assign to documents in any project. A document's status helps you determine which documents are approved work products and documents, standards, and deliverables, and if they can be assigned to activities or work breakdown structure elements.

- 1) Choose Admin, Admin Categories.
- 2) Click the Document Status tab, then click Add.
- 3) Type the name of the new status.

#### **Tip**

 $\triangleright$  To change the order in which document statuses are listed, select the document status you want to move, then click Shift Up or Shift Down.

## **Change document status names (P6 Professional Only)**

- 1) Choose Admin, Admin Categories.
- 2) Click the Document Status tab.
- 3) Double-click the status whose name you want to change, then type the new name.

#### **Tip**

 $\triangleright$  To change the order in which document statuses are listed, select the document status you want to move, then click Shift Up or Shift Down.

#### **Note**

If you change the name of a document status, your change applies to all document assignments.

## **Delete a document status (P6 Professional Only)**

- 1) Choose Admin, Admin Categories.
- 2) Click the Document Status tab.
- 3) Select the status you want to delete, then click Delete.
- 4) Click Yes.

## **Risk Categories (P6 Professional Only)**

#### **Create risk categories (P6 Professional Only)**

You can create hierarchical risk categories of possible risks that you can assign to risks. Risk categories are a classification of risk types customized to your specific project or business that are used to categorize and organize risks. Categorizing risks enables you to analyze the types of risks occurring and see trends within the project or across multiple projects.

- 1) Choose Admin, Admin Categories.
- 2) Click the Risk Categories tab, then click Add.
- 3) Type the name of the new risk category.

## **Tip**

 $\triangleright$  To change the hierarchical order in which risk categories are listed, select the risk category you want to move, then click Shift up, Shift down, Shift Right, or Shift Left, as applicable.

#### **Edit risk categories (P6 Professional Only)**

- 1) Choose Admin, Admin Categories.
- 2) Click the Risk Categories tab.
- 3) Double-click the category you want to change, then enter the new risk category name.

#### **Tip**

 $\triangleright$  To change the hierarchical order in which risk categories are listed, select the risk category you want to move, then click Shift up, Shift down, Shift Right, or Shift Left, as applicable.

#### **Note**

If you change a risk category, your change applies to all risk assignments.

#### **Delete risk categories (P6 Professional Only)**

- 1) Choose Admin, Admin Categories.
- 2) Click the Risk Categories tab.
- 3) Select the risk category you want to delete, then click Delete.
- 4) Click Yes.

**Note**: Deleting a risk category deletes all children and their assignments.

## **Notebook Topics (P6 Professional Only)**

#### **Create notebooks (P6 Professional Only)**

Use notebooks to set up general categories for activity, project, EPS, and WBS notes. You can assign notebooks in any project.

- 1) Choose Admin, Admin Categories.
- 2) Click the Notebook Topics tab, then click Add.
- 3) Type the name of the new notebook.
- 4) Mark the checkbox in the appropriate column to make the new notebook available in EPS, Project, WBS, or Activity views.

#### **Tip**

 $\triangleright$  To change the order in which notebook topics are listed, select the notebook topic you want to move, then click Shift Up or Shift Down.

#### **Change notebook names (P6 Professional Only)**

- 1) Choose Admin, Admin Categories.
- 2) Click the Notebook Topics tab.
- 3) Double-click the notebook whose name you want to change, then enter the notebook's new name.

#### **Tip**

To change the order in which notebook topics are listed, select the notebook topic you want to move, then click Shift Up or Shift Down.

#### **Note**

If you change a notebook's name, your change applies to all assignments.

#### **Delete notebooks (P6 Professional Only)**

- 1) Choose Admin, Admin Categories.
- 2) Click the Notebook Topics tab.
- 3) Select the notebook topic you want to delete, then click Delete.
- 4) Click Yes.

## **Units of Measure (P6 Professional Only)**

#### **Define the units of measure for material resources (P6 Professional Only)**

A unit of measure describes the quantity of a particular resource. Labor resources are often measured in units of time, such as hours or days; materials can be measured in cubic or linear feet, or perhaps in tons or kilos; items used one-by-one can be measured individually (EA) or as shipped: a box, a case, a pallet. Money is generally measured in monetary units, such as dollars, Euros, or yen.

- 1) Choose Admin, Admin Categories.
- 2) In the Units of Measure tab, click Add.
- 3) In the Unit Abbreviation column, type the abbreviation to use as the label for the new unit of measure.
- 4) In the Unit Name column, type the name of the new unit of measure.

## **Delete Units of Measure (P6 Professional Only)**

You can delete any available unit of measure.

- 1) Choose Admin, Admin Categories.
- 2) Select the Units of Measure tab, then select a Unit Abbreviation or Unit Name.
- 3) Click Delete.

#### **Note**

If the units of measure you attempt to delete is in use, a message will prompt you that the unit of measure is still in use. Click Yes to continue deleting. The unit of measure is deleted from the resource, but the resource remains.

## **Defining Currencies (P6 Professional Only)**

#### **Currencies (P6 Professional Only)**

You can specify the monetary unit or base currency used to store costs for all projects in the database, as well as the monetary unit or view currency used to display costs in windows and dialog boxes.

The exchange rate for the base currency is always 1.0. If you select a different currency than the base currency to view costs, the base currency value is multiplied times the current exchange rate for the view currency to calculate the values displayed in cost fields.

For example, if the base currency is U.S. Dollars, the view currency is Euros, and the exchange rate is  $\epsilon$ 0.75 = \$1, a value of \$10 stored in the database is displayed as  $\epsilon$ 7.5 in cost fields in windows and dialog boxes. Similarly, if you enter €7.5 in a cost field, it is stored in the database as \$10.

#### **Notes**

- Only a user with Admin Superuser privileges can change the base currency and define additional view currency types.
- When you enter values in cost fields, they are always displayed in the view currency.
- If you are upgrading from a previous version, you should set up the base currency in the new version before you start adding and changing projects.

## **Add a view currency (P6 Professional Only)**

- 1) Choose Admin, Currencies.
- 2) Click Add.
- 3) Click the General tab, then type an ID that clearly identifies the currency type.
- 4) Type the currency's name.
- 5) Enter the symbol used to identify the currency.
- 6) Enter the global exchange rate for the currency.
- 7) Click the Appearance tab, then select the symbol used to separate whole values from decimal values in the currency display, for example, 500.5 or 500,5.
- 8) Select the symbol used to separate groups of digits in the currency display, for example, 300,000 or 300-000.
- 9) Select the number of decimal places to display in currency values, for example, none (70), one (70.1), or two (70.14).
- 10) Select the format used to display positive and negative currency values.

## **Define a base currency (P6 Professional Only)**

The base currency, by default, is U.S. dollars.

- 1) Choose Admin, Currencies.
- 2) Select the current base currency, then click the General tab.
- 3) Type the new ID, name, and symbol over the existing values, to define the new base currency.
- 4) Click the Appearance tab.
- 5) Select the symbol used to separate whole values from decimal values in the currency display, for example, 500.5 or 500,5.
- 6) Select the symbol used to separate groups of digits in the currency display, for example, 300,000 or 300-000.
- 7) Select the number of decimal places to display in currency values, for example, none (70), one (70.1), or two (70.14).
- 8) Select the format used to display positive and negative currency values.

#### **Tip**

If you want to view costs in the old base currency, you will need to add it back to the list of available currencies.

#### **Note**

▶ The Base checkbox indicates which currency is used to store cost data. You cannot mark or clear this checkbox.

## **Setting User Preferences**

**Define user preferences** 

- 1) Choose Edit, User Preferences.
- 2) Click the Time Units tab and define how to display time information.
- 3) Click the Dates tab and specify a format for dates.
- 4) Click the Currency tab and select a view currency. Also, specify how to format currency data.
- 5) Click the Email tab and enter your email settings.

If P6 Professional is connected to a SQL Lite database, the Email tab is not available.

- 6) Click the Assistance tab and specify which wizards to use.
- 7) Click the Application tab and set your startup options. You can also select how you want labels on grouping bands to display and define the range of financial periods that are available for display as columns. In addition, you can set the time interval that P6 Professional polls the database for job alerts, which are created every time a job you submit completes or fails.
- 8) Click the Password tab and modify your password.

If P6 Professional is running in LDAP authentication mode, password management is handled through the directory server. You cannot change your password through the module and the Password tab does not appear in the User Preferences dialog box.

If P6 Professional is connected to a Cloud Connect database, password management is handled through P6. You cannot change your password through P6 Professional and the Password tab does not appear in the User Preferences dialog box.

- 9) Click the Resource Analysis tab. Define the parameters for viewing all project data in the Resource Usage profile and how to display and calculate time-distributed data.
- 10) Click the Calculations tab and choose how you want the units, duration, and units/time calculated when adding or removing multiple resource assignments on activities. You can also choose to always use a resource's or role's units/time, overtime factor, and price/unit when a resource and role share an assignment on the same activity.
- 11) For Oracle or SQL Server installations, click the Startup Filters tab and choose to display current project data or all data in the enterprise. You can also choose whether resource summary data will load at startup.

12) Click the Personal Information tab, and enter your contact details. You can withdraw your acceptance for your details to be kept in the system ny clicking Forget User Acceptance.

If P6 Professional is running in LDAP authentication mode, your contact details are managed through the directory server and you cannot change your contact details in the module.

## **Tip:**

▶ See Future period bucket planning FAQ for information on how user preference settings affect your planning if you manually plan future period resource allocation in the Resource Usage Spreadsheet.

## **Define how to display time information**

You can specify how to display time information, such as time units, activity durations, resource rates, and resource availability.

- 1) Choose Edit, User Preferences.
- 2) Click the Time Units tab.
- 3) In the Units Format section, select the unit of time you want to display for work efforts, and resource prices and availability.
- 4) Mark the Sub-unit checkbox to display sub-units in the next smaller time increment.
- 5) Select the number of decimal places to display for time unit values.
- 6) Mark the Show Unit Label checkbox to display the time unit abbreviation with the time value.
- 7) Type an example of the time unit.
- 8) In the Durations Format section, select the unit of time you want to display for activity duration values.
- 9) Mark the Sub-unit checkbox to display sub-units in the next smaller time increment.
- 10) Select the number of decimal places to display for activity duration values.
- 11) Mark the Show Duration Label checkbox to display the time unit abbreviation with the duration value.
- 12) Type an example of the duration value.
- 13) Choose how to display resource units per time, either as a percentage or as units per duration.

## **Tip**

 If you manually plan future period resource/role allocation in the Resource Usage Spreadsheet, you should set the Units Format and Durations Format according to the time periods in which you plan your work. For example, if you plan future work in daily time periods, you should set the Units Format to Hour and the Durations Format to Day. Similarly, if you plan future work in weekly time periods, you should set the Units Format to Hour or Day, and the Durations Format to Week.

#### **Specify a format for dates**

- 1) Choose Edit, User Preferences.
- 2) Click the Dates tab.
- 3) In the Date Format section, select the order in which you want all dates to appear.
- 4) In the Time section, specify how or whether you want to display time.
- 5) In the Options section, select the date formatting options you want to apply.

## **Specify a format for currency**

- 1) Choose Edit, User Preferences.
- 2) Click the Currency tab.
- 3) Mark the Show Currency Symbol checkbox to display the currency symbol before currency values.
- 4) Mark the Show Decimal Digits checkbox to display decimals for currency values.

#### **Select a view currency**

- 1) Choose Edit, User Preferences.
- 2) Click the Currency tab.
- 3) Select the currency in which to view cost data.
- 4) Indicate whether to show the currency symbol and decimal digits for the selected currency.

#### **Define how to display codes**

- 1) Choose Edit, User Preferences.
- 2) Click the Application tab.
- 3) Indicate whether to show the code value or code description for assigned codes.

#### **Tip:**

▶ This setting affects how you see codes in table view columns in P6 Professional.

#### **Enter email settings**

You can access your email account to send email messages.

- 1) Choose Edit, User Preferences.
- 2) Click the email tab.
- 3) Select the mail protocol for your email system.
- 4) Type the profile name, login, or username you use to access your email server.
- 5) Click Password, then type your password for the email server.
- 6) Type the SMTP server name or address to use to send outgoing email.

7) Type the email address to which you want your return email sent.

If you do not enter a return email address, all email is returned to the address you used to send the email.

#### **Set wizard options**

You can specify whether you want wizards to help you add activities and resources.

- 1) Choose Edit, User Preferences.
- 2) Click the Assistance tab.
- 3) To use the New Resource wizard, mark the Use New Resource Wizard checkbox.
- 4) To use the New Activity wizard, mark the Use New Activity Wizard checkbox.

#### **Change my password**

- 1) Choose Edit, User Preferences.
- 2) Click the Password tab.
- 3) Click Password.
- 4) Type a new password.
- 5) Type the password again to verify it.
- 6) Click OK.

#### **Notes**

## **When connected to a P6 Professional database:**

- If the Enable password policy setting is selected in the Password Policy field of the Admin Preferences dialog box, you must enter a password that is between 8 and 20 characters and contains at least one number and one letter.
- If the Enable password policy setting is not selected, enter a password between 1 and 20 characters long.

#### **When connected to a P6 EPPM database:**

- When the Password Policy is disabled in Application Settings in P6, the password must be between 1 and 20 characters. P6 does not allow blank passwords.
- ▶ When the Password Policy is enabled in Application Settings in P6, the password must be between 8 and 20 characters and contain at least one number and one letter.
- If P6 Professional is running in LDAP authentication mode, password management is handled through the directory server. You cannot change your password through the module and the Password tab does not appear in the User Preferences dialog box.
- ► If P6 Professional is connected to a Cloud Connect database, password management is handled through P6. You cannot change your password through P6 Professional and the Password tab does not appear in the User Preferences dialog box.
- ▶ Passwords are case-sensitive.
- Passwords that were set before the new password policy was enabled are valid and usable.

▶ Passwords are required.

## **Set startup options**

You can specify the window you want to display each time you start the application.

- 1) Choose Edit, User Preferences.
- 2) Click the Application tab.
- 3) In the Startup Window section, select the window to display each time you start the module.
- 4) Mark the Show the Issue Navigator Dialog at Startup checkbox to view the Issue Navigator each time you open the module.
- 5) Mark the Show the Welcome Dialog at Startup checkbox to view the Welcome dialog box each time you open the module.

## **Define the range of financial periods to display in columns**

If your organization stores past period actuals in financial periods, you must define the range of financial periods you want to display when you choose to display financial period columns (for example, in the Activity Table). For example, if your project stores past period actuals in weekly financial periods and financial periods have been defined for the previous year and the next year, you can choose to display a subset of these weekly financial periods as columns to facilitate easier viewing of past period actual data.

To define the range of financial periods:

- 1) Choose Edit, User Preferences.
- 2) Select the Application tab.
- 3) In the Columns section, click  $\Box$  to select the dates that represent the beginning and end of the range of financial periods you want to display as columns.
- 4) Click Close.

#### **Note:**

If you do not select a range of dates to display, no financial period columns will be available for display.

#### **Set resource analysis options**

- 1) Choose Edit, User Preferences.
- 2) Click the Resource Analysis tab.
- 3) In the All Projects section, specify the extent of information you want to gather from closed projects when calculating remaining units and costs for spreadsheet, profiles, and tracking layouts. (Closed projects are any projects in the enterprise project structure (EPS) that are not currently open.)
- 4) To include live data from all open projects and stored summary data from all closed projects (excluding those with a what-if status), choose All Closed Projects (Except What-If Projects).
- 5) To include live data from all open projects and stored summary data from all closed projects with a specific leveling priority, choose Closed All Projects with Leveling Priority Equal/Higher Than, then specify the leveling priority you want to use. (Specify the leveling priority per project in the General tab of the Projects window.) This value is used to consider applicable external projects' (those not included in the current layout) when deducting from resource availability immediately during leveling.
- 6) Choose Open Projects Only to exclude resource data from external (closed) projects in the remaining units and cost values for resource profiles/spreadsheets and tracking layouts.
- 7) In the Time-Distributed Data section, choose a starting point for calculating remaining units and costs for resource profiles and spreadsheet displays and in tracking layouts.
- 8) To focus on the current remaining estimate, choose Remaining Early Dates.
- 9) To focus on values calculated from a forecast date, choose Forecast Dates.
- 10) Select the interval at which live resource and cost calculations are performed for resource profiles and spreadsheets and in tracking layouts—hour, day, week, or month. Profiles, spreadsheets, and layouts are affected only if their timescale interval is set lower than the interval set in the Interval for Time-Distributed Resource Calculations field.
- 11) Choose to display role limits based on custom role limits defined in the Roles dictionary or the calculated limit of each role's primary resource. You can view role limits in spreadsheets, charts, and histograms that display role data in P6 Professional.

#### **Tip**

 If you manually plan future period resource/role allocation in the Resource Usage Spreadsheet, your selections in the Time-Distributed Data section may affect your planning.

How? If you choose to display time-distributed Remaining Early units and costs according to forecast dates rather than remaining early dates, you cannot enter or edit values in the Remaining Units field in the Resource Usage Spreadsheet.

Additionally, if the displayed timescale intervals in the Resource Usage Spreadsheet are smaller than the minimum timescale interval used for time-distributed resource calculations, you cannot enter or edit future period values in the Resource Usage Spreadsheet. For example, if this option is set to Week, you can only enter or edit data in weekly, monthly, quarterly, yearly, or financial period future period buckets.

#### **Select Startup Filters**

- 1) Choose Edit, User Preferences.
- 2) Click the Startup Filters tab.
- 3) Select the appropriate option for each data element listed. You can choose to view data for your current projects only or all data in the enterprise.

#### **Note:**

 Startup filters are available for Oracle and SQL Server installations. Startup filters are disabled for stand-alone installations.

## **Select calculation options for resource and role assignments**

- 1) Choose Edit, User Preferences.
- 2) Click the Calculations tab.
- 3) In the Resource Assignments section, specify how to calculate remaining values when new resource assignments are added to or removed from activities.

Choose Preserve the Units, Duration, and Units/Time for existing assignments if you want units, durations, and units/time to remain constant when additional resources are assigned to an activity.

Choose Recalculate the Units, Duration, and Units/Time for existing assignments based on the activity Duration Type if you want to calculate a resource assignment's remaining values based on the activity's duration type specified in the Activity Details General tab.

4) In the Assignment Staffing section, specify how you want the module to calculate costs for an assignment when you replace a resource on an existing activity assignment or when you assign both a resource and a role to the same activity assignment.

When replacing a resource on an existing activity assignment, choose to always use the units/time and overtime factor of the current assignment or of the new resource replacing the existing assignment; or, choose to be prompted to select which units/time and overtime factor you want to use each time you replace a resource on an existing activity assignment.

When assigning a resource to an existing role assignment or when assigning a role to an existing resource assignment, choose to always use the price/unit of the resource or role; or, choose to be prompted to select which price/unit you want to use each time you assign a resource and a role to an activity assignment.

## **Tip**

 If you manually plan future period resource allocation in the Resource Usage Spreadsheet, your selections on the Calculations tab can affect the values you manually enter in future periods for an assignment.

#### **Notes**

- $\triangleright$  For Fixed Duration and Units activities P6 Professional will not recalculate the actual units for existing resource assignments if they have negative units/time, units, or cost values.
- If you choose to always use the role's price/unit, the Rate Source is set to Role in the Activity Details, Resources tab. If you choose to always use the resource's price/unit, the Rate Source is set to Resource. The price/unit value used to calculate costs for the assignment is determined by the rate type you select in the Rate Type field (rate types are resource- and role-specific).

## **Windows Terminal Services and Citrix**

P6 Professional fully supports Microsoft Windows 2008 SP2 Terminal Services along with Citrix XenApp (Citrix), check the tested configurations for supported versions.

Running P6 Professional under Windows Terminal Services published through Citrix is recommended in the following cases:

- ▶ P6 Professional users running through a WAN connection are having performance issues whereas users on the local LAN are achieving acceptable performance.
- $\blacktriangleright$  The connect speed between the desktop client and database server is a T1/T3 WAN link or slower with 50 milliseconds or more of latency.
- ▶ You have sensitive project data that you want to secure through an SSL connection (Citrix supports SSL/High RCA encryption technologies).
- ▶ You do not want to upgrade the hardware of all your desktop clients or maintain remote client configurations, but would rather centralize your users for easier administration.

Windows Terminal Server with Citrix provides users with the ability to run P6 Professional over a slower asynchronous dial-up or WAN connection from Windows, UNIX, and Macintosh terminals and get better performance since only screen refreshes and keystrokes are sent across the communication line. Windows Terminal Server 2008 without Citrix can also be used to run P6 Professional, but other considerations need to be taken into account.

The Citrix add-on enhances Terminal Server by adding the ICA protocol, which supports IPX/SPX, NetBIOS, and TCP/IP protocols. Using Citrix adds support for UNIX, Linux, and Macintosh, as well as Microsoft clients. Also, Citrix automatically configures clients as they connect and has the ability to auto-configure local printers.

## **In This Section**

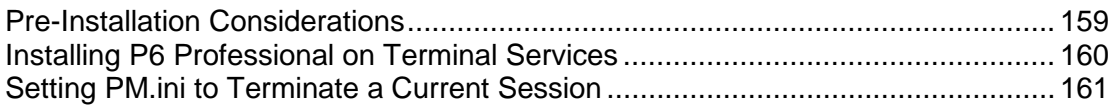

## <span id="page-158-0"></span>**Pre-Installation Considerations**

- ▶ You need a knowledge of Windows 2008 Terminal Services and Citrix
- ▶ You need the Local Administrator account for software installation and Citrix publishing
- $\blacktriangleright$  It is recommended that a shared drive be used on the LAN local to the terminal services server for project imports and exports due to WAN performance considerations.
- $\blacktriangleright$  It is recommended that the users' home directories reside on the same LAN as the Terminal Server/Citrix server due to potential performance issues across various functions in P6 Professional

#### **P6 Professional User requirements**

To run on Windows Terminal Services published through Citrix:

- ▶ Each P6 Professional user must use a unique Windows account
- ▶ Each P6 Professional user must use a unique account in P6 Professional.

## **PM.ini Logic**

At launch, P6 Professional checks for the **PM.ini** file in the following order in the following locations:

- 1) In the same directory as the executable file.
- 2) In the user's roaming app data folder.
- 3) In the user's local app data folder.

If the PM.ini file is not in the base install location of <P6 Professional Install Directory>\<version>, the PM.ini will be copied from the <P6 Professional Install Directory>\<version>\Data folder to the roaming directory that is automatically created for each user at \Users\<username>\AppData\Roaming\Oracle\Primavera P6\P6 Professional\<version>.

## <span id="page-159-0"></span>**Installing P6 Professional on Terminal Services**

To install P6 Professional, the Administrator or an account in the local Administrators group must log in to the Terminal Server.

## **Prerequisites**

Install Oracle or SQL Server Client drivers as appropriate on the Windows Terminal Servers as described in their respective docs.

With Oracle database, confirm the *Create Global Objects* Windows Security Policy is set up on the Terminal Servers and add the domain Users or Groups of the end-users who will be accessing the published application. If the local security policy is not set up, complete the following steps to add the policy:

- 1) Click **Start, Programs, Administrative Tools**, and then click **Local Security Policy**.
- 2) Expand Local Policies, and then click **User Rights Assignments**.
- 3) In the right pane, double-click **Create Global Objects**.
- 4) In the Local Security Policy Setting dialog box, click **Add**.
- 5) In the Select Users or Group dialog box, select the user group that these end users are a part of, click **Add**, and then click **OK**.
- 6) Click **OK**.

With Oracle database, the Oracle client software also requires that you give the *Authenticated User Group*, *Read and Execute* privilege to the Oracle Home Directory and **ALL** its subdirectories and files on the Terminal Servers.

## **Installation Steps**

1) Run the P6 Professional setup.

**Note**: Terminal Services automatically runs setup in Terminal Services

install mode.

- 2) Install P6 Professional.
- 3) When setup completes, click the Finish dialog to the Terminal Services install mode.
- 4) After configuring database connections as described in the installation documentation, Deploy PrmBootStrapV2.xml from the %APPDATA% folder to the <P6 Professional Install Directory>\Data folder.

**Note**: This will ensure that users who launch P6 for the first time will inherit the PrmBootStrapV2.xml file with existing database configurations

5) Increment the DeploymentVersion in the default version of PrmBootstrap.xml. For example, increment the deployment version from 0 to 1:

```
<BootStrap MajorVersion="8" MinorVersion="2" PatchVersion="0" 
DeploymentVersion="1"
```
**Notes**:

- This will force a new deployment of the PrmBootstrapV2.xml file to users who have an existing PrmBootstrapV2.xml. If the deployment version is not incremented and a user already has a PrmBootstrap.xml file in their local profile, P6 Professional will use that user's existing file rather than a newly deployed copy.
- **Never change MajorVersion or MinorVersion.**
- The default location for PRMBootStrapV2.xml is <P6 Professional Install Directory>\Data.
- 6) Test the application by logging up to two users into the Terminal Server. If errors occur, contact Oracle Support for assistance.

**Note**: The Citrix Administrator Application can also publish the application through Citrix.

## <span id="page-160-0"></span>**Setting PM.ini to Terminate a Current Session**

If you are running P6 Professional using Citrix or in a cluster of Windows Terminal servers, you may need to set the session to terminate on the database engine. In that case, complete the following steps to update the PM.ini file in the Citrix Home Directory or the Windows directory in the terminal Server user profile:

- 1) Open PM.ini in a text editor.
- 2) Add the following setting to the PM.ini file under the **Database** section:

DeleteCurrentUserSessions=TRUE

**Note**: You must enter the "TRUE" value in all uppercase letters.

If any sessions are active when the setting is added to the PM.ini file, the user receives the following message:

"[User] already logged in at a terminal [machine] under Windows login account [windows login] Do you want to clear this user?"

Select **Yes** to continue.

## **Using Oracle Secure Global Desktop**

You can use Oracle Secure Global Desktop to publish P6 EPPM and P6 Professional to remote users.

See the *Tested Configurations* document for supported versions of Oracle Secure Global Desktop.

For details on publishing Windows desktops, see the *Oracle Secure Global Desktop Administration Guide*. You will find the Secure Global Desktop documentation library here: http://www.oracle.com/technetwork/documentation/sgd-193668.html.

## **Setting PM.ini to Terminate a Current Session**

If you are running P6 Professional using Citrix or in a cluster of Windows Terminal servers, you may need to set the session to terminate on the database engine. In that case, complete the following steps to update the PM.ini file in the Citrix Home Directory or the Windows directory in the terminal Server user profile:

- 1) Open PM.ini in a text editor.
- 2) Add the following setting to the PM.ini file under the **Database** section:

DeleteCurrentUserSessions=TRUE

**Note**: You must enter the "TRUE" value in all uppercase letters.

If any sessions are active when the setting is added to the PM.ini file, the user receives the following message:

"[User] already logged in at a terminal [machine] under Windows login account [windows login] Do you want to clear this user?"

Select **Yes** to continue.

# **Copyright**

Oracle Primavera P6 Professional Installation and Configuration Guide (Microsoft SQL Server Database) for On-Premises

Copyright © 1999, 2023, Oracle and/or its affiliates.

Oracle and Java are registered trademarks of Oracle and/or its affiliates. Other names may be trademarks of their respective owners.

Intel and Intel Inside are trademarks or registered trademarks of Intel Corporation. All SPARC trademarks are used under license and are trademarks or registered trademarks of SPARC International, Inc. AMD, Opteron, the AMD logo, and the AMD Opteron logo are trademarks or registered trademarks of Advanced Micro Devices. UNIX is a registered trademark of The Open Group.

This software and related documentation are provided under a license agreement containing restrictions on use and disclosure and are protected by intellectual property laws. Except as expressly permitted in your license agreement or allowed by law, you may not use, copy, reproduce, translate, broadcast, modify, license, transmit, distribute, exhibit, perform, publish or display any part, in any form, or by any means. Reverse engineering, disassembly, or decompilation of this software, unless required by law for interoperability, is prohibited.

The information contained herein is subject to change without notice and is not warranted to be error-free. If you find any errors, please report them to us in writing.

If this is software or related documentation that is delivered to the U.S. Government or anyone licensing it on behalf of the U.S. Government, the following notice is applicable:

U.S. GOVERNMENT END USERS: Oracle programs, including any operating system, integrated software, any programs installed on the hardware, and/or documentation, delivered to U.S. Government end users are "commercial computer software" pursuant to the applicable Federal Acquisition Regulation and agency-specific supplemental regulations. As such, use, duplication, disclosure, modification, and adaptation of the programs, including any operating system, integrated software, any programs installed on the hardware, and/or documentation, shall be subject to license terms and license restrictions applicable to the programs. No other rights are granted to the U.S. Government.

This software or hardware is developed for general use in a variety of information management applications. It is not developed or intended for use in any inherently dangerous applications, including applications that may create a risk of personal injury. If you use this software or hardware in dangerous applications, then you shall be responsible to take all appropriate failsafe, backup, redundancy, and other measures to ensure its safe use. Oracle Corporation and its affiliates disclaim any liability for any damages caused by use of this software or hardware in dangerous applications.

This software or hardware and documentation may provide access to or information on content, products and services from third-parties. Oracle Corporation and its affiliates are not responsible for and expressly disclaim all warranties of any kind with respect to third-party content, products, and services. Oracle Corporation and its affiliates will not be responsible for any loss, costs, or damages incurred due to your access to or use of third-party content, products, or services.